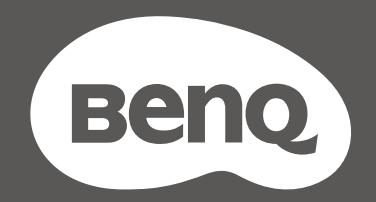

# MOBIUZT

Monitor LCD Manuale utente

Serie EX

## <span id="page-1-0"></span>Copyright

Copyright © 2022 by BenQ Corporation. Tutti i diritti riservati. Nessuna parte della presente pubblicazione può essere riprodotta, trasmessa, trascritta, salvata in un sistema di recupero o tradotta in una lingua diversa o nella lingua del computer, in qualsiasi forma o con qualsiasi mezzo, elettronico, meccanico, magnetico, ottico, chimico, manuale o di altra natura, senza l'autorizzazione scritta di BenQ Corporation.

#### Limitazione di responsabilità

BenQ Corporation non rilascia alcuna dichiarazione o garanzia, esplicita o implicita, in relazione ai contenuti del presente documento e declina espressamente qualsiasi garanzia di commerciabilità o idoneità per uno scopo specifico. Inoltre, BenQ Corporation si riserva il diritto di rivedere la presente pubblicazione e di apportare di volta in volta delle modifiche nei contenuti senza alcun obbligo di BenQ Corporation di notificare ad alcuno tali revisioni o modifiche.

Le prestazioni senza sfarfallio possono essere influenzate da diversi fattori esterni come la scarsa qualità del cavo, alimentazione instabile, interferenze nel segnale o messa a terra inadeguata, e non limitate ai fattori esterni citati in precedenza. (Si applica solo a modelli senza sfarfallio.)

## BenQ ecoFACTS

BenQ has been dedicated to the design and development of greener product as part of its aspiration to realize the ideal of the "Bringing Enjoyment 'N Quality to Life" corporate vision with the ultimate goal to achieve a low-carbon society. Besides meeting international regulatory requirement and standards pertaining to environmental management, BenQ has spared no efforts in pushing our initiatives further to incorporate life cycle design in the aspects of material selection, manufacturing, packaging, transportation, using and disposal of the products. BenQ ecoFACTS label lists key eco-friendly design highlights of each product, hoping to ensure that consumers make informed green choices at purchase. Check out BenQ's CSR Website at<http://csr.BenQ.com/> for more details on BenQ's environmental commitments and achievements.

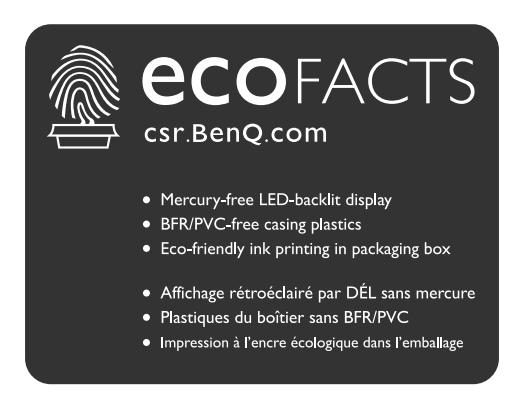

## <span id="page-2-1"></span><span id="page-2-0"></span>Supporto per il prodotto

Il presente documento ha il fine di offrire le informazioni più aggiornate e precise possibili al cliente, pertanto tutti i contenuti possono essere modificati di volta in volta senza preavviso. Visitare il sito web per la versione più recente del documento e altre informazioni sul prodotto. I file disponibili variano in relazione al modello.

- 1. Assicurarsi che il computer sia collegato a Internet.
- 2. Visitare il sito Web locale da [Support.BenQ.com.](Support.BenQ.com) Il layout e i contenuti del sito possono variare in base alla regione/paese.
	- Manuale utente e documenti correlati
	- Driver e applicazioni
	- (Solo UE) Informazioni sullo smontaggio: Disponibile nella pagina download del manuale utente. Il documento viene fornito in base alla Norma (UE) 2019/2021 per la riparazione o riciclo del prodotto. Contattare sempre il servizio clienti locale per la manutenzione durante il periodo di garanzia. Per la riparazione non coperta da garanzia del prodotto, si consiglia di contattare il personale di assistenza qualificato e ottenere le parti di riparazione da BenQ per garantire la compatibilità. Non smontare il prodotto se non si è a conoscenza delle conseguenze. Se le informazioni sullo smontaggio del prodotto non sono disponibili, contattare il servizio clienti locale per assistenza.

Numero di registrazione EPREL: EX2710U: 1118951 EX2710UE: 1118953 EX3210U: 1008267 EX3210UE: 1008277

## <span id="page-3-0"></span>Indice FAQ

Iniziare con gli argomenti che interessano.

## **Impostazione**

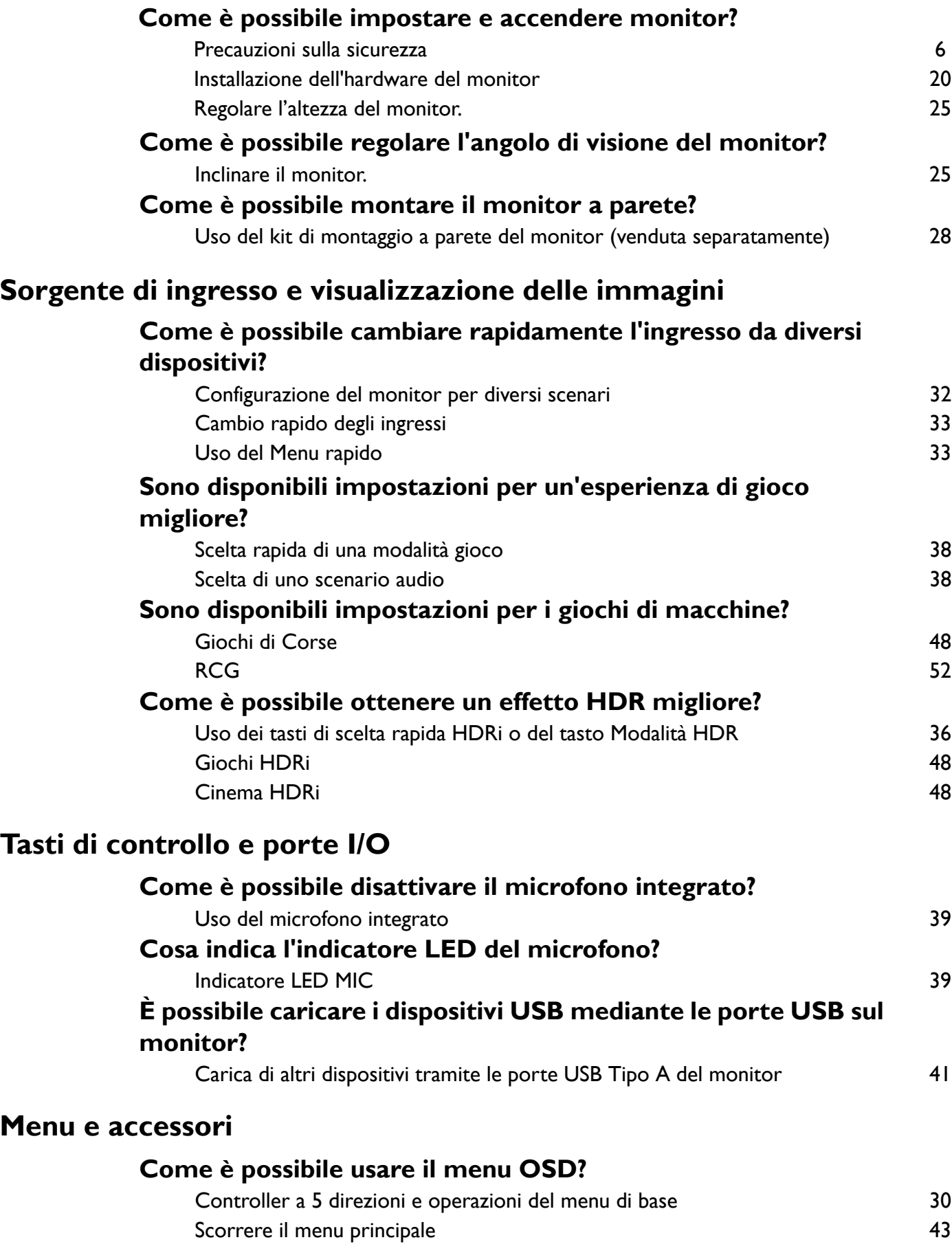

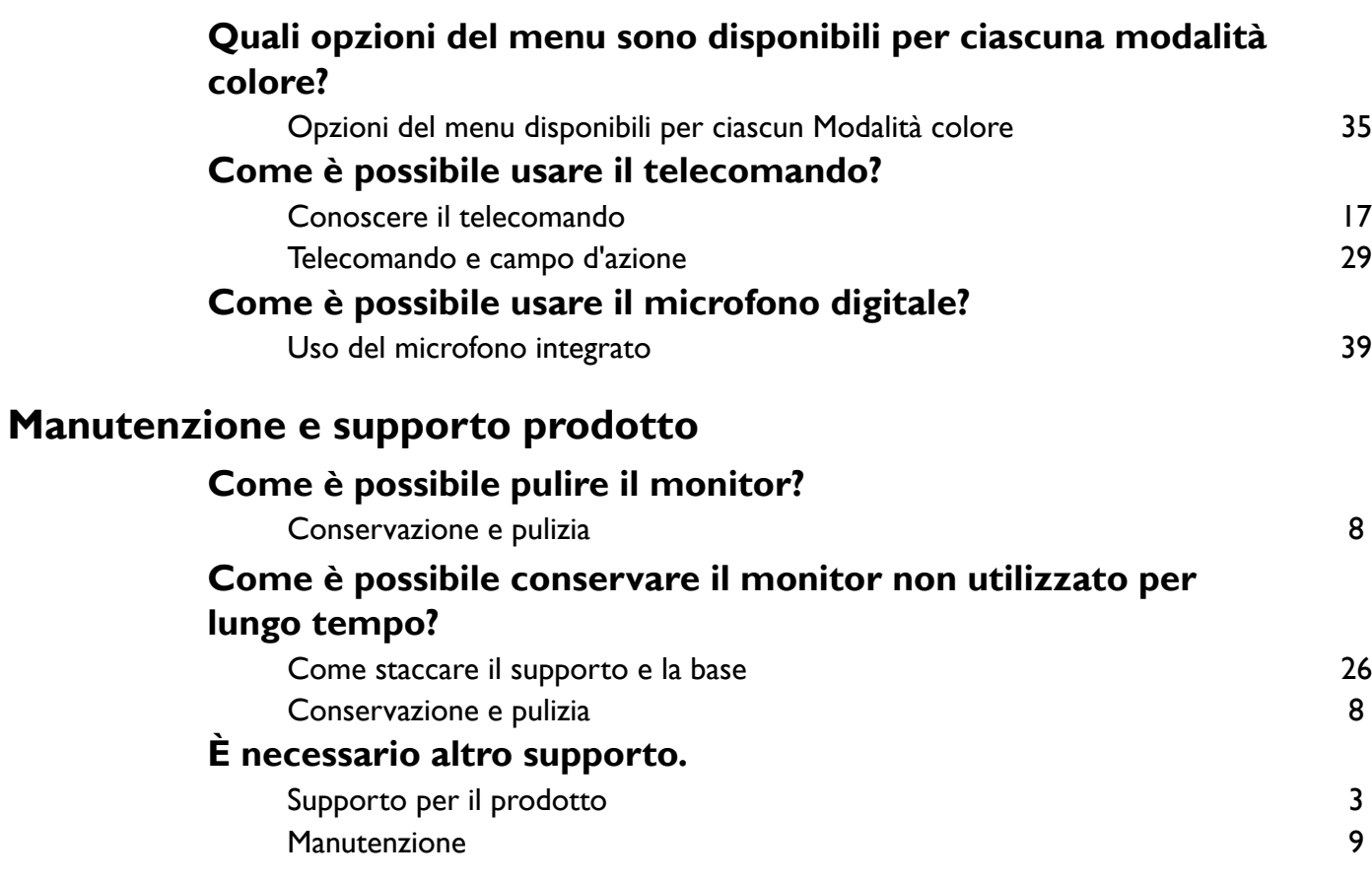

## <span id="page-5-1"></span><span id="page-5-0"></span>Precauzioni sulla sicurezza

#### <span id="page-5-2"></span>Sicurezza energetica

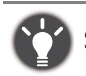

Seguire le istruzioni per la sicurezza per garantire prestazioni e durata ottimali del monitor.

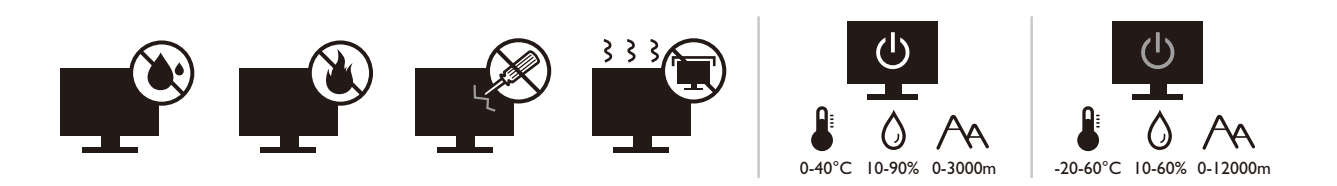

- La presa CA isola il dispositivo dall'alimentazione CA.
- Il cavo di alimentazione serve da dispositivo di disinserimento dell'alimentazione per gli apparecchi ad innesto. La presa deve essere installata vicino all'apparecchio e deve essere facilmente accessibile.
- Il tipo di alimentazione utilizzato deve essere quello specificato sull'etichetta del prodotto. Se non si è sicuri del tipo di alimentazione disponibile, rivolgersi al proprio rivenditore o alla società elettrica locale.
- L'apparecchiatura collegabile di Classe I Tipo A deve essere collegata a terra.
- Deve essere utilizzato un cavo di alimentazione approvato maggiore o uguale a H03VV-F o H05VV-F, 2G  $\sigma$  3G, 0.75 mm<sup>2</sup>.
- Usare esclusivamente il cavo di alimentazione fornito da BenQ. Non usare mai cavi che presentano segni di usura o che appaiono danneggiati dal calore.
- Per evitare di danneggiare il monitor, non utilizzarlo in zone nelle quali l'alimentazione elettrica non è stabile.
- Verificare che il cavo di alimentazione sia collegato ad una presa dotata di messa a terra prima di procedere all'accensione del monitor.
- Per evitare eventuali situazioni di pericolo, fare attenzione al carico elettrico quando si utilizza il monitor (con una ciabatta elettrica) con una prolunga elettrica.
- Prima di scollegare il cavo di alimentazione, spegnere sempre il monitor.

Per modelli con adattatore:

- Usare solo l'adattatore di alimentazione fornito con il monitor LCD. L'uso di un adattatore di alimentazione di altro tipo può provocare malfunzionamenti e/o situazioni di pericolo.
- Prevedere una sufficiente ventilazione intorno all'adattatore quando lo si utilizza per il funzionamento del dispositivo o per ricaricare la batteria. Non coprire l'adattatore di alimentazione con carta o altri oggetti che possono ridurre il raffreddamento. Non usare l'adattatore quando si trova all'interno della custodia per il trasporto.
- Collegare l'adattatore di alimentazione ad una sorgente di alimentazione corretta.
- Non tentare di eseguire interventi di manutenzione sull'adattatore di alimentazione. Al suo interno non ci sono componenti di cui è possibile eseguire la manutenzione. Sostituire l'unità se danneggiata o esposta a umidità eccessiva.

#### <span id="page-5-3"></span>Installazione

• Non utilizzare il monitor nelle seguenti condizioni ambientali:

- Temperatura molto alta o molto bassa, o se esposto a luce solare diretta
- Luoghi polverosi
- Umidità elevate, esposizione alla pioggia o in prossimità di acqua
- Esposto a vibrazioni o urti, come ad esempio in auto, bus, treni ed altri mezzi rotabili
- Nelle vicinanze di elementi di riscaldamento quali termosifoni, stufe ed altri elementi che generano calore (amplificatori audio compresi)
- Luogo chiuso (come ad esempio un armadietto o una libreria) senza ventilazione adeguata
- Superficie non uniforme o in piano
- Esposto a sostanze chimiche o fumo
- Trasportare con attenzione il monitor.
- Non collocare carichi pesanti sul monitor per evitare possibili lesioni personali o danni al monitor.
- Assicurarsi che i bambini non si attacchino o si arrampichino sul monitor.
- Tenere tutte le buste della confezione fuori dalla portata dei bambini.

#### <span id="page-6-0"></span>Funzionamento

- Per proteggere la vista, fare riferimento al manuale utente per impostare la risoluzione ottimale delle schermo e la distanza di visualizzazione.
- Per ridurre l'affaticamento della vista, fare delle pause con regolarità quando si usa il monitor.
- Evitare di eseguire una delle seguenti azioni per un periodo di tempo prolungato. In caso contrario vi è il rischio che si determini l'effetto "ghost", con immagini permanenti.
	- Riprodurre immagini che non occupano completamente lo schermo.
	- Visualizzare immagini fisse sullo schermo.
- Per evitare di danneggiare il monitor, non toccare il pannello del monitor con la punta delle dita, penne o altri oggetti acuminati.
- Il monitor può essere danneggiato anche se si inseriscono o staccano di frequente i connettori video.
- Questo monitor è stato realizzato per essere utilizzato principalmente da utenti privati. Per poter utilizzare il monitor in luoghi pubblici o in ambienti con condizioni estreme, rivolgersi al centro di assistenza più vicino BenQ per avere il supporto necessario.
- Per evitare il rischio di folgorazioni elettriche, non tentare di smontare o riparare il monitor.
- In caso di cattivo odore o di produzione di suoni anomali provenienti dal monitor, rivolgersi al centro di assistenza più vicino BenQ per avere immediatamente il supporto necessario.

#### Attenzione

- Il monitor deve essere lontano almeno 50 ~ 70 cm (20 ~ 28 pollici) dagli occhi.
- Fissare lo schermo per lunghi periodi di tempo può causare affaticamento degli occhi e deteriorare la vista. Fare una pausa di 5  $\sim$  10 minuti per ogni ora di uso del prodotto.
- Ridurre l'affaticamento degli occhi fissando un oggetto lontano.
- Sbattere frequentemente gli occhi e fare esercizi per tenere gli occhi umidi.

#### <span id="page-6-1"></span>Avvisi di sicurezza per il telecomando (se è disponibile un telecomando)

- Non posizionare il telecomando a contatto diretto con calore, umidità ed evitare il fuoco.
- Non far cadere il telecomando.
- Non esporre il telecomando all'acqua ed all'umidità. Diversamente si possono provocare danni.
- Assicurarsi che non sia presente alcun oggetto tra il telecomando e il sensore telecomando del prodotto.
- Quando il telecomando non viene utilizzato per un lungo periodo, rimuovere le batterie.

#### <span id="page-7-1"></span>Avvertenze sulla sicurezza della batteria (se è disponibile un telecomando)

L'utilizzo di un tipo di batterie non idoneo, potrebbe causare perdite di materiale chimico o esplosioni. Prestare attenzione a quanto segue:

- Assicurarsi sempre che le batterie siano inserite con il polo positivo e il polo negativo nella direzione corretta, come mostrato nello scompartimento della batteria.
- Tipi diversi di batterie hanno caratteristiche diverse. Non mischiare tipi diversi di batterie.
- Non mischiare batterie vecchie e nuove. Mischiando batterie vecchie e nuove si potrebbe ridurre la durata delle batterie stesse o causare perdite di materiale chimico dalle vecchie batterie.
- Sostituire immediatamente le batterie quando non funzionano più.
- Il materiale chimico che fuoriesce dalle batterie potrebbe causare un'irritazione cutanea. Nel caso fuoriesca del materiale chimico di qualsiasi tipo dalle batterie, asciugarlo immediatamente con un panno asciutto e sostituire le batterie appena possibile.
- A causa delle mutevoli condizioni di immagazzinaggio, la durata delle batterie incluse nel prodotto potrebbe essere minore del previsto. Sostituirle entro 3 mesi o non appena possibile dopo il primo utilizzo.
- Potrebbero essere presenti delle limitazioni locali in materia di smaltimento o riciclaggio delle batterie. Consultare le norme locali o il gestore dello smaltimento dei rifiuti.

Se il telecomando in dotazione contiene una batteria a bottone, prestare attenzione ai seguenti avvisi.

- Non ingerire la batteria. Pericolo di ustioni chimiche.
- Il telecomando in dotazione con il prodotto contiene una batteria a bottone. Nel caso di ingestione della batteria a bottone, potrebbero verificarsi gravi ustioni entro 2 ore e causare la morte.
- Tenere le batterie nuove e usate fuori dalla portata dei bambini. Se l'alloggiamento della batteria non si chiude in modo sicuro, smettere di usare il prodotto e tenerlo lontano dalla portata dei bambini.
- Se si pensa che le batterie siano state ingerite o inserite in qualsiasi parte del corpo, contattare subito un medico.

#### <span id="page-7-2"></span><span id="page-7-0"></span>Conservazione e pulizia

- Non poggiare direttamente la superficie del monitor sul pavimento o sulla scrivania. Altrimenti si potrebbe rigare la superficie del pannello.
- L'apparecchiatura deve essere fissata alla struttura prima dell'uso.
- (Per i modelli che supportano i montaggio a parete o a soffitto)
	- Installare il kit di montaggio e il monitor su un muro con superficie piana.
	- Assicurarsi che il materiale della parete e la staffa per il montaggio a parete (venduta separatamente) siano sufficientemente stabili per supportare il peso del monitor.
	- Spegnere il monitor e togliere l'alimentazione prima di disconnettere i cavi dal monitor LCD.
- Scollegare il prodotto dalla presa di corrente prima di eseguirne la pulizia. Pulire la superficie del monitor LCD utilizzando un panno morbido senza pelucchi. Non utilizzare detergenti liquidi, spray o per vetri.
- Le fessure e le aperture situate sulla parte posteriore o superiore del contenitore sono a scopo di ventilazione. Si consiglia di non ostruirle né coprirle. Non collocare mai il monitor vicino o sopra un radiatore o una fonte di calore oppure in un luogo incassato, a meno che non sia assicurata un'adeguata ventilazione.
- Non collocare carichi pesanti sul monitor per evitare possibili lesioni personali o danni al monitor.
- La scatola e il materiale di imballaggio devono essere conservati, in caso fosse necessario spedire o trasportare il monitor.
- Consultare l'etichetta del prodotto per informazioni sulla tensione di alimentazione, data di fabbricazione e simboli di identificazione.

#### <span id="page-8-1"></span><span id="page-8-0"></span>Manutenzione

- Non tentare di eseguire da soli la manutenzione del prodotto, dato che l'apertura o la rimozione dei coperchi potrebbe esporre all'alta tensione o ad altri rischi. Nell'eventualità che il prodotto venga utilizzato in uno dei modi impropri sopraindicati o in caso di incidenti, ad esempio cadute o utilizzo errato, rivolgersi al personale di assistenza qualificato.
- Contattare il luogo di acquisto o visitare il sito web locale da<Support.BenQ.com>per ulteriore supporto.

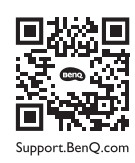

#### <span id="page-8-2"></span>Informazioni generali sulla garanzia

La garanzia del monitor potrebbe non essere valida ed applicabile nel caso in cui si verificasse una delle seguenti condizioni:

- I documenti per poter usufruire dei servizi siano stati modificati a seguito di uso non autorizzato o risultino illeggibili.
- Il numero del modello o il numero della produzione riportati sul prodotto siano stati modificati, cancellati, rimossi o resi altrimenti illeggibili.
- Siano state effettuate riparazioni, modifiche o altri cambiamenti da parte di strutture o persone non autorizzate ad eseguire l'assistenza.
- Danni arrecati al monitor derivanti da immagazzinaggio errato dello stesso (compresi, ma senza limitarsi a cause di forza maggiore, esposizione diretta alla luce solare, acqua o fuoco).
- Problemi di ricezione causati da segnali esterni (quali antenne, TV via cavo) non provenienti dal monitor.
- Difetti causati da usi non previsti o errati del monitor.
- Prima di utilizzare il monitor, è responsabilità esclusiva dell'utente verificare se è compatibile con gli standard tecnici della zona nel caso in cui l'utente porti il monitor al di fuori dell'area geografica prevista per la vendita. Il mancato rispetto di queste indicazioni vi è il rischio di rottura del prodotto con conseguente addebito all'utente degli eventuali costi di riparazione.
- È da ritenersi responsabilità dell'utente nel caso in cui i problemi (ad esempio perdita di dati e anomalia del sistema) siano causati da software, parti, e/o accessori non originali.
- Utilizzare con il dispositivo esclusivamente accessori originali (p.e. cavo di alimentazione) in modo da evitare possibili datti come ad esempio folgorazioni e incendi.

## **Tipografia**

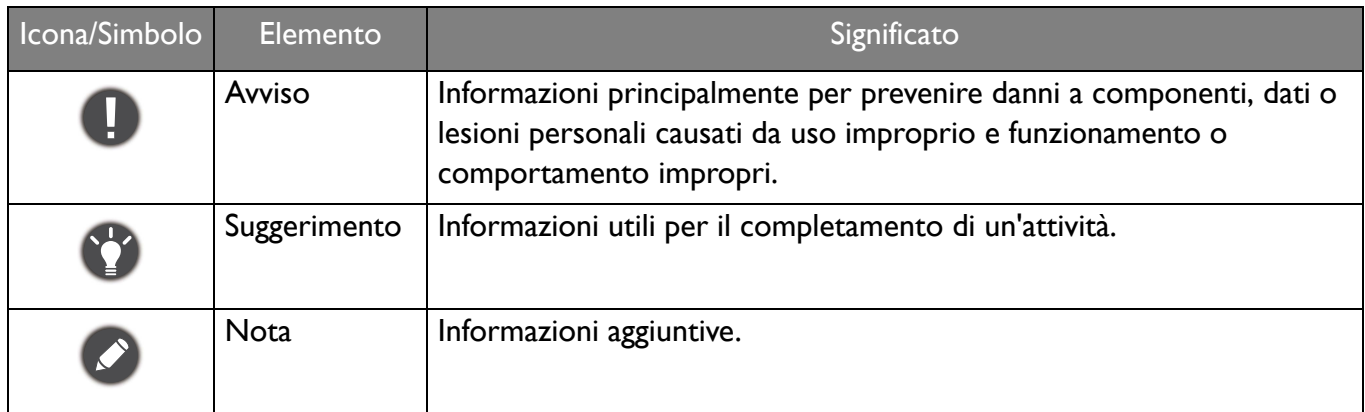

In questo documento, i passaggi necessari per raggiungere un menu sono mostrati in forma ridotta, ad esempio: **Menu** > **Sistema** > **Informazioni**.

# Indice

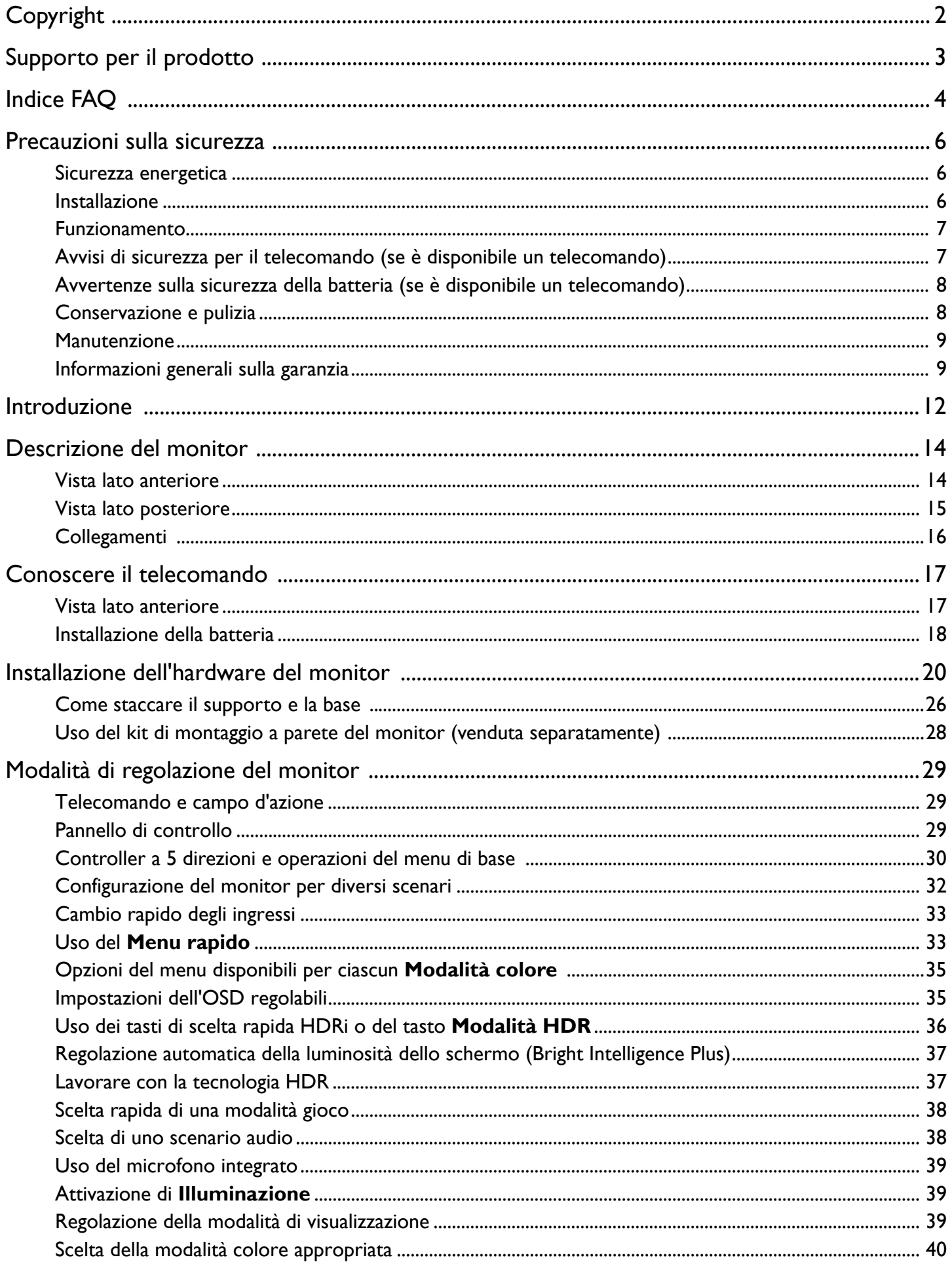

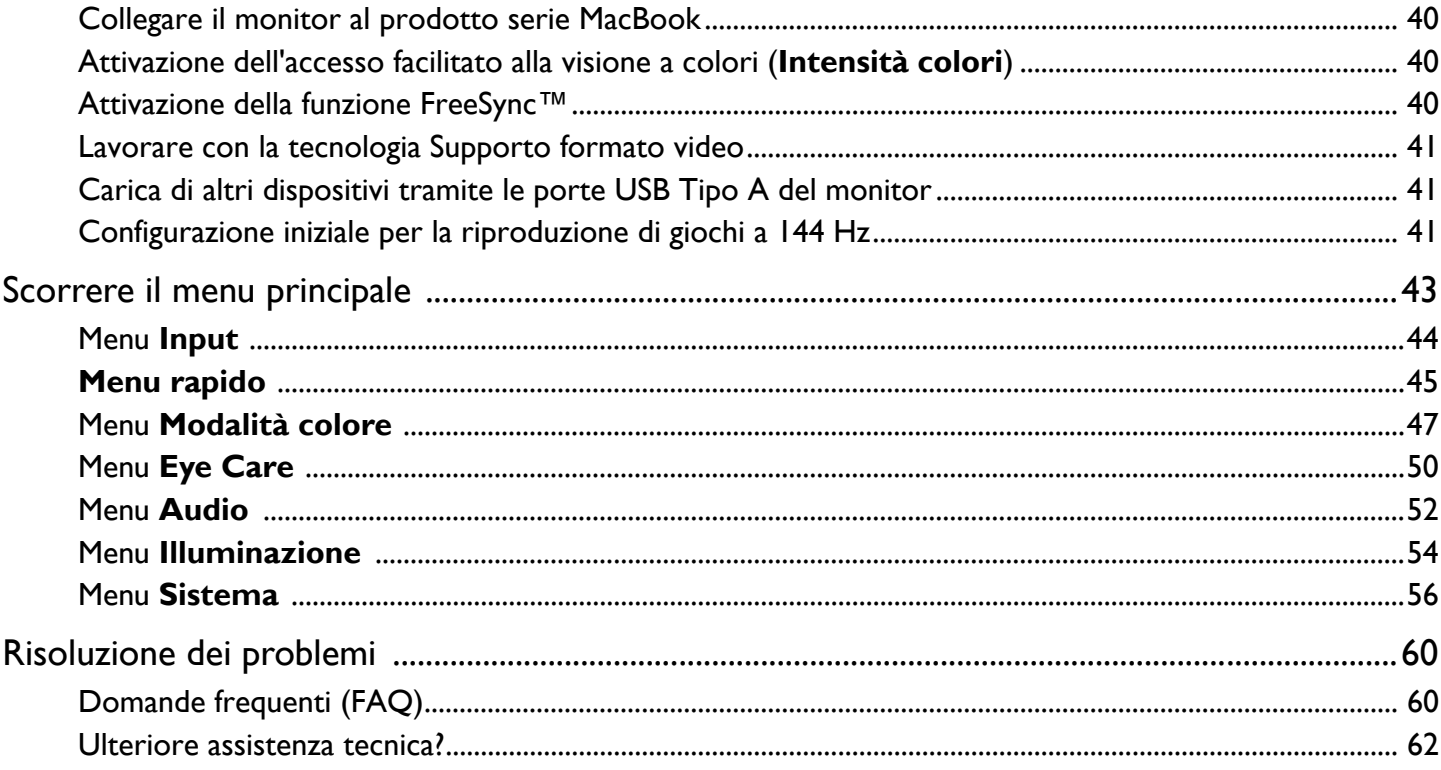

## <span id="page-11-0"></span>Introduzione

All'apertura della confezione, controllare che siano presenti i seguenti componenti. Se si riscontrano componenti mancanti o danneggiati, contattare immediatamente il rivenditore presso il quale è stato acquistato il prodotto.

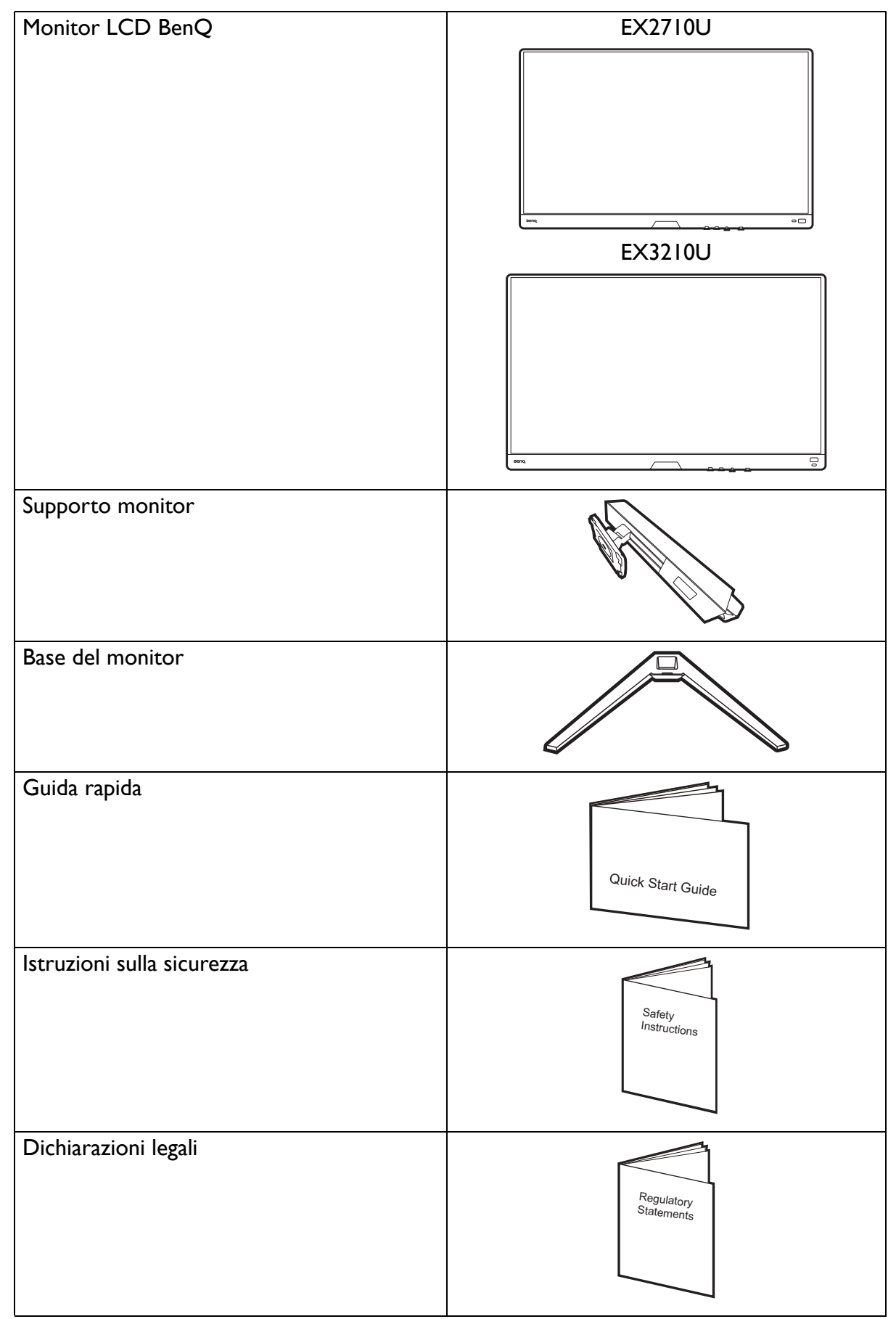

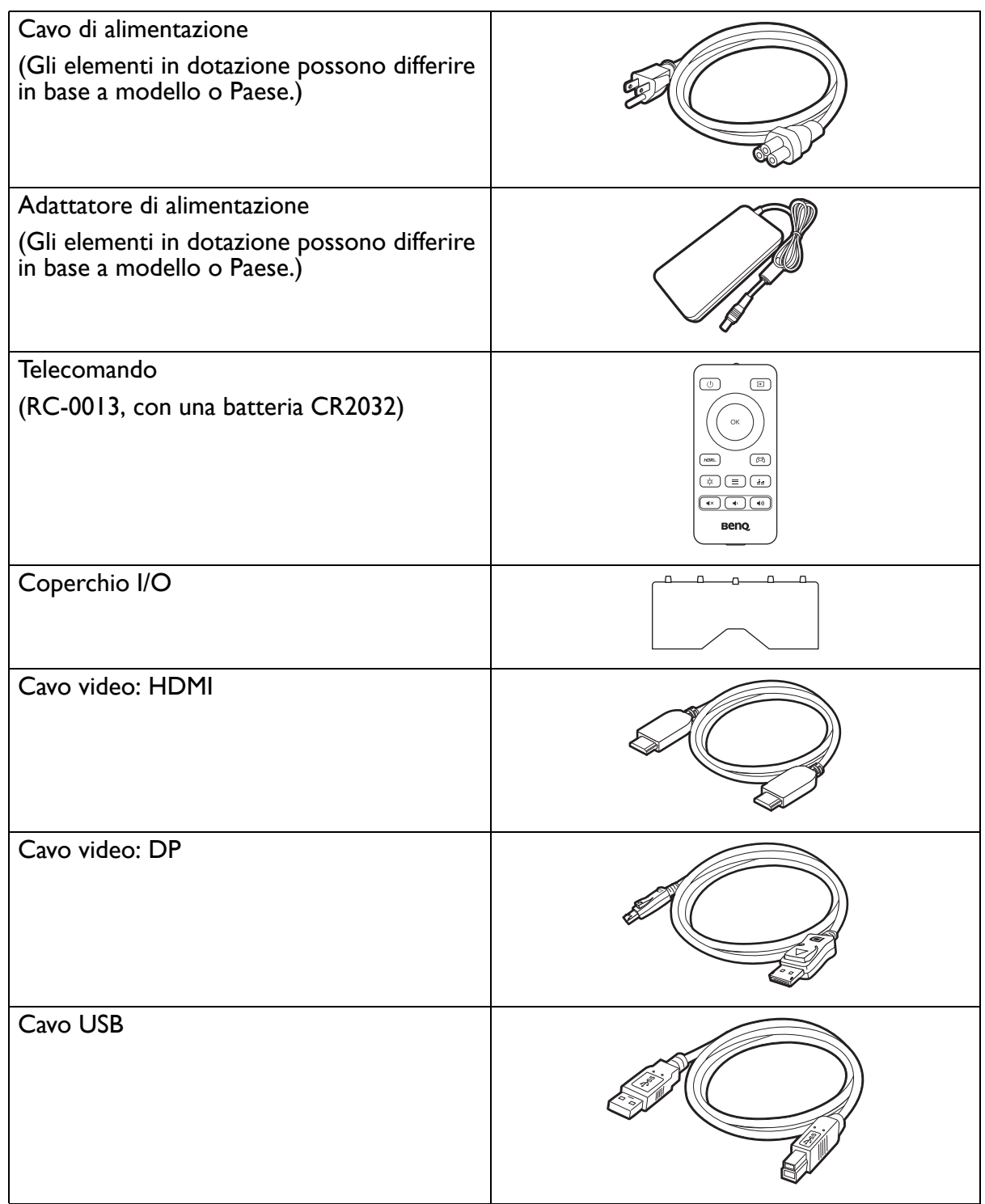

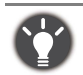

- Gli accessori disponibili e le immagini mostrate qui possono essere diverse dai contenuti reali e dal prodotto fornito per la propria regione. Inoltre, i contenuti della confezione possono essere soggetti a cambiamenti senza preavviso. È possibile acquistare separatamente i cavi che non sono stati forniti con il prodotto.
- La scatola e il materiale di imballaggio devono essere conservati, in caso fosse necessario spedire o trasportare il monitor. L'imballaggio di protezione è ideale per proteggere il monitor durante il trasporto.
- Gli accessori e i cavi potrebbero essere inclusi o venduti separatamente in base alla regione in cui è disponibile il prodotto.

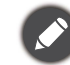

Tenere sempre il prodotto e gli accessori fuori dalla portata di bambini.

## <span id="page-13-0"></span>Descrizione del monitor

#### <span id="page-13-1"></span>Vista lato anteriore

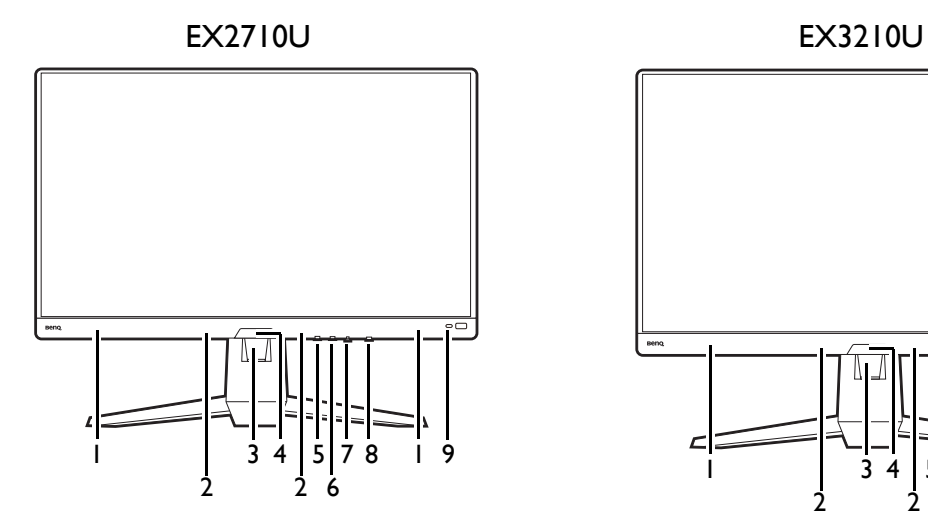

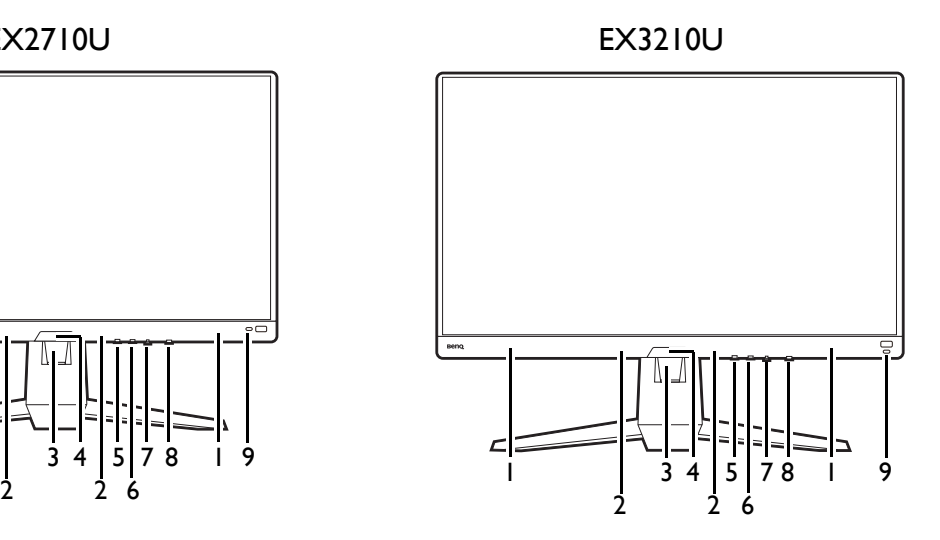

- 1. Altoparlanti
- 2. Microfono
- 3. Foro di gestione cavi
- 4. Sensore luce
- 5. Pulsante Disattiva audio (per microfono)/Indicatore LED MIC
- 6. Tasto di scelta a scorrimento
- 7. Controller a 5 direzioni
- 8. Pulsante accensione/Indicatore LED accensione
- 9. Tasto di scelta rapida HDRi

## <span id="page-14-0"></span>Vista lato posteriore

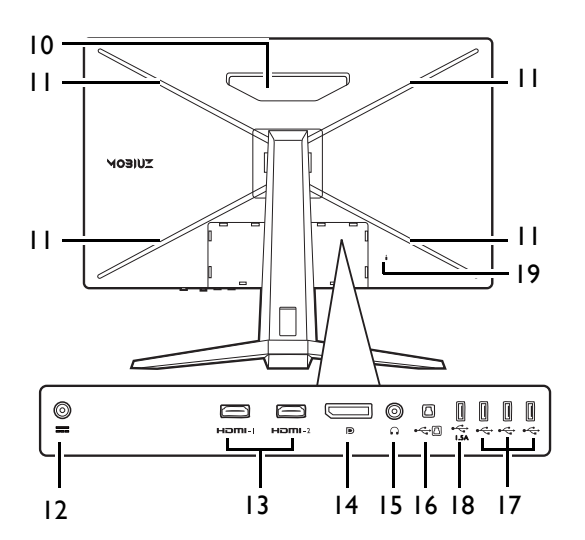

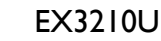

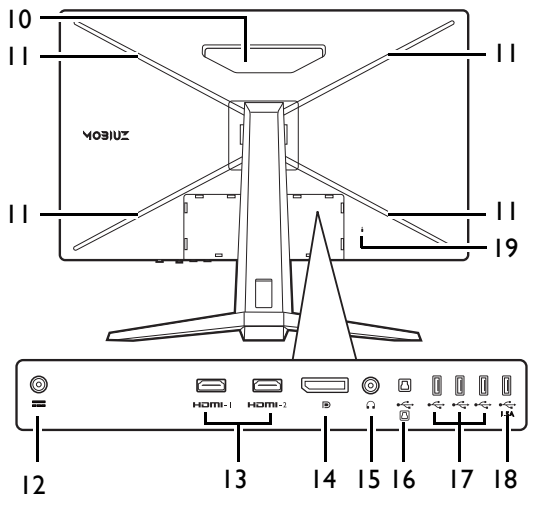

EX2710U 10. Altoparlante

- 11. Luce RGB
- 12. Jack ingresso alimentazione CC
- 13. 2 prese HDMI
- 14. Presa DisplayPort
- 15. Jack cuffie
- 16. Porta USB 3.0 (a monte; collegamento al PC)
- 17. 3 porte USB 3.0 (a valle; collegamento a dispositivi USB, con alimentazione 0,9A)
- 18. 1 porta USB 3.0 (a valle; collegamento a dispositivi USB, con alimentazione 1,5A)
- 19. Slot blocco Kensington

• Il seguente schema può variare in relazione al modello.

• L'immagine può differire rispetto al prodotto fornito nella regione di appartenenza dell'utente.

## <span id="page-15-0"></span>**Collegamenti**

Le seguenti illustrazioni inerenti la connessione servono solo come riferimento. È possibile acquistare separatamente i cavi che non sono stati forniti con il prodotto.

Per ulteriori informazioni sui metodi di connessione, vedere le pagine [22](#page-21-0) - [23.](#page-22-0)

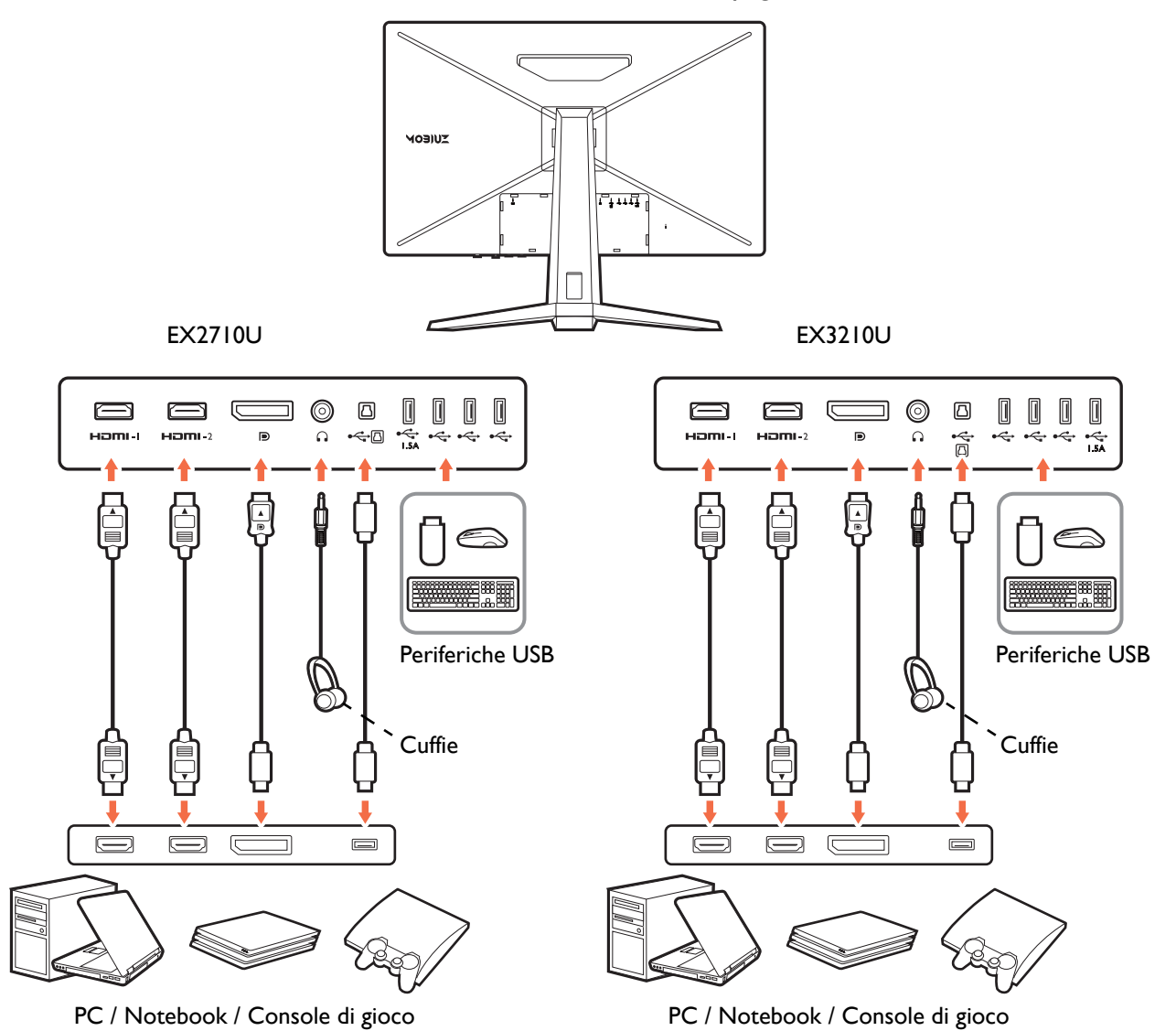

## <span id="page-16-1"></span><span id="page-16-0"></span>Conoscere il telecomando

## <span id="page-16-2"></span>Vista lato anteriore

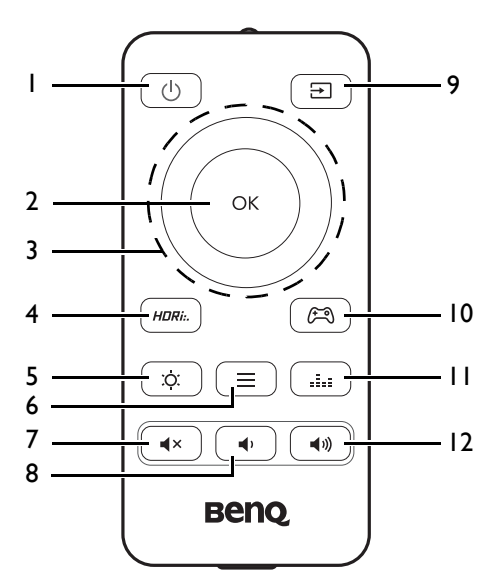

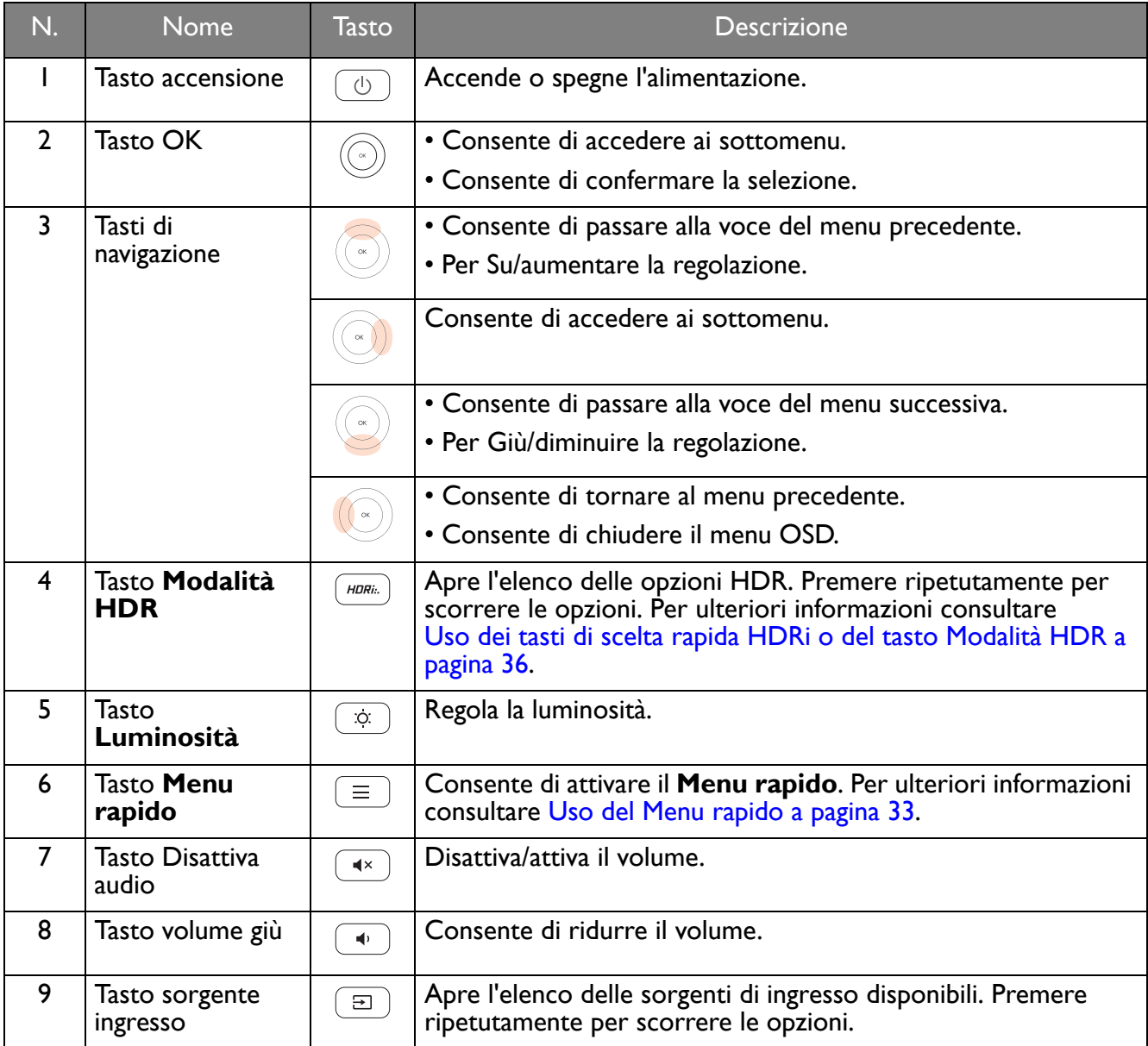

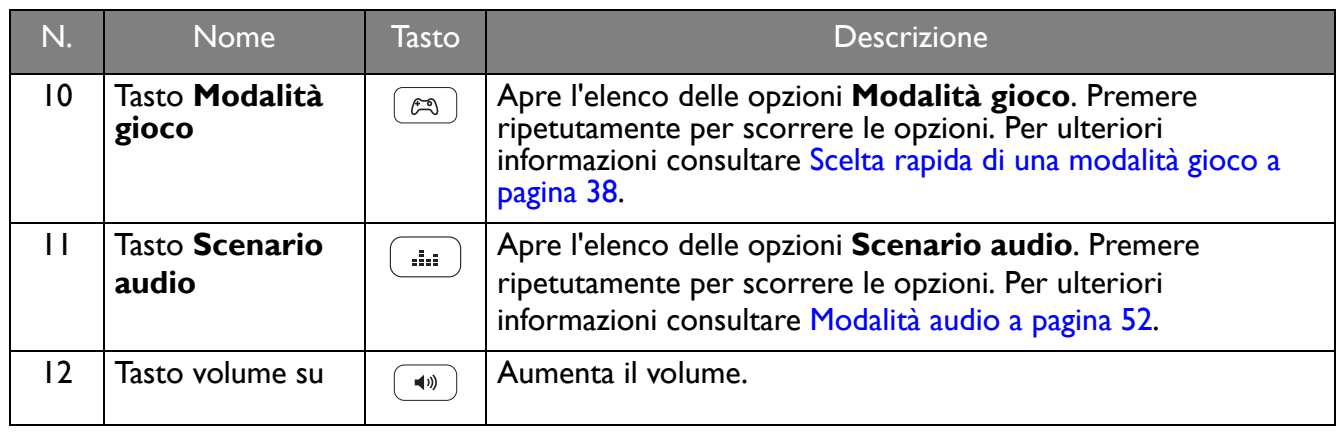

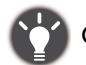

OSD = On Screen Display.

#### <span id="page-17-1"></span><span id="page-17-0"></span>Installazione della batteria

- 1. Ruotare il telecomando. Usare un cacciavite a croce per allentare la viste che fissa il coperchio del telecomando, quindi rimuovere il coperchio come illustrato. Si raccomanda l'uso di un cacciavite a testa magnetica per non rischiare di perdere la vite.
- 2. Premere la parte superiore della batteria in modo da rimuoverla partendo dalla parte inferiore come indicato nell'immagine.

3. Rimuovere la pellicola isolante dalla batteria.

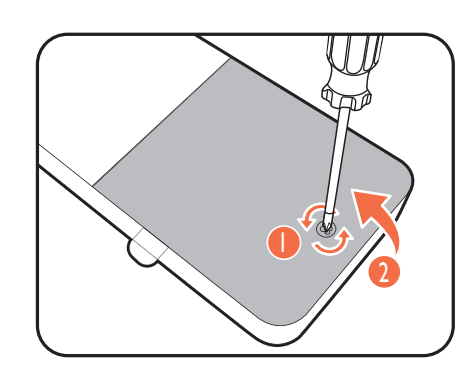

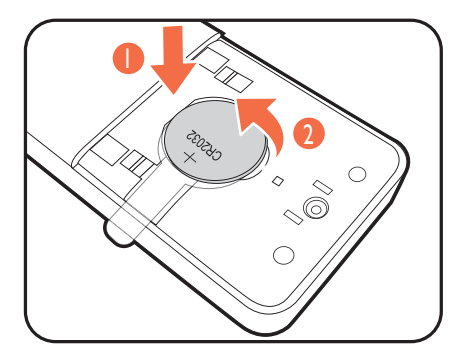

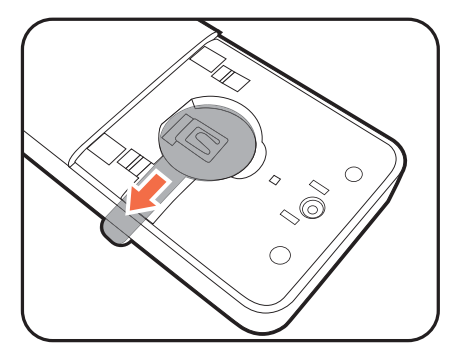

4. Riposizionare correttamente la batteria fornita (CR2032) nell'alloggiamento della batteria. Assicurarsi che il terminale positivo (+) sia rivolto verso l'alto.

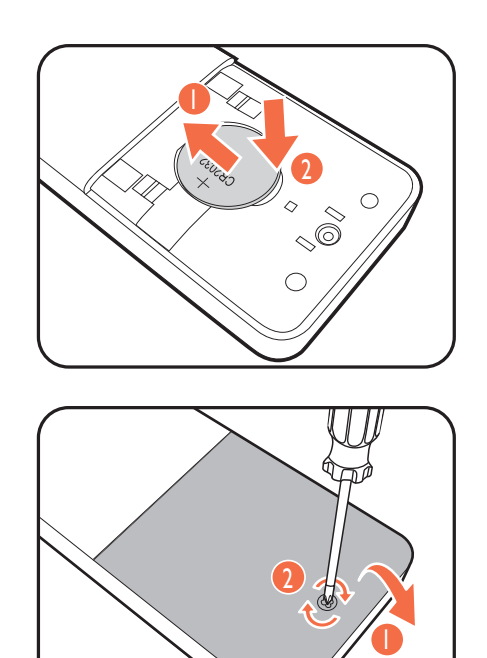

5. Riposizionare il coperchio della batteria e stringere la vite. Il telecomando è pronto all'uso.

• Tenere il telecomando e la batteria fuori dalla portata dei bambini.

• Il telecomando in dotazione con il prodotto contiene una batteria a bottone. Nel caso di ingestione della batteria a bottone, potrebbero verificarsi gravi ustioni entro 2 ore e causare la morte.

• Se il telecomando non viene utilizzato per un lungo periodo, rimuovere la batteria.

## <span id="page-19-1"></span><span id="page-19-0"></span>Installazione dell'hardware del monitor

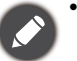

- Se il computer è acceso, prima di continua dovete spegnerlo.
- Non inserire la spina e non accendere la corrente del monitor fino a che non viene detto di farlo.
- Le seguenti illustrazioni servono solo come riferimento. I jack di ingresso e uscita disponibili possono variare in relazione al modello acquistato.
- La temporizzazione supportata può variare in relazione al segnale di ingresso. Scaricare il **Resolution file (File risoluzione)** dal sito web (consultare [Supporto per il prodotto a pagina 3\)](#page-2-0). Fare riferimento a "**Modalità display predefinite**" in **Resolution file (File risoluzione)** per ulteriori informazioni.
- Evitare di premere le dita sulla superficie dello schermo.

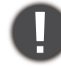

Prestare attenzione quando si maneggia la base tagliente del monitor per proteggere se stessi da qualsiasi danno fisico.

Non poggiare mai il monitor su una scrivania o sul pavimento senza il braccetto del supporto e la base. I controlli nella parte inferire della cornice frontale non sono progettati per supportare il peso del monitor e potrebbero danneggiarsi.

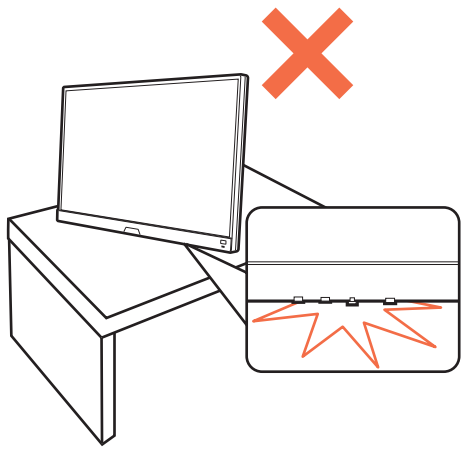

1. Attaccare la base del monitor.

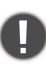

Il monitor è dotato di uno schermo curvo, pertanto la superficie dello schermo non deve essere mai poggiata su una scrivania senza un cuscino sotto di essa.

Fare attenzione a evitare danni al monitor. Se la superficie dello schermo viene poggiata su un oggetto come la cucitrice o il mouse, il vetro si crepa o si rovina il substrato LCD e viene resa nulla la garanzia. Nel caso lo schermo scivoli sul tavolo, si potrebbero graffiare o danneggiare il bordo del monitor e i controlli.

Aprire la confezione ed estrarre la base del monitor e il supporto.

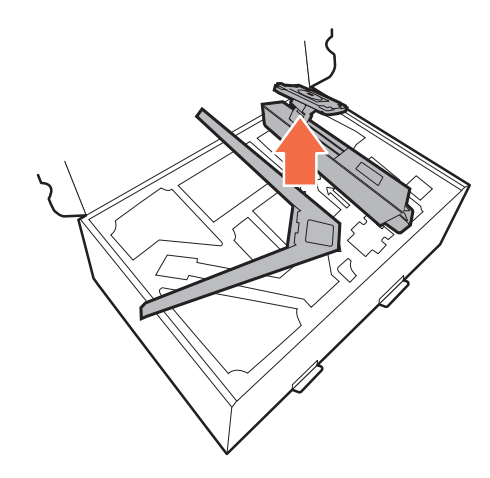

Rimuovere il cuscinetto che protegge il retro del monitor.

Collegare il supporto del monitor alla base del monitor come illustrato. Alzare il tappo della vite ad alette e stringere la vite come illustrato. Quindi spingere di nuovo il tappo.

Orientare e allineare il braccetto del supporto con il monitor, poi spingeteli insieme fino a che fanno clic e si bloccano al loro posto.

Sollevare delicatamente il monitor, capovolgerlo e metterlo dritto sul relativo supporto su una superficie piana e liscia.

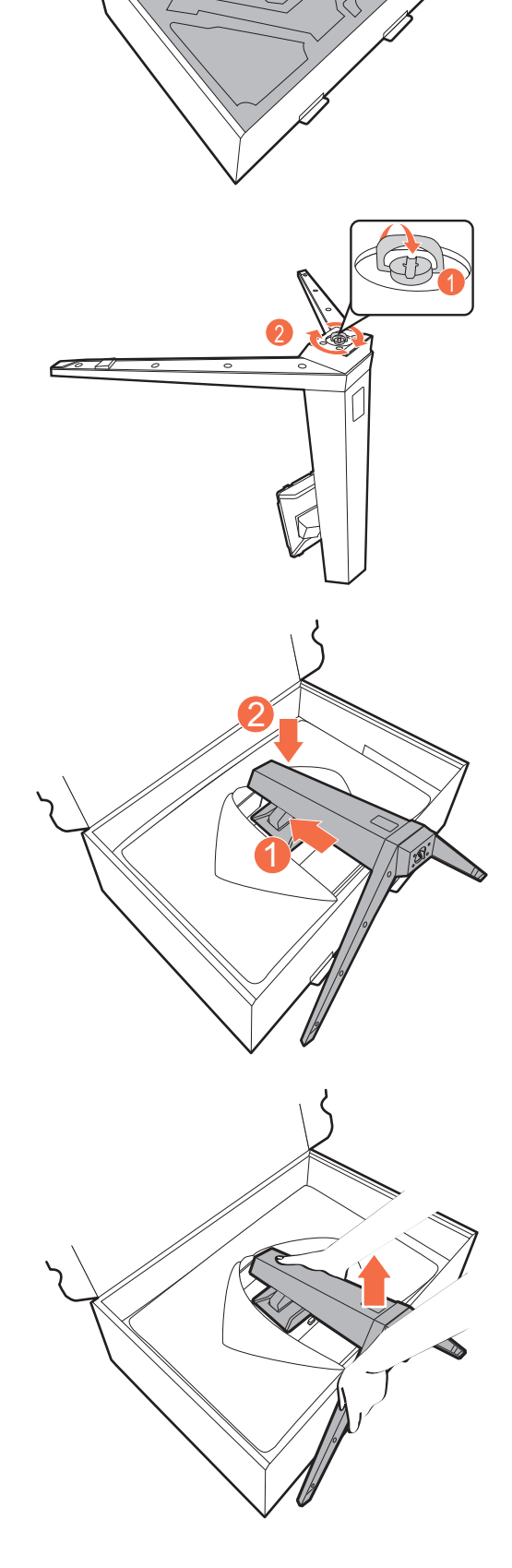

#### 2. Collegare l'adattatore al monitor.

Premere il cavo nel foro di gestione dei cavi sul braccetto del supporto.

Collegare l'adattatore alla presa indicata da **sulla** retro del monitor. Per il momento non collegare ancora l'altro capo a un punto dove arriva la corrente.

 $\circledcirc$  $=$ 

<span id="page-21-0"></span>3. Collegate il cavo video.

I cavi video forniti con la confezione e le illustrazioni delle prese in questo documento possono variare in relazione al prodotto fornito per la propria regione.

- 1. Premere i cavi nel foro di gestione dei cavi sul braccetto del supporto.
- 2. Stabilire una connessione cavo video.

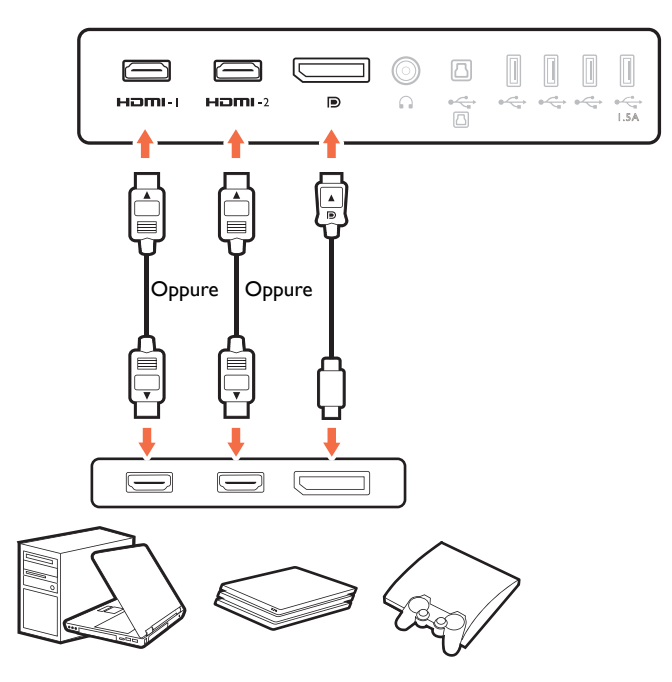

- Collegare la presa del cavo HDMI alla porta HDMI del monitor. Collegare l'altra estremità del cavo alla porta HDMI di un dispositivo di uscita digitale.
- Collegare la presa del cavo DP alla presa video del monitor. Collegare l'altra estremità del cavo alla presa video del computer.
- 3. Collegare l'altra estremità del cavo video a una porta adeguata della sorgente di uscita digitale (ad esempio un computer).

#### <span id="page-22-1"></span>4. Collegare il cavo audio.

È possibile collegare le cuffie al jack cuffie che si trova sul lato sinistro del monitor.

Premere il cavo nel foro di gestione dei cavi sul braccetto del supporto.

<span id="page-22-0"></span>5. Collegare i dispositivi USB.

Collegare il cavo USB tipo B

Collegare il cavo USB tra il PC e il monitor (tramite la porta USB a monte sul retro). La porta USB a monte trasmette i dati tra il PC e i dispositivi USB collegati al monitor.

Collegare i dispositivi USB tramite le altre porte USB (a valle) sul monitor. Queste porte USB a valle trasmettono i dati tra i dispositivi USB collegati e la porta a monte.

La posizione e i jack di ingresso e uscita disponibili possono variare in relazione al modello acquistato.

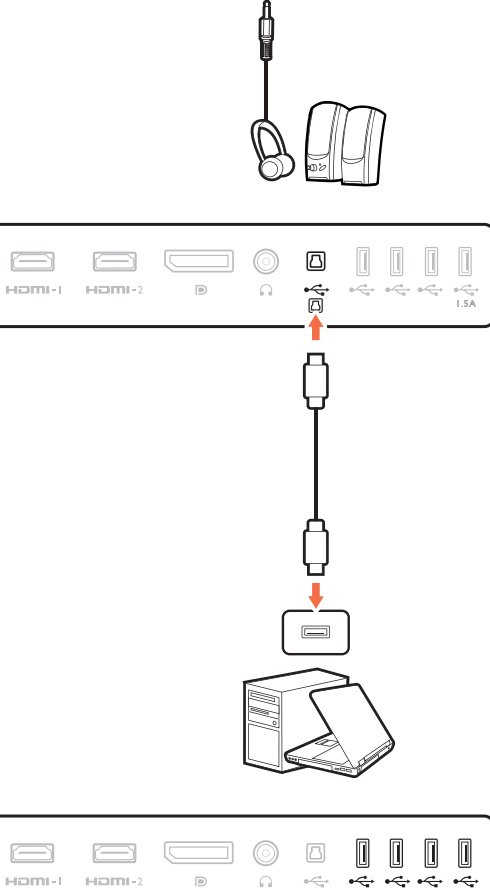

 $\Box$ 

Homi-t

 $\Box$ 

 $H \Box H H + 2$ 

 $\Box$  $\circledcirc$  $\Box$ 

 $\mathbb{D}$ 

 $\Omega$  $\overleftrightarrow{\Box}$ 

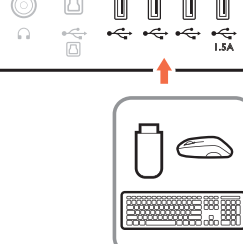

 $\begin{bmatrix} 1 & 0 \end{bmatrix}$ 

 $0 \stackrel{\longrightarrow}{\sim_{\mathcal{C}_{\mathcal{C}}}^{0}} 0 \stackrel{\longrightarrow}{\sim_{\mathcal{C}_{\mathcal{C}}}^{0}} 0 \stackrel{\longrightarrow}{\sim_{\mathcal{C}_{\mathcal{C}}}^{0}}$ 

 $\begin{array}{|c|} \hline \end{array}$ 

 $\frac{1}{1.5}$ 

#### 6. Installare il coperchio I/O.

Sollevare delicatamente lo schermo verso l'alto e stenderlo fino all'altezza massima. Quindi inclinare il monitor per installare/rimuovere il coperchio I/O.

Allineare il coperchio I/O con i fori sul retro del monitor, quindi premere i lati e la parte inferiore del coperchio contro i fori per bloccarlo in posizione. Premere dalla parte inferiore del coperchio e verificare che sia installato correttamente.

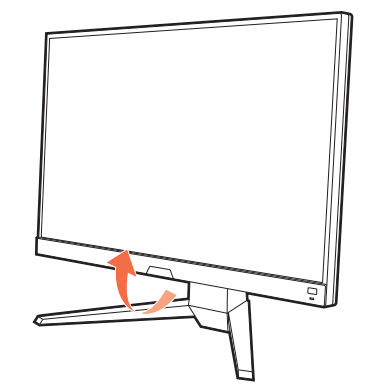

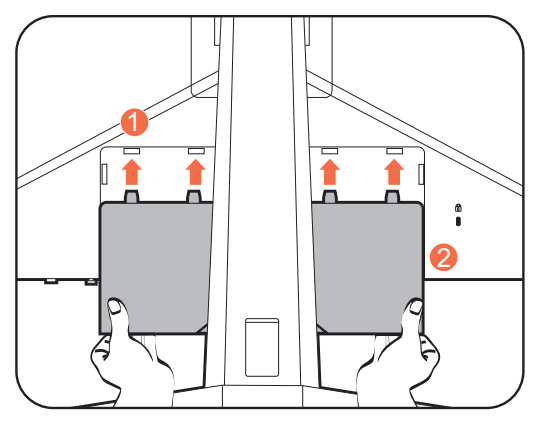

#### 7. Posizionare correttamente il monitor.

Posizionare il monitor come desiderato una volta collegati correttamente i cavi. Spostare il monitor con attenzione tenendo la parte inferiore del monitor, la base o il braccetto del supporto.

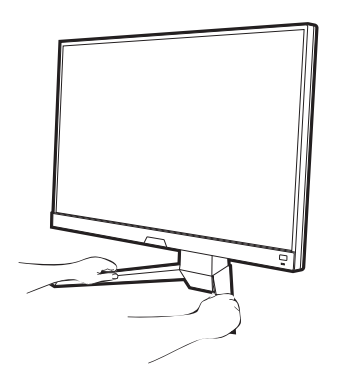

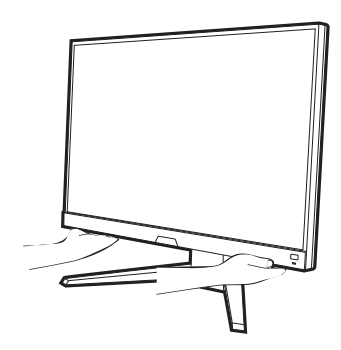

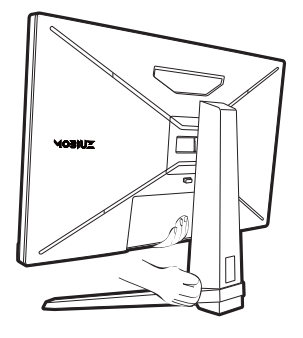

Evitare di fare pressione con le dita sulla superficie dello schermo. Lo schermo potrebbe danneggiarsi a causa della forza eccessiva.

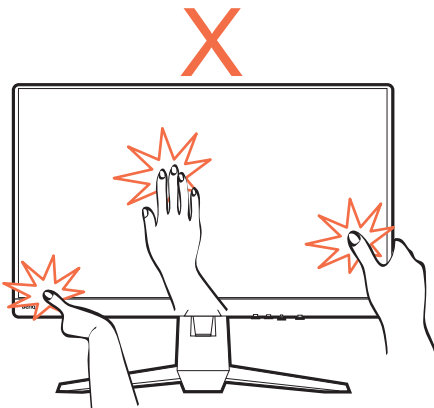

#### <span id="page-24-0"></span>8. Regolare l'altezza del monitor.

Per regolare l'altezza del monitor, tenere entrambi i lati superiore e inferiore del monitor in modo da sollevarlo fino a raggiungere l'altezza desiderata.

Il monitor è di tipo senza cornice e deve essere maneggiato con cura. Evitare di premere le dita sulla superficie dello schermo. Evitare di applicare forza eccessiva sullo schermo.

#### <span id="page-24-1"></span>9. Inclinare il monitor.

È necessario posizionare il monitor e l'angolazione dello schermo per minimizzare i riflessi indesiderati da altre fonti di luce.

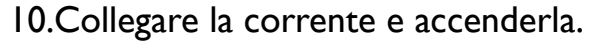

Collegare il cavo di alimentazione all'adattatore di alimentazione. Inserire l'altro capo del cavo di corrente in una presa di corrente e accendere.

L'immagine può differire rispetto al prodotto fornito nella regione di appartenenza dell'utente.

Accendere il monitor premendo il pulsante di accensione sul monitor.

Accendere anche il computer.

Per estendere la durata del prodotto, si consiglia di utilizzare la funzione di risparmio energetico del computer.

11.Impostare il monitor per scenari specifici.

Quando si accende il monitor per la prima volta viene chiesto di impostarlo per l'uso in scenari specifici. Consultare [Configurazione del monitor per diversi scenari a pagina 32](#page-31-0) per completare la configurazione.

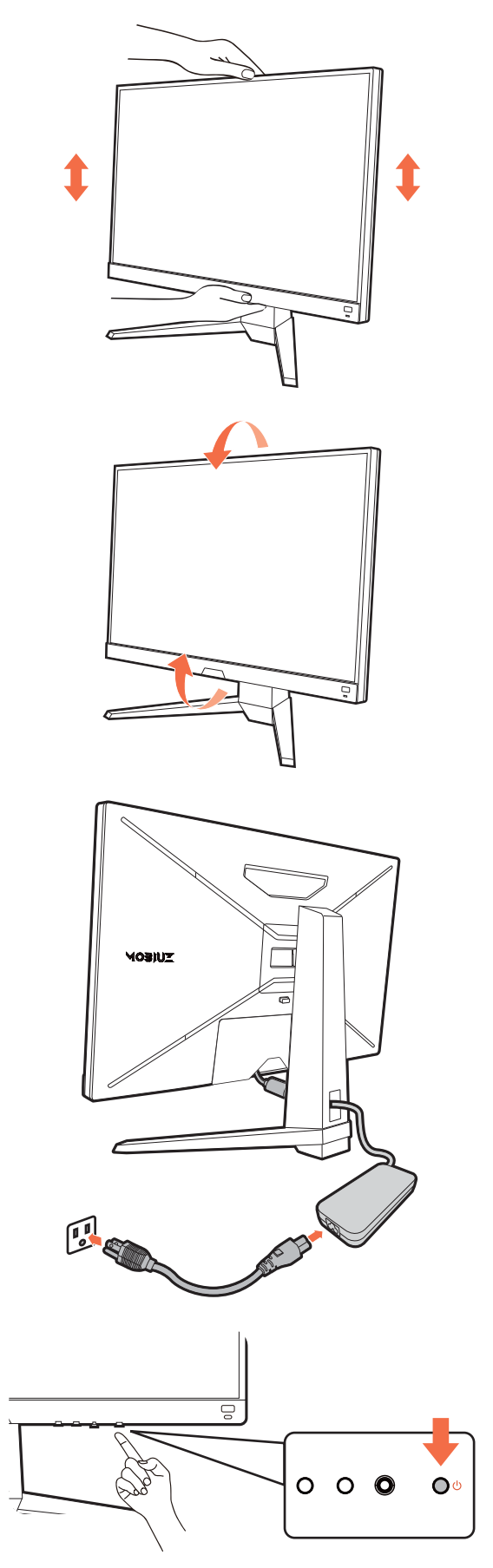

## <span id="page-25-1"></span><span id="page-25-0"></span>Come staccare il supporto e la base

#### 1. Spegnere il monitor.

Prima di staccare il cavo di corrente, spegnere il monitor e la corrente. Spegnere il computer prima di staccare il cavo dei segnali del monitor.

#### 2. Rimuovere il coperchio I/O.

Sollevare delicatamente lo schermo verso l'alto e stenderlo fino all'altezza massima. Quindi inclinare il monitor per installare/rimuovere il coperchio I/O.

Rimuovere il coperchio I/O partendo dal basso come illustrato. Per rimuoverlo in modo semplice potrebbe essere necessario inclinare il monitor. Scollegare con attenzione tutti i cavi.

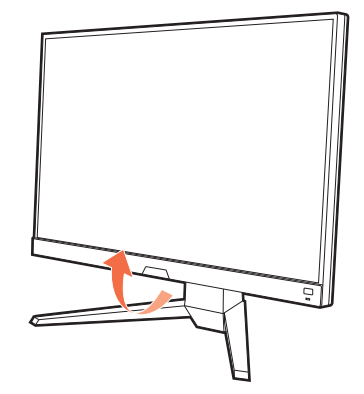

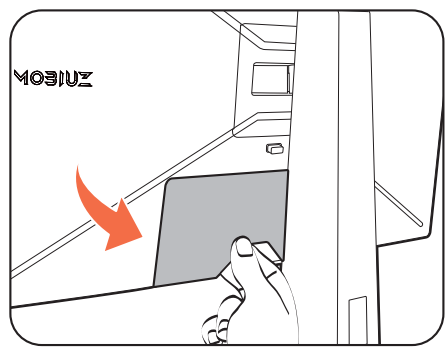

#### 3. Preparare il monitor e l'area.

Poggiare il retro del monitor sulla confezione utilizzata per la spedizione del prodotto.

Fare attenzione a evitare danni al monitor. Se la superficie dello schermo viene poggiata su un oggetto come la cucitrice o il mouse, il vetro si crepa o si rovina il substrato LCD e viene resa nulla la garanzia. Nel caso lo schermo scivoli sul tavolo, si potrebbero graffiare o danneggiare il bordo del monitor e i controlli.

#### 4. Rimuovere il supporto del monitor.

Tenere premuto il pulsante di rilascio del supporto VESA

( $\Box$ ), e rimuovere il supporto dal monitor ( $\Box$ ) e  $\Box$ ).

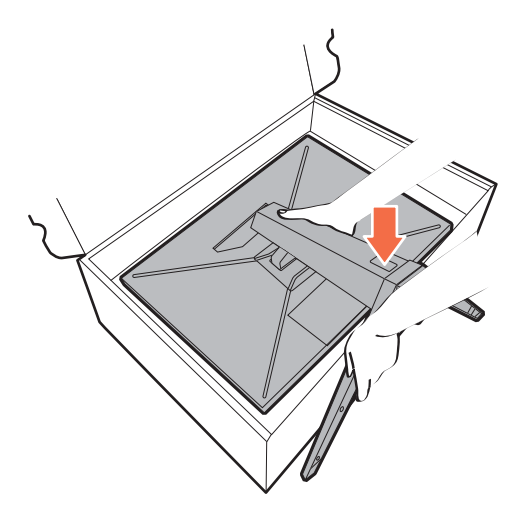

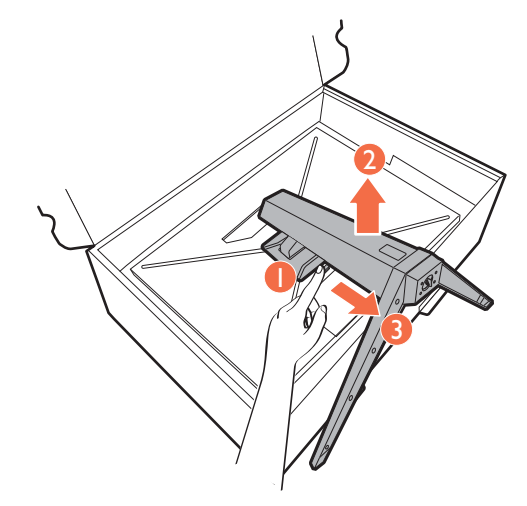

#### 5. Rimuovere la base del monitor.

Rilasciare la vite nella parte inferiore della base del monitor e scollegare la base del monitor come illustrato.

Se si prevede di riutilizzare il monitor con il supporto in futuro, conservare la base e il supporto del monitor in un luogo sicuro.

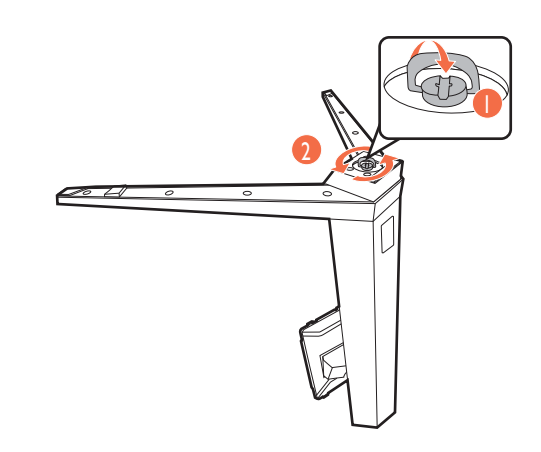

#### <span id="page-27-1"></span><span id="page-27-0"></span>Uso del kit di montaggio a parete del monitor (venduta separatamente)

Il retro del monitor LCD presenta un supporto standard VESA da 100 mm, che permette l'installazione della staffa per montaggio a parete. Prima di cominciare l'installazione del kit di montaggio, leggere attentamente la sezione relativa alle precauzioni.

#### Precauzioni

- Installare il kit di montaggio e il monitor su un muro con superficie piana.
- Assicurarsi che il materiale della parete e la staffa per il montaggio a parete (venduta separatamente) siano sufficientemente stabili per supportare il peso del monitor. Consultare le specifiche del prodotto sul sito web per le informazioni sul peso.
- Spegnere il monitor e togliere l'alimentazione prima di disconnettere i cavi dal monitor LCD.
	- 1. Rimuovere il supporto del monitor.

Con il monitor nella confezione, rimuovere il supporto del monitor come illustrato.

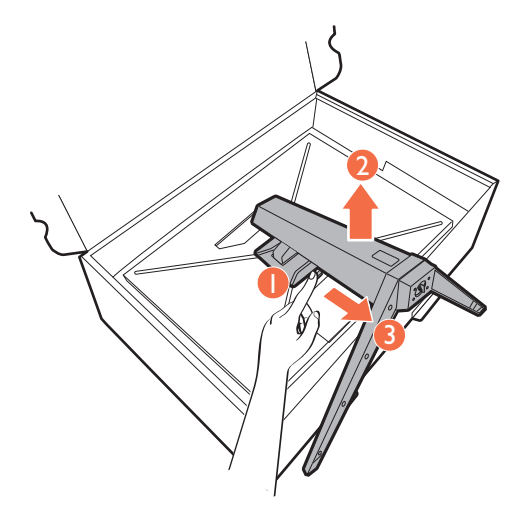

2. Rimuovere le viti sul coperchio posteriore.

Usare un cacciavite a forma di croce per svitare le viti sul coperchio posteriore. Si raccomanda l'uso di un cacciavite a testa magnetica per non rischiare di perdere le viti.

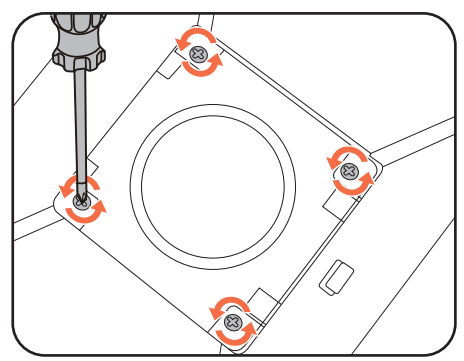

3. Per completare l'installazione consultare il manuale di istruzioni fornito con la staffa per il montaggio a parete acquistato.

Usare quattro viti M4 x 10 mm per fissare la staffa per il montaggio a parete VESA al monitor. Assicurarsi che tutte le viti siano avvitate correttamente. Consultare un tecnico professionista o l'assistenza BenQ per l'installazione a parete e le precauzioni sulla sicurezza.

## <span id="page-28-1"></span>Modalità di regolazione del monitor

## <span id="page-28-2"></span><span id="page-28-0"></span>Telecomando e campo d'azione

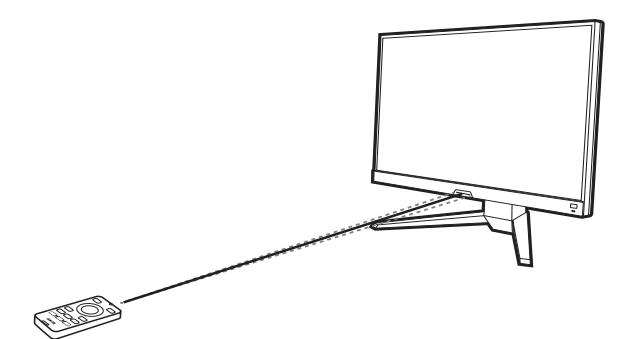

- 1. Seguire le istruzioni in [Installazione della batteria a pagina 18](#page-17-1) per preparare il telecomando.
- 2. Puntare il telecomando verso il monitor. Il sensore IR del telecomando si trova sulla parte anteriore del monitor e ha una portata di circa 6 metri con un angolo di 30° (sinistra e destra) e 30° (in alto e in basso). Assicurarsi che non siano presenti ostacoli tra il telecomando e il sensore IR sul monitor.
- 3. Per utilizzare il telecomando, consultare [Conoscere il telecomando a pagina 17](#page-16-0) per ulteriori informazioni.

#### <span id="page-28-3"></span>Pannello di controllo

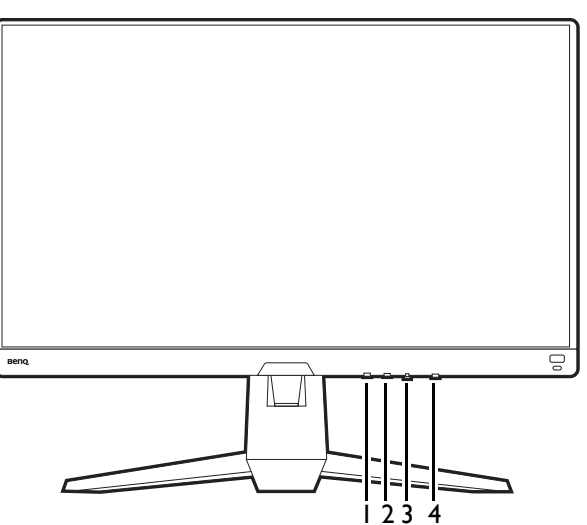

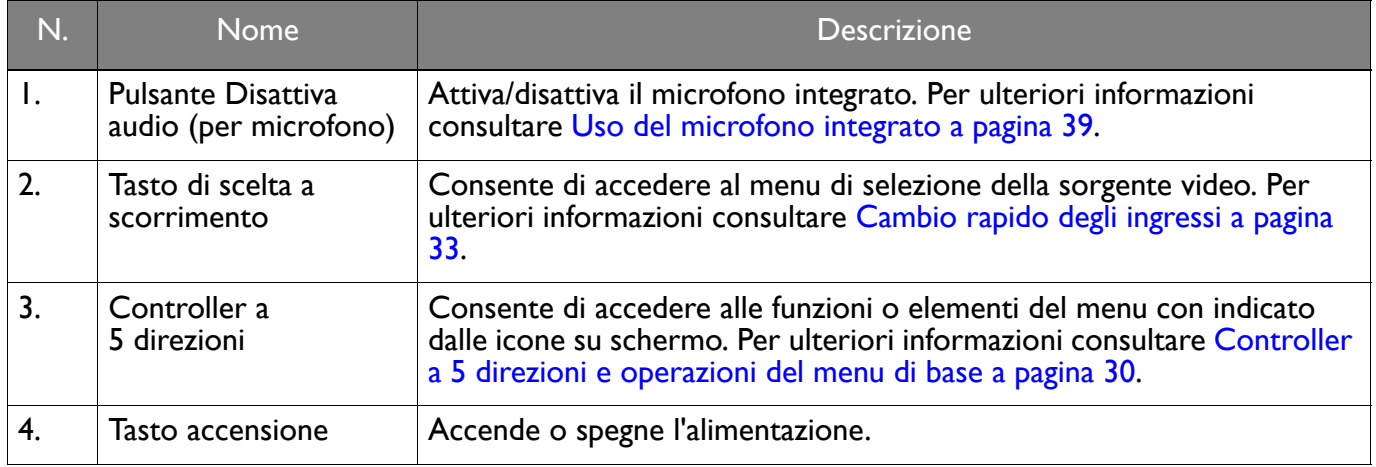

## <span id="page-29-1"></span><span id="page-29-0"></span>Controller a 5 direzioni e operazioni del menu di base

Il controller a 5 direzioni si trova sotto alla parte inferiore della cornice frontale. Mentre si è seduti davanti al monitor, spostare il controller nelle direzioni indicate dalle icone sullo schermo per scorrere il menu e le operazioni.

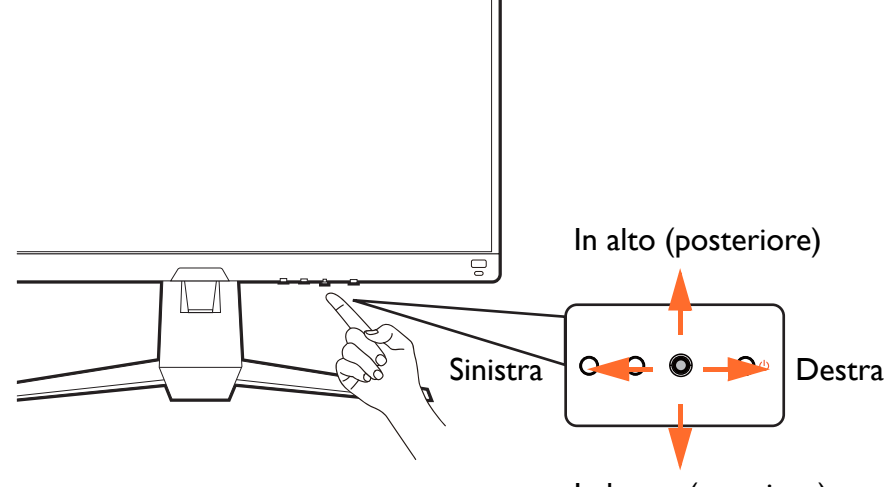

In basso (anteriore)

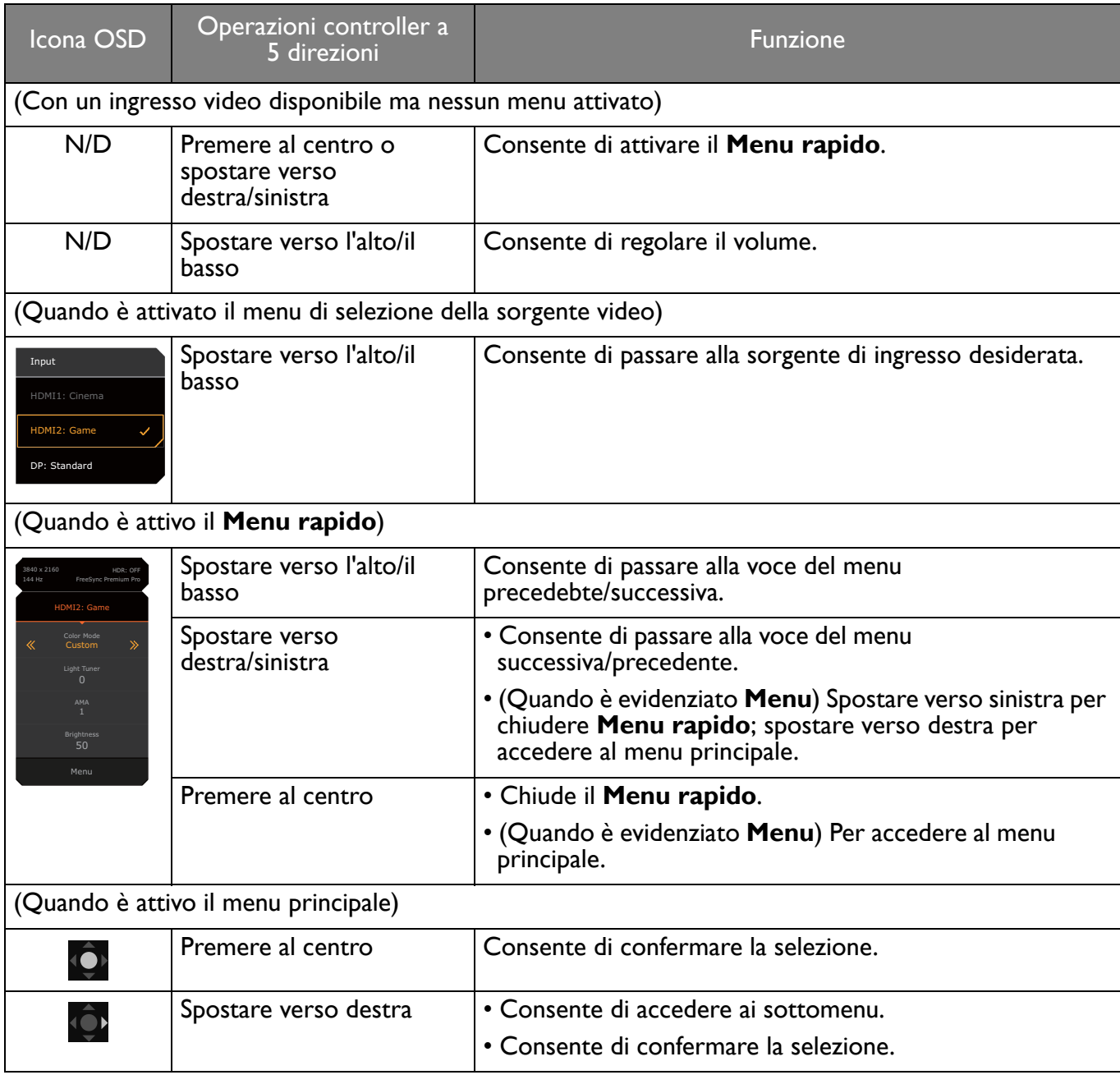

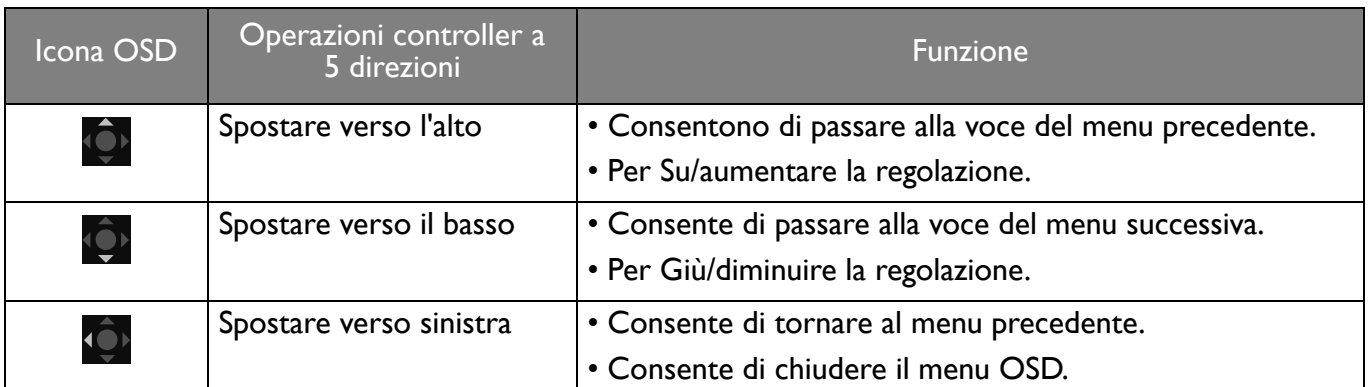

Utilizzando i tasti di controllo è possibile accedere a tutti i menu OSD (On Screen Display). Si può usare il menu OSD per modificare tutte le impostazioni del monitor. Le opzioni del menu disponibili variano in relazione alle sorgenti in ingresso, funzioni e impostazioni.

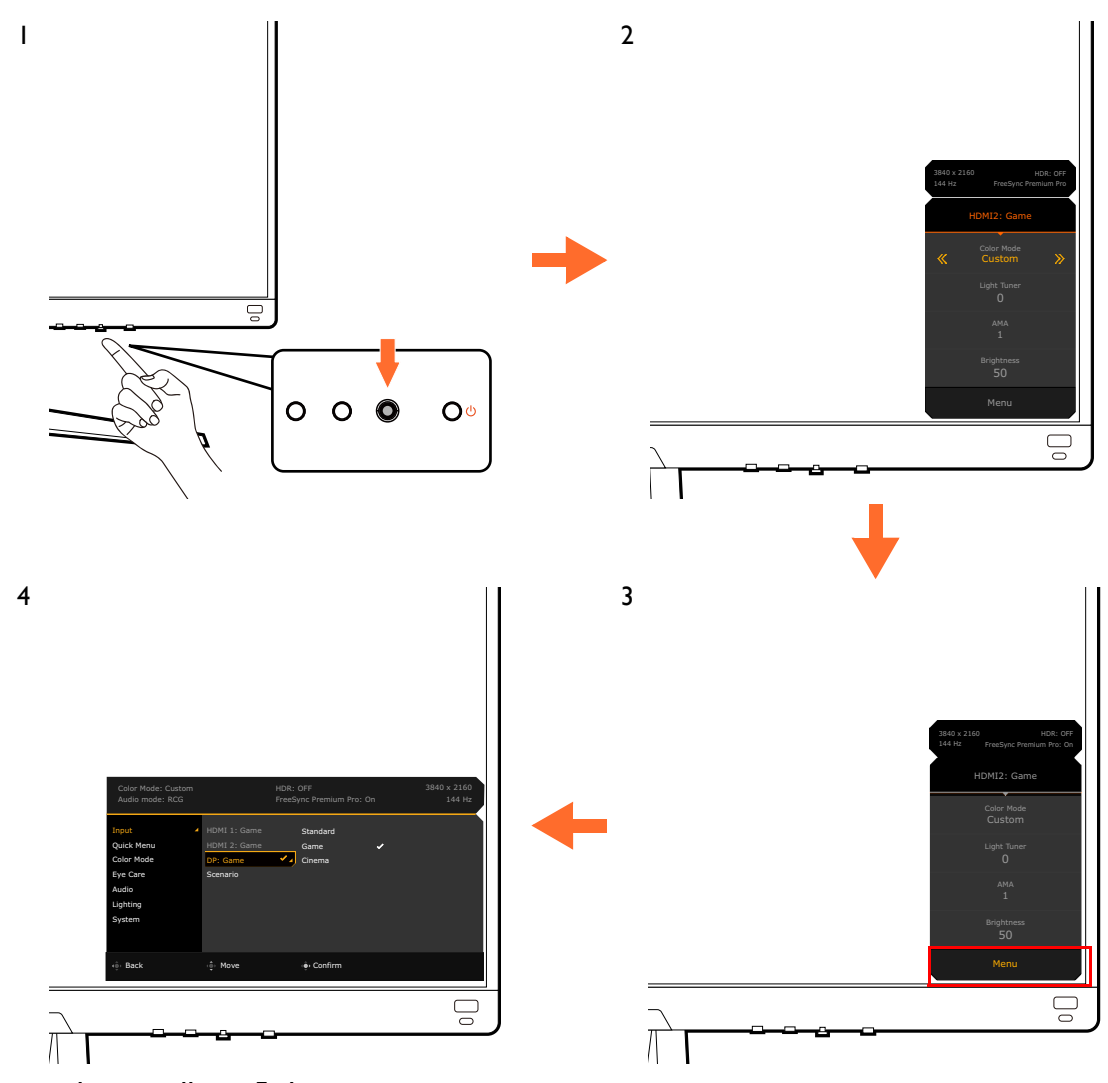

- 1. Premere il controller a 5 direzioni.
- 2. Viene visualizzato il **Menu rapido**.
- 3. Selezionare **Menu** per accedere al menu principale.
- 4. Nel menu principale, seguire le icone sullo schermo nella parte inferiore del menu per apportare le regolazioni o la selezione. Per informazioni sulle opzioni del menu, vedere Scorrere il menu [principale a pagina 43.](#page-42-0)

## <span id="page-31-1"></span><span id="page-31-0"></span>Configurazione del monitor per diversi scenari

In base all'ambiente in cui è utilizzato il prodotto, sul monitor sono disponibili diverse porte di ingresso per ciascuna delle quali è possibile definire uno scenario. Se possibile, completare i collegamenti e la configurazione al primo utilizzo del monitor in modo da poter cambiare in modo semplice lo scenario senza ulteriori configurazioni.

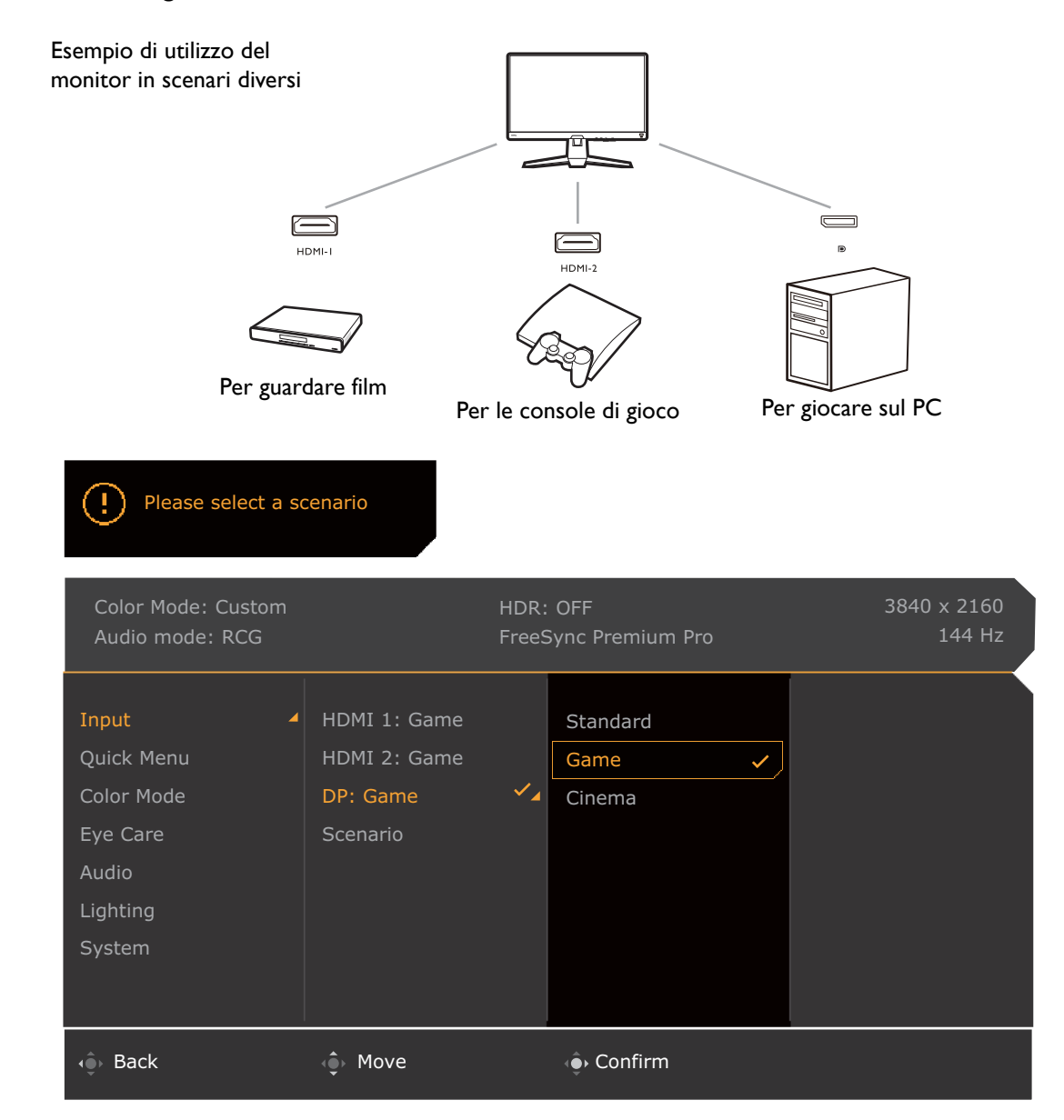

- 1. Collegare correttamente le sorgenti di ingresso al monitor come indicato in [Collegate il cavo video. a](#page-21-0)  [pagina 22](#page-21-0).
- 2. Selezionare lo scenario per una sorgente di ingresso disponibile. Lo scenario cambia con la sorgente di ingresso. Se viene ignorata la configurazione, lo scenario predefinito per ciascuna sorgente di ingresso sarà **Giochi**. È anche possibile cambiare le impostazioni da **Menu** > **Input**.
- 3. Per cambiare una sorgente di ingresso/scenario, premere il tasto di scelta a scorrimento. Per ulteriori informazioni consultare [Cambio rapido degli ingressi a pagina 33.](#page-32-2)

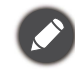

• Sarà chiesto di completare nuovamente la configurazione dopo il ripristino del sistema da **Menu** > **Sistema** > **Reimposta tutto**.

• Se la configurazione dello scenario è stata disattivata da **Menu** > **Input** > **Scenario**, per impostazione predefinita lo scenario di ciascun ingresso viene impostato su **Standard**.

## <span id="page-32-2"></span><span id="page-32-0"></span>Cambio rapido degli ingressi

- 1. Tenere premuto il tasto di scelta a scorrimento sul monitor o il tasto  $\boxed{\exists}$  sul telecomando per visualizzare il menu di selezione della sorgente di ingresso. Ciascuna sorgente è predefinita per uno scenario, come descritto in [Configurazione del monitor per diversi scenari a pagina 32](#page-31-1). Lo scenario cambia con la sorgente di ingresso.
- 2. Premere ripetutamente il tasto di scelta a scorrimento o il tasto  $\Box$  sul telecomando per scorrere le sorgenti video disponibili.

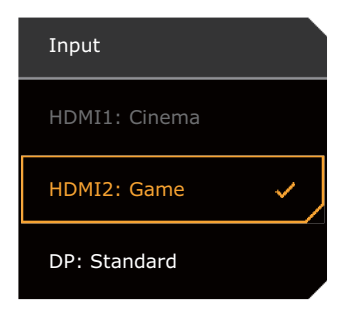

#### <span id="page-32-3"></span><span id="page-32-1"></span>Uso del **Menu rapido**

**Menu rapido** è un'accesso rapido che consente di cambiare alcune impostazioni del monitor regolate con maggiore frequenza tramite lo scenario. Offre inoltre l'accesso al menu principale.

- Premere **(O)** / **Q** / **Per visualizzare il Menu rapido**.
- Premere  $\left( \bigcirc \right) / \left( \bigcirc \right)$  per diverse impostazioni.
- Andare su Menu e premere <sup>op</sup> per accedere al menu principale.

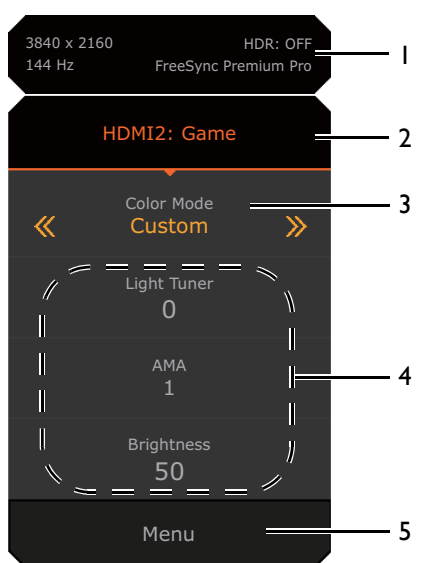

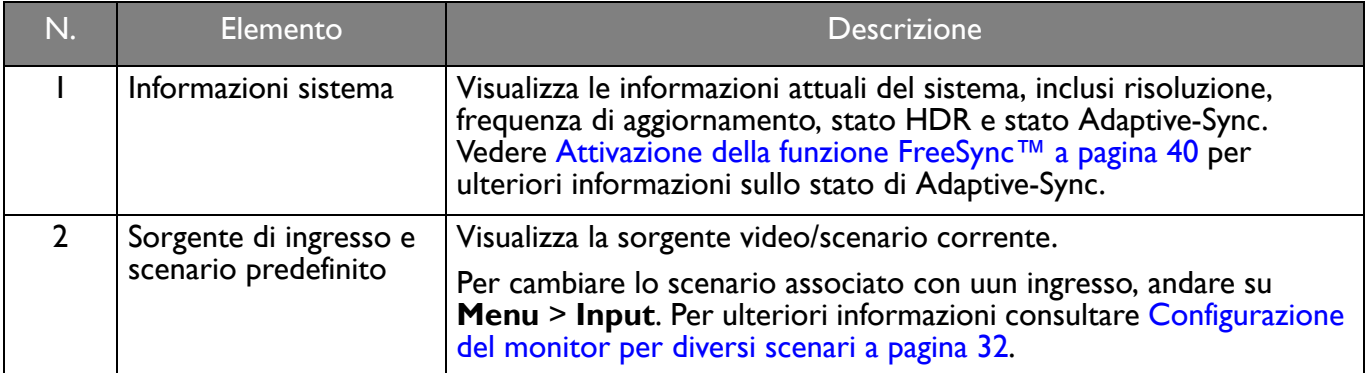

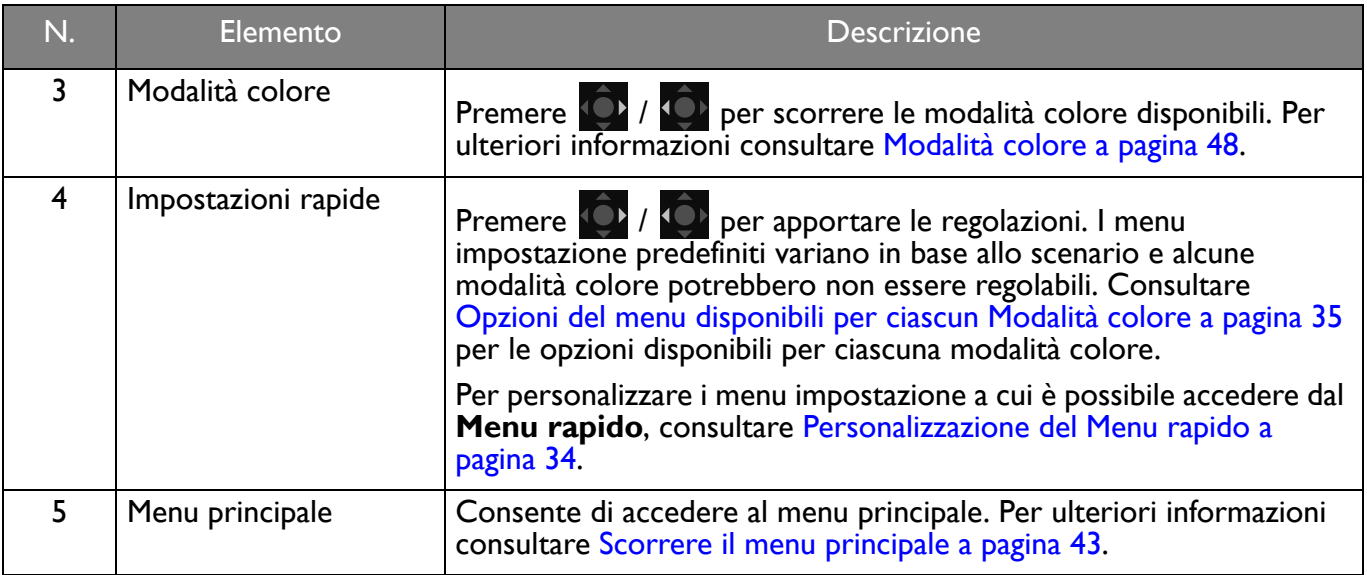

#### <span id="page-33-1"></span><span id="page-33-0"></span>Personalizzazione del **Menu rapido**

Per impostazione predefinita, sono presenti 3 impostazioni che possono essere personalizzate con ciascuno scenario nel **Menu rapido**. Se necessario cambiare le impostazioni.

- 1. Premere **10 / 10 / 10 per visualizzare il Menu rapido**.
- 2. Andare su **Menu** > **Menu rapido**.
- 3. Selezionare uno scenario e premere  $\{ \bigcirc \}$  per ulteriori selezioni.
- 4. I primi due elementi sono disattivi e non possono essere modificati. Selezionare un elemento

disponibile e premere  $\overline{\mathbb{Q}}$  per ulteriori selezioni.

5. Scorrere fino all'elemento e premere  $\mathbb{Q}/\mathbb{Q}$  per confermare. Il menu impostazione è disattivo nel **Menu rapido** se non è supportato dalla modalità colore.

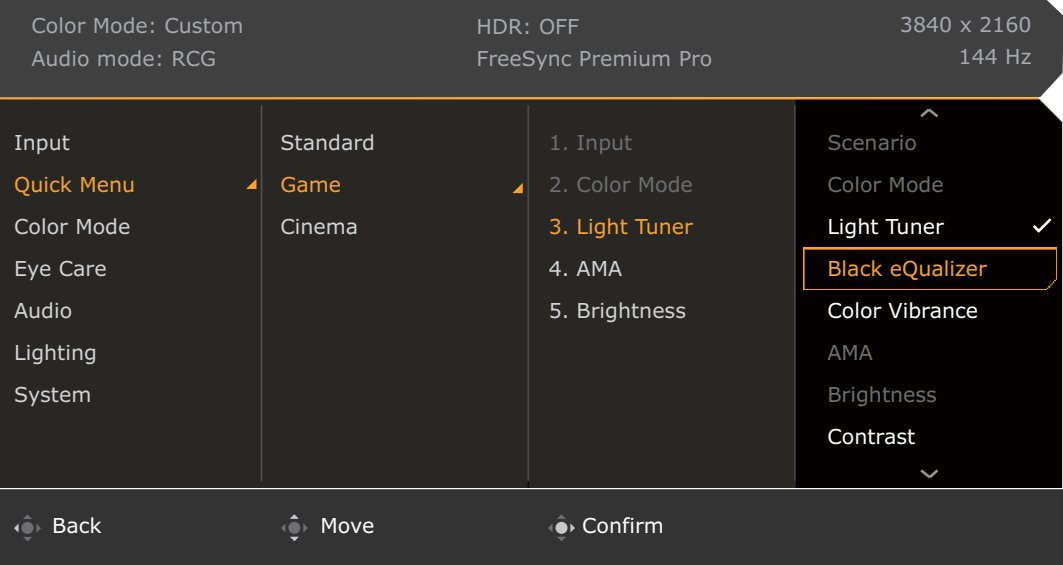

## <span id="page-34-1"></span><span id="page-34-0"></span>Opzioni del menu disponibili per ciascun **Modalità colore**

In base alla **Modalità colore** appena impostata, le opzioni disponibili per la regolazione del colore variano. L'elenco è solo di riferimento poiché le opzioni disponibili variano in base all'ingresso. Le opzioni del menu non disponibili diventeranno grigie.

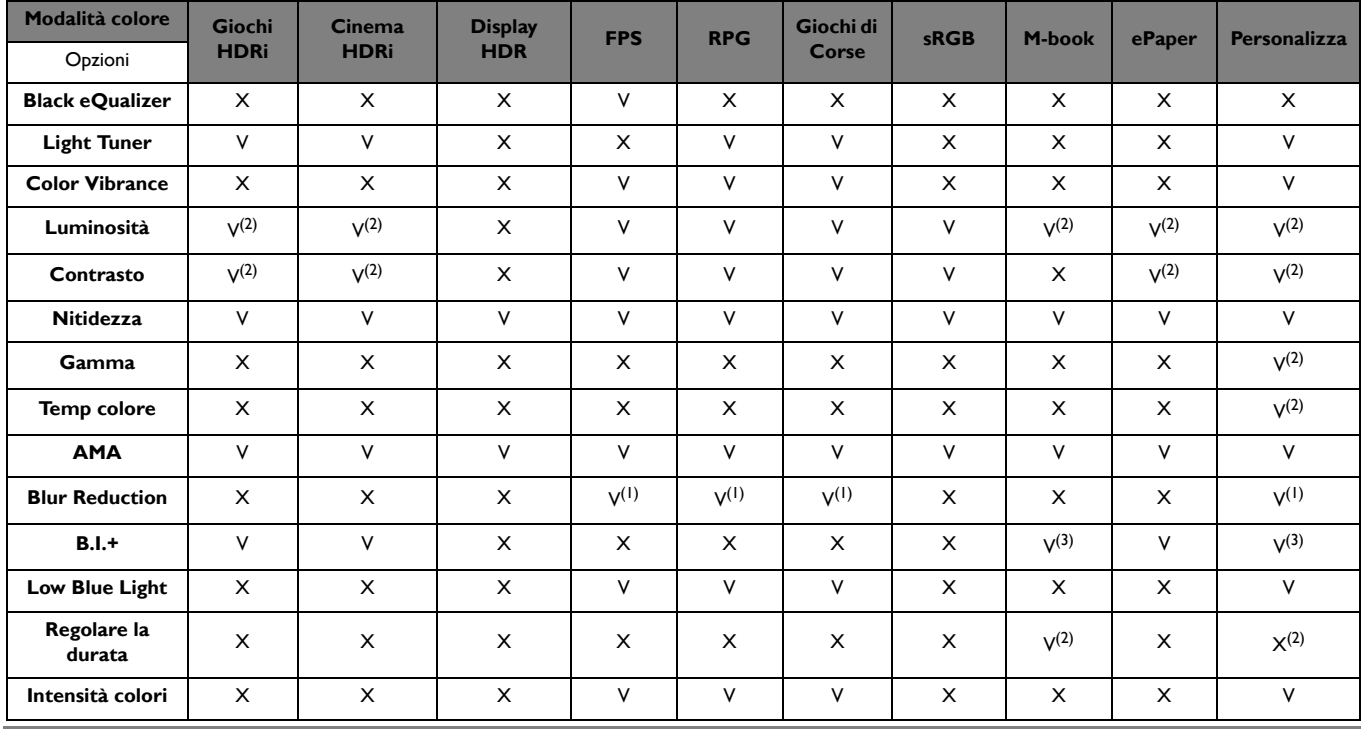

• V: Disponibile.

• X: Non disponibile.

- (1): Disponibile solamente quando la frequenza di aggiornamento è superiore a 100 Hz.
- (2): Disponibile solo quando **B.I.+** è disabilitato.
- (3): Disponibile solo quando **Regolare la durata** è disabilitato.

#### <span id="page-34-2"></span>Impostazioni dell'OSD regolabili

Mentre alcune impostazioni (come la lingua dell'OSD) vengono cambiate e diventano subito effettive a prescindere dalle impostazioni del monitor o dall'ingresso, molte impostazioni dell'OSD possono essere regolate e salvate per essere usate con ingressi, modalità colore o scenari. Quando viene selezionato un ingresso, una modalità colore o uno scenario viene applicata l'impostazione desiderata.

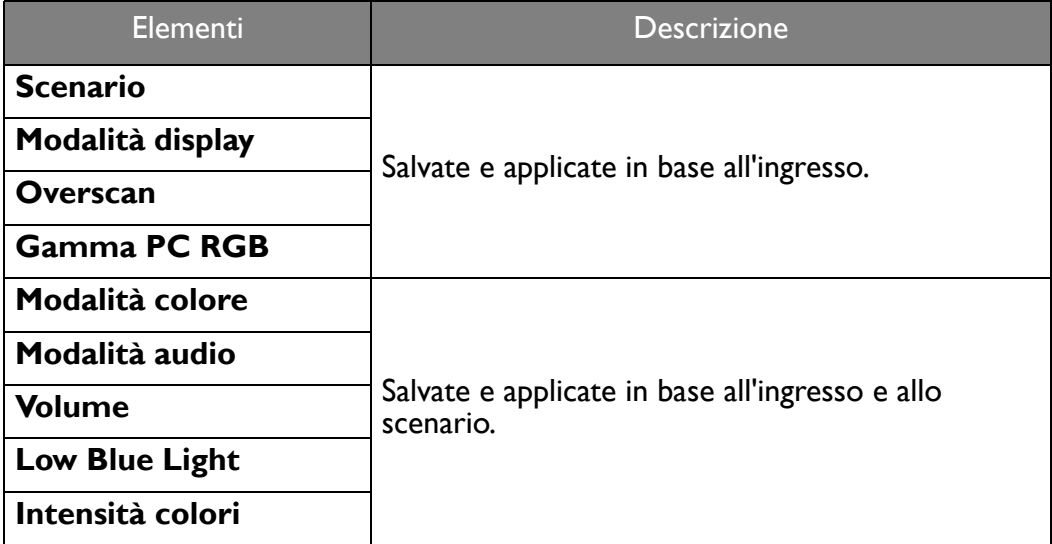

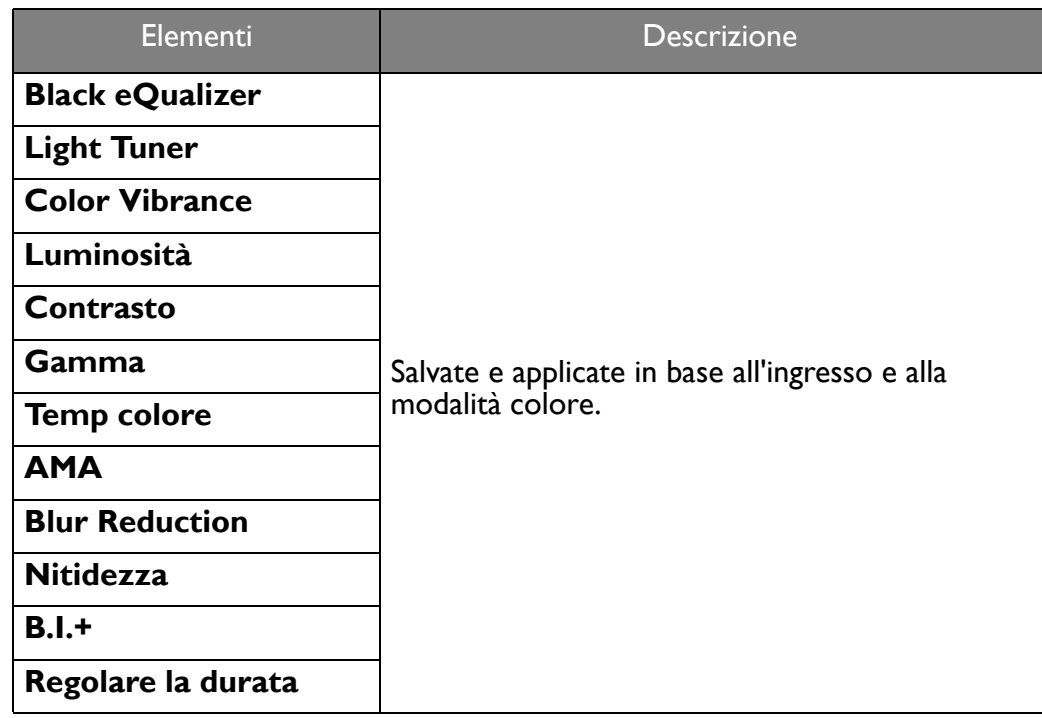

#### <span id="page-35-1"></span><span id="page-35-0"></span>Uso dei tasti di scelta rapida HDRi o del tasto **Modalità HDR**

Il monitor sfrutta la tecnologia Bright Intelligence Plus per bilanciare la luminosità dello schermo durante la riproduzione di contenuti HDR per conservare tutti i dettagli delle immagini. È disponibile il tasto di scelta rapida sul monitor o il tasto **Modalità HDR** ( **HDR**) sul telecomando per passare in modo semplice all'impostazione HDR preferita.

- 1. Assicurarsi che il contenuto HDR sia disponibile. Per ulteriori informazioni consultare [Lavorare con la](#page-36-1)  [tecnologia HDR a pagina 37](#page-36-1). La funzione HDR è attivata automaticamente una vota disponibile il contenuto HDR sul computer.
- 2. Premere il tasto di scelta rapida HDRi per visualizzare l'elenco delle opzioni HDR.
- 3. Premere ripetutamente il tasto per scorrere le opzioni fino a quella desiderata. Per ulteriori informazioni consultare [Menu Modalità colore a pagina 47](#page-46-1).

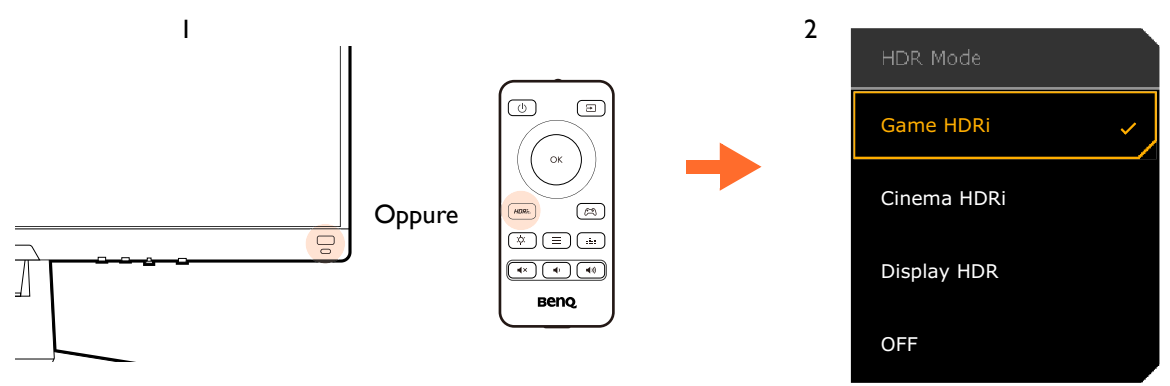

• Per attivare B.I.+ o HDR, vedere [Regolazione automatica della luminosità dello schermo \(Bright Intelligence](#page-36-0)  [Plus\) a pagina 37](#page-36-0) o [Attivazione della funzione HDR a pagina 37.](#page-36-2)

• Se è selezionato **Display HDR** ed è presente sfarfallio sullo schermo, è possibile disattivare il controllo della retroilluminazione. Per ulteriori informazioni consultare [Controllo retroillum. \(Solo Display HDR\) a pagina 49.](#page-48-0)

#### <span id="page-36-0"></span>Regolazione automatica della luminosità dello schermo (Bright Intelligence Plus)

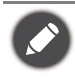

La funzione Bright Intelligence Plus funziona solo con alcune modalità colore. Se non è disponibile, le relative opzioni del menu saranno di colore grigio.

Il sensore illuminazione integrato funziona con la tecnologia Bright Intelligence Plus per rilevare l'illuminazione ambientale, la luminosità dell'immagine, il contrato e la temperatura colore in modo da bilanciare automaticamente lo schermo. Aiuta a conservare i dettagli dell'immagine oltre a ridurre l'affaticamento degli occhi.

Per attivare questa funzione, andare su **Menu** > **Eye Care** > **B.I.+** (Bright Intelligence Plus) > **Attivato**. Il completamento della regolazione impiega alcuni secondi.

Se viene selezionato **Giochi HDRi** o **Cinema HDRi**, la funzione Bright Intelligence Plus viene attivata automaticamente. Può essere disattivato da **Modalità colore** > **Giochi HDRi** / **Cinema HDRi** > **B.I.+**.

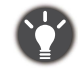

Le prestazioni di Bright Intelligence Plus possono essere influenzate dalle fonti di illuminazione e dall'angolazione del monitor. È possibile aumentare la sensibilità del sensore di illuminazione da **Eye Care** > **B.I.+** (Bright Intelligence Plus) > **Sensibil. sensore** quando necessario. Per ulteriori informazioni consultare [pagina 50](#page-49-1).

## <span id="page-36-3"></span><span id="page-36-1"></span>Lavorare con la tecnologia HDR

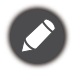

• Il monitor supporta la tecnologia HDR10.

• Le informazioni relative ai dispositivi compatibili con HDR e i contenuti di questo documento sono le più aggiornate al momento della pubblicazione. Per le informazioni più recenti, contattare il costruttore del dispositivo e il provider dei contenuti.

Per attivare la funzione HDR, è necessario disporre di un lettore e contenuti compatibili.

1. Assicurarsi che il lettore sia compatibile con FHD HDR. I lettori con i seguenti nomi e risoluzioni sono supportati.

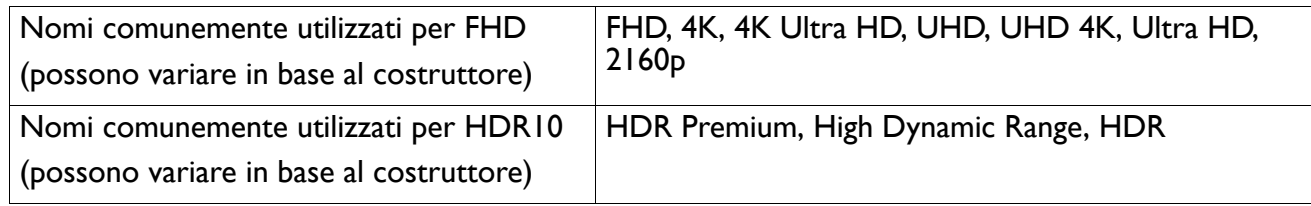

- 2. Assicurarsi che il contenuto HDR sia disponibile. Il contenuto può provenire da un lettore FHD.
- 3. Assicurarsi che il lettore e il monitor siano stato collegati mediante un cavo adeguato:
	- il cavo da HDMI / DP / DP a mini DP / cavo USB-C™ in dotazione (se disponibile)
	- un cavo HDMI certificato HDMI High Speed o HDMI Premium (per modelli con ingressi HDMI)
	- un cavo da DP / DP a mini DP certificato per la conformità DisplayPort (per modelli con ingressi DP)
	- un cavo USB-C™ certificato con funzionalità modalità alternativa DisplayPort (per modelli con ingressi USB-C™)

#### <span id="page-36-2"></span>Attivazione della funzione HDR

Se vengono seguito le istruzioni in [Lavorare con la tecnologia HDR a pagina 37](#page-36-1) e i contenuti trasmessi sono compatibili con HDR, e sullo schermo viene visualizzato il messaggio OSD **HDR: Attivo**. Vuol dire che il lettore di contenuti e i contenuti sono compatibili con HDR e la funzione HDR è attivata correttamente. Il monitor segue lo standard ST2084 per elaborare i contenuti HDR. In questo caso, il monitor è impostato su **Giochi HDRi** per impostazione predefinita.

È possibile premere il tasto di scelta rapida HDRi per visualizzare le impostazioni HDR e selezionare un'altra modalità HDR dall'elenco. In alternativa, andare su **Modalità colore** per la selezione.

#### Attivazione della modalità HDR emulata

Se la connessione è completa e non viene visualizzato un messaggio OSD, vuol dire che il lettore di contenuti e/o il contenuto non sono compatibili con HDR. Il monitor resta nella modalità colore scelta per i contenuti non HDR. È possibile attivare manualmente la modalità HDR emulata selezionando **Display HDR**, **Giochi HDRi** o **Cinema HDRi** da **Modalità colore**.

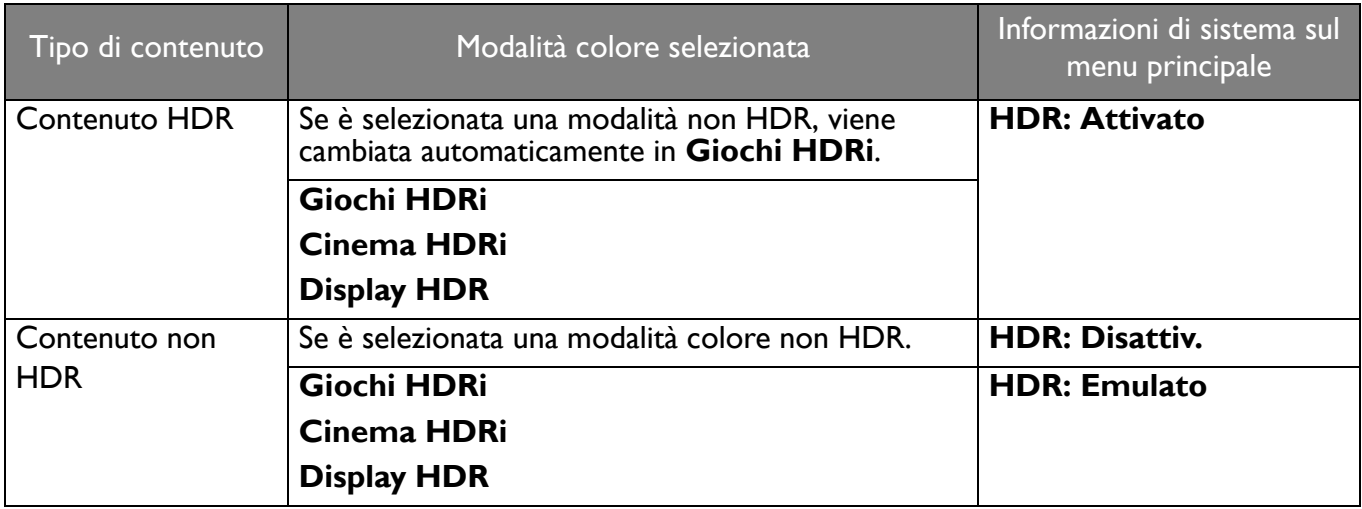

#### <span id="page-37-2"></span><span id="page-37-0"></span>Scelta rapida di una modalità gioco

Sono disponibili diverse modalità gioco con impostazioni colore predefinite che si adattato ai diversi titoli di giochi.

- 1. Premere **10 / 10 / 10 per visualizzare il Menu rapido**.
- 2. Andare su **Menu** > **Modalità colore**.
- 3. Selezionare un'opzione dall'elenco. Per ulteriori informazioni consultare [Modalità colore a pagina 48.](#page-47-3)

In alternativa, premere  $\left( \varepsilon \gg \right)$  sul telecomando per richiamare un elenco di opzioni **Modalità gioco**.

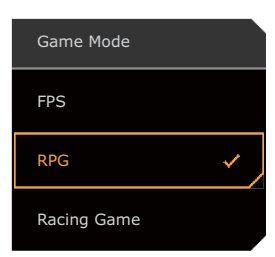

#### <span id="page-37-3"></span><span id="page-37-1"></span>Scelta di uno scenario audio

Sono disponibili diversi equalizzatori audio per la riproduzione dell'audio in diversi scenari.

- 1. Premere **0 / 0 / 9** / **0** per visualizzare il **Menu rapido**.
- 2. Andare su **Menu** > **Audio** > **Modalità audio**.
- 3. Selezionare un'opzione dall'elenco. Per ulteriori informazioni consultare [Modalità audio a pagina 52.](#page-51-2)

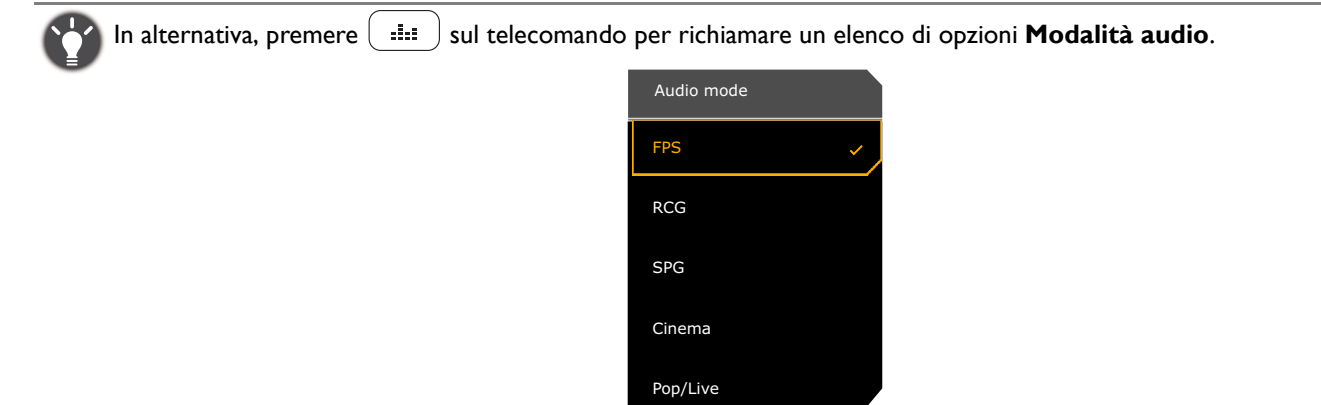

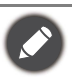

• Per la frequenza di campionamento 32kHz non sono disponibili tutte le impostazioni audio. Se non è possibile regolare le impostazioni audio, provare le frequenze campione.

- Per evitare che gli altoparlanti emettano rumori, procedere come segue:
	- selezionare sempre una modalità audio adeguata per lo scenario corrente;
	- evitare un volume eccessivamente alto.

## <span id="page-38-2"></span><span id="page-38-0"></span>Uso del microfono integrato

Se viene collegato un cavo USB (da USB Tipo C a USB Tipo A) alla porta USB a monte sul monitor, il microfono integrato può essere attivato da **Audio** > **Microfono** > **Attiva**. Se il computer rileva più microfoni e viene chiesto di selezionarne uno, selezionare il nome dello del monitor (ad esempio il microfono integrato del monitor).

È possibile attivare/disattivare il microfono premendo il pulsante Disattiva audio. Per ulteriori informazioni controllare [Indicatore LED MIC a pagina 39.](#page-38-5)

Grazie alla tecnologia di cancellazione dei rumori AI, il microfono cattura i suoni (in particolare le voci) a una certa distanza ([Modalità privata](#page-52-0)). Per regolare il volume o cambiare le impostazioni, vedere [Microfono](#page-52-1)  [a pagina 53](#page-52-1) per altre informazioni.

Per disattivare il microfono integrato, andare su **Audio** > **Microfono** > **Disattiva**.

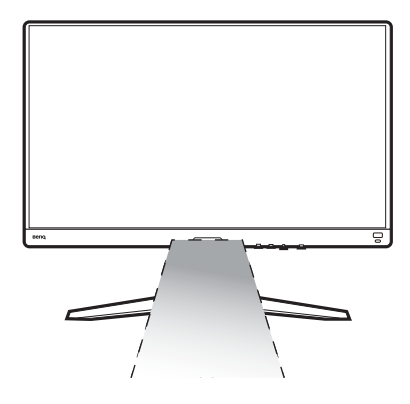

#### <span id="page-38-5"></span><span id="page-38-1"></span>Indicatore LED MIC

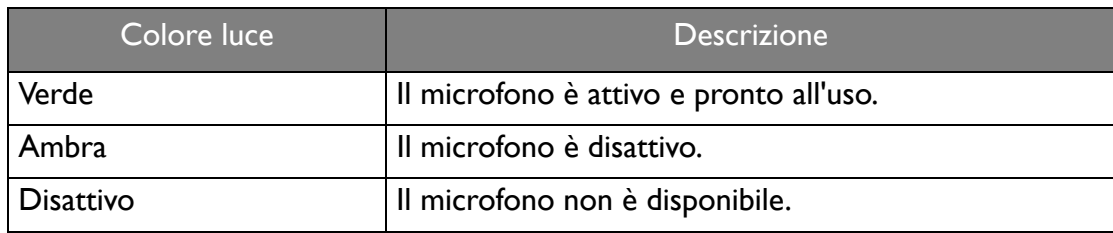

#### <span id="page-38-3"></span>Attivazione di **Illuminazione**

Le luci LED sulla parte posteriore del monitor offrono diversi colori o effetti per migliorare l'esperienza dell'utente.

- 1. Premere <sup>(O)</sup> / <sup>(O)</sup> / <sup>(O)</sup> per visualizzare il **Menu rapido**.
- 2. Andare su **Menu** > **Illuminazione** > **Attiva** per abilitare la funzione.
- 3. Selezionare il colore o effetto preferito. L'impostazione avrà effetto immediatamente.

#### <span id="page-38-4"></span>Regolazione della modalità di visualizzazione

Per visualizzare le immagini con formati diversi da 16:9 e dimensioni superiori a quelle del modello acquistato, è possibile regolare la modalità di visualizzazione del monitor.

- 1. Premere **10 / 10 / 10** per visualizzare il **Menu rapido**.
- 2. Andare su **Menu** > **Sistema** > **Display** > **Modalità display**.

3. Selezionare la modalità di visualizzazione appropriata. L'impostazione avrà effetto immediatamente.

## <span id="page-39-0"></span>Scelta della modalità colore appropriata

Il monitor offre diverse modalità immagine che si adattano ai diversi tipi di immagini. Per la modalità colore possono essere salvate le impostazioni display. Per tutte le modalità immagine disponibili, consultare [Modalità colore a pagina 48.](#page-47-3)

- 1. Premere **10 / 10 / 10 per visualizzare il Menu rapido**.
- 2. Andare su **Menu** > **Modalità colore** per la modalità colore desiderata.
- 3. In ciascuna modalità, regolare e salvare le impostazioni per adattarle alle proprie necessità.

## <span id="page-39-1"></span>Collegare il monitor al prodotto serie MacBook

Con il monitor collegato al prodotto serie MacBook, passare alla modalità **M-book** che rappresenta la corrispondenza dei colori e la rappresentazione visiva del MacBook sul monitor.

- 1. Collegare il monitor al prodotto serie MacBook.
- 2. Premere **0 / 0 / 1 per visualizzare il Menu rapido**.
- 3. Andare su **Menu** > **Modalità colore**.
- 4. Selezionare **M-book**. L'impostazione avrà effetto immediatamente.

#### <span id="page-39-2"></span>Attivazione dell'accesso facilitato alla visione a colori (**Intensità colori**)

**Intensità colori** aiuta le persone con problemi di daltonia a distinguere i colori. Su questo monitor sono disponibili **Filtro rosso** e **Filtro verde**. Scegliere quello necessario.

- 1. Premere **0 / 0 / 0 per visualizzare il Menu rapido**.
- 2. Andare su **Menu** > **Eye Care** > **Intensità colori**.
- 3. Scegliere **Filtro rosso** o **Filtro verde**.
- 4. Regolare il valore del filtro. Un effetto più inteso viene prodotto da valori elevati.

#### <span id="page-39-3"></span>Attivazione della funzione FreeSync™

I monitor dispongono di FreeSync per evitare interruzioni e vibrazioni dello schermo durante il gioco.

- 1. Usare una GPU (unità di elaborazione grafica) compatibile con i driver futuri. Per le tecnologie supportate, visitare<www.AMD.com>.
- 2. Assicurarsi di eseguire la connessione con DisplayPort o HDMI. Per ulteriori informazioni consultare [Collegate il cavo video. a pagina 22.](#page-21-0)
- 3. Sullo schermo è visualizzato un messaggio che mostra lo stato di FreeSync. In base alla certificazione FreeSync del monitor e alle specifiche della scheda grafica, lo stato FreeSync visualizzato può variare.

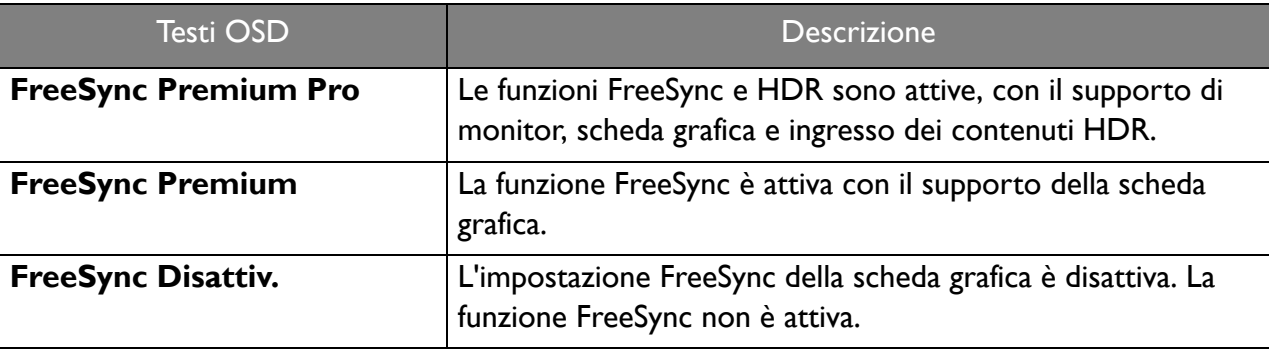

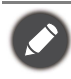

#### <span id="page-40-1"></span>Lavorare con la tecnologia Supporto formato video

Il monitor supporta la riproduzione di video 24P se in origine sono stati prodotti con la stessa frequenza fotogrammi. Con la tecnologia Supporto formati video il monitor visualizza tali video con la cadenza corretta senza alcuna riduzione che distorce il video sorgente. Questa funzione è attivata automaticamente una vota disponibile il contenuto compatibile sul computer.

## <span id="page-40-2"></span><span id="page-40-0"></span>Carica di altri dispositivi tramite le porte USB Tipo A del monitor

Le porte USB Tipo A sul monitor non solo funzionano come porte a valle, ma aiutano anche a caricare i dispositivi USB collegati. La tensione massima di ciascuna porta USB Tipo A è variabile. Per caricare correttamente un dispositivo, verificare prima le specifiche per la carica e assicurarsi che sia collegata la porta USB Tipo A corretta.

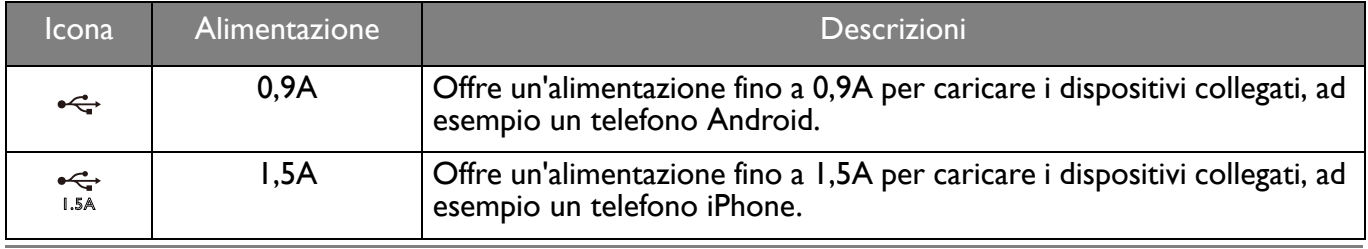

Una porta USB Tipo A sul monitor può funzionare da sola come caricatore senza il collegamento di una USB Tipo B.

#### <span id="page-40-3"></span>Configurazione iniziale per la riproduzione di giochi a 144 Hz

È possibile ottimizzare il monitor in modo da migliorare l'esperienza di gioco. Potrebbe essere necessario iniziare con le seguenti procedure.

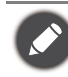

In relazione al sistema operativo presente sul PC, è necessario seguire diverse procedure per regolare la frequenza di aggiornamento dello schermo. Consultare la documentazione della guida del sistema operativo per i dettagli.

1. Impostare la frequenza di aggiornamento dello schermo su **144 Hertz** (144 Hz). Fare clic con il tasto destro sul desktop e selezionare **Risoluzione dello schermo**. Fare clic su **Impostazioni avanzate**. Nella scheda **Monitor**, cambiare la frequenza di aggiornamento dello schermo su **144 Hertz**. Quindi fare clic su **Applica** e **Sì** per confermare la modifica.

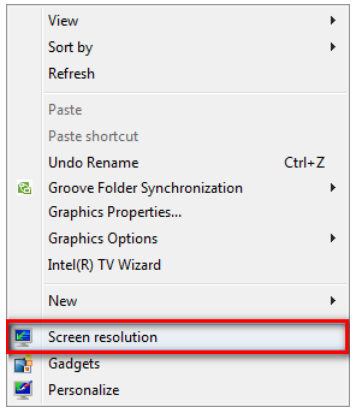

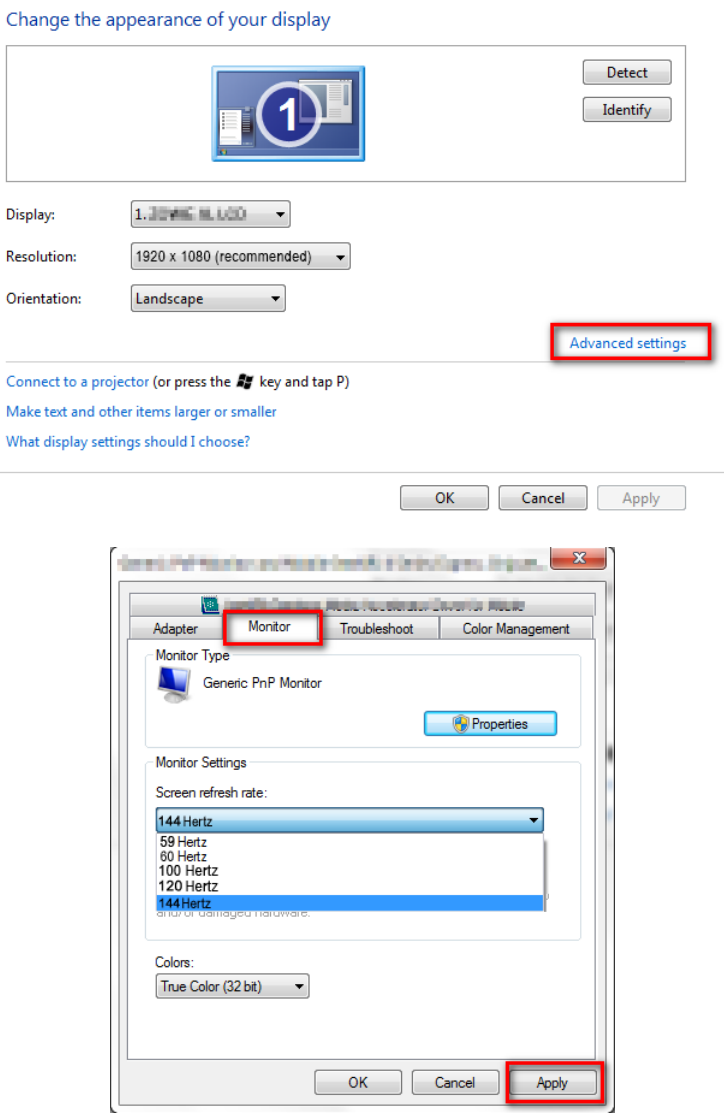

- 2. Nel gioco, passare al menu di configurazione e cambiare la frequenza fotogrammi o la frequenza di aggiornamento su 144 Hz. Per informazioni consultare la documentazione della guida in dotazione con il gioco.
- 3. Per verificare se la frequenza di aggiornamento dello schermo è stata cambiata, andare su **Menu rapido** sul monitor e verificare le informazioni di sistema.

Se nei menu non è disponibile 144 Hz, controllare quanto segue:

- assicurarsi che il cavo DisplayPort sia collegato correttamente al computer e al monitor
- assicurarsi che la GPU supporti 144 Hz
- assicurarsi che il gioco supporti 144 Hz.
- Se l'ingresso del video è tramite l'HDMI, assicurarsi che il cavo HDMI sia collegato correttamente al computer e al monitor. Andare su **Sistema** > **Imp. HDMI** e selezionare **144 Hz** sul monitor.

## <span id="page-42-1"></span><span id="page-42-0"></span>Scorrere il menu principale

Si può usare il menu OSD (On Screen Display) per regolare tutte le impostazioni del monitor.

Premere **10 / 0 / 0 per visualizzare il Menu rapido** e selezionare **Menu** per accedere al menu principale. Per informazioni consultare [Controller a 5 direzioni e operazioni del menu di base a pagina 30](#page-29-0).

Le opzioni del menu disponibili variano in relazione alle sorgenti in ingresso, funzioni e impostazioni. Le opzioni del menu non disponibili diventeranno grigie. I tasti che non sono disponibili saranno disattivati e rimossa l'icona OSD corrispondente. Per i modelli privi di alcune funzioni, le impostazioni e gli elementi correlati non saranno visualizzati nel menu.

Le lingue del menu OSD possono essere diverse dal prodotto fornito nella tua regione, per ulteriori dettagli vedere [Lingua a pagina 57](#page-56-0) in **Sistema** e **Imp. OSD**.

Per maggiori informazioni su ogni menu, far riferimento alle pagine di seguito:

- • [Menu Input a pagina 44](#page-43-1)
- • [Menu rapido a pagina 45](#page-44-1)
- • [Menu Modalità colore a pagina 47](#page-46-1)
- • [Menu Eye Care a pagina 50](#page-49-2)
- • [Menu Audio a pagina 52](#page-51-3)
- • [Menu Illuminazione a pagina 54](#page-53-1)
- • [Menu Sistema a pagina 56](#page-55-1)

#### <span id="page-43-1"></span><span id="page-43-0"></span>Menu **Input**

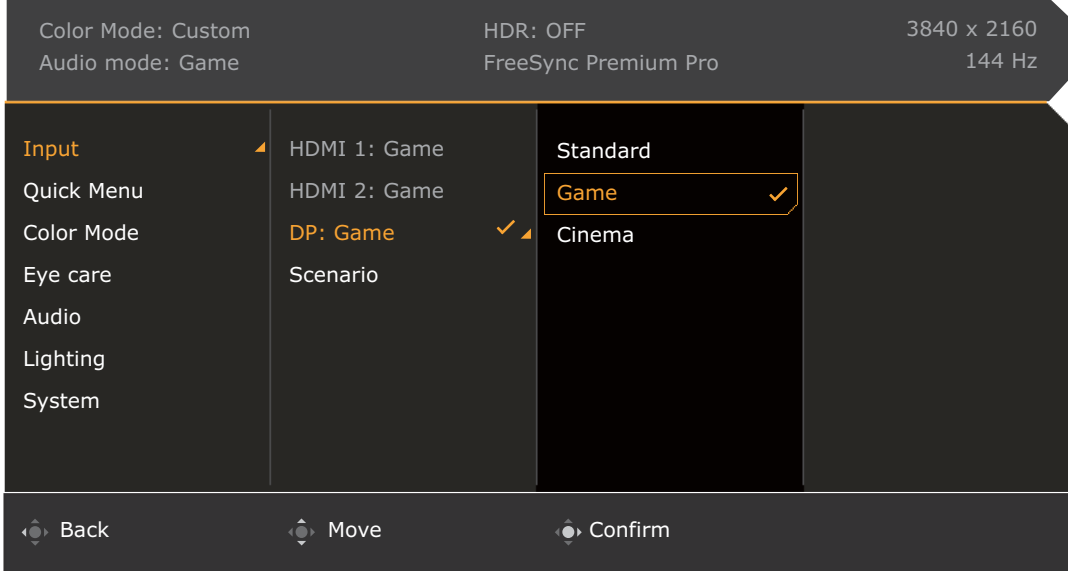

- 1. Premere  $\langle \hat{\bullet} \rangle / \langle \hat{\bullet} \rangle$  per visualizzare il **Menu rapido**.
- 2. Selezionare **Menu** dal **Menu rapido**.
- 3. Usare  $\overline{\mathbb{Q}}$  o  $\overline{\mathbb{Q}}$  per selezionare **Input**.
- 4. Selezionare  $\widehat{Q}$  per passare al menu secondario, quindi usare  $\widehat{Q}$  o  $\widehat{Q}$  per selezionare un elemento del menu.
- 5. Usare  $\overline{Q}$  o  $\overline{Q}$  per eseguire le regolazioni, o usare  $\overline{Q}$  per selezionare.
- 6. Per tornare al menu precedente, selezionare  $\overline{\mathbb{Q}}$ .
- 7. Per uscire dal menu, selezionare  $\mathbb{Q}$ .

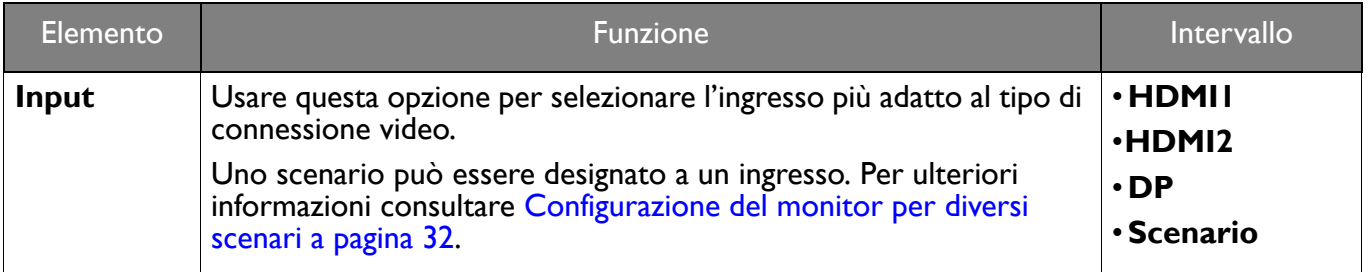

## <span id="page-44-1"></span><span id="page-44-0"></span>**Menu rapido**

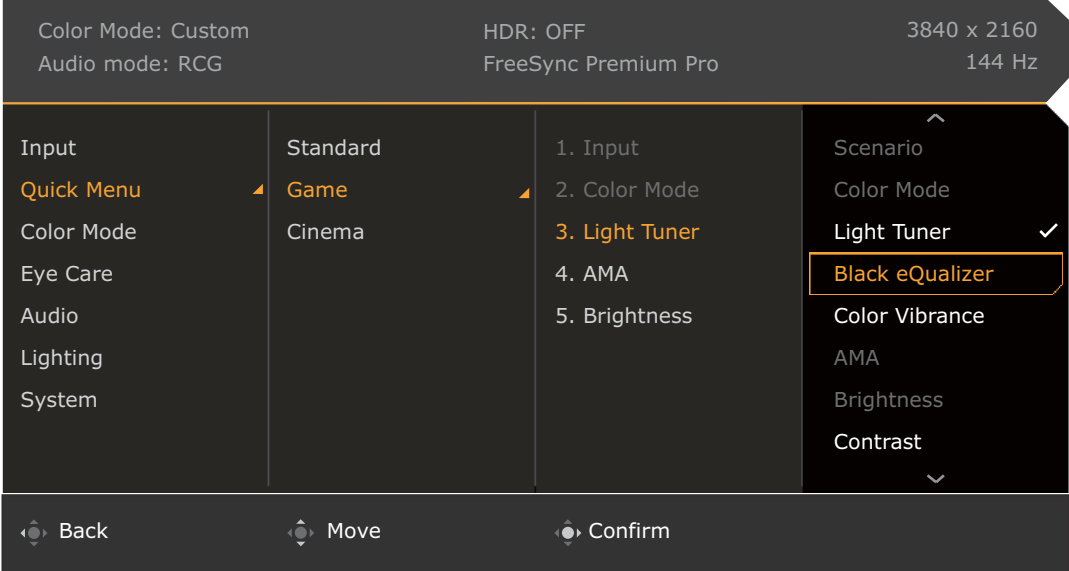

- 1. Premere <sup>(1</sup>0) /  $\left| \bigcirc \right|$  /  $\left| \bigcirc \right|$  per visualizzare il **Menu rapido**.
- 2. Selezionare **Menu** dal **Menu rapido**.
- 3. Usare  $\overline{\mathbb{Q}}$  o  $\overline{\mathbb{Q}}$  per selezionare **Menu rapido**.
- 4. Selezionare  $\mathbb{Q}$  per passare al menu secondario, quindi usare  $\mathbb{Q}$  o  $\mathbb{Q}$  per selezionare un elemento del menu.
- 5. Usare  $\overline{\mathbb{Q}}$  o  $\overline{\mathbb{Q}}$  per eseguire le regolazioni, o usare  $\overline{\mathbb{Q}}$  per selezionare.
- 6. Per tornare al menu precedente, selezionare  $\mathbb{Q}$ .
- 7. Per uscire dal menu, selezionare  $\{Q\}$ .

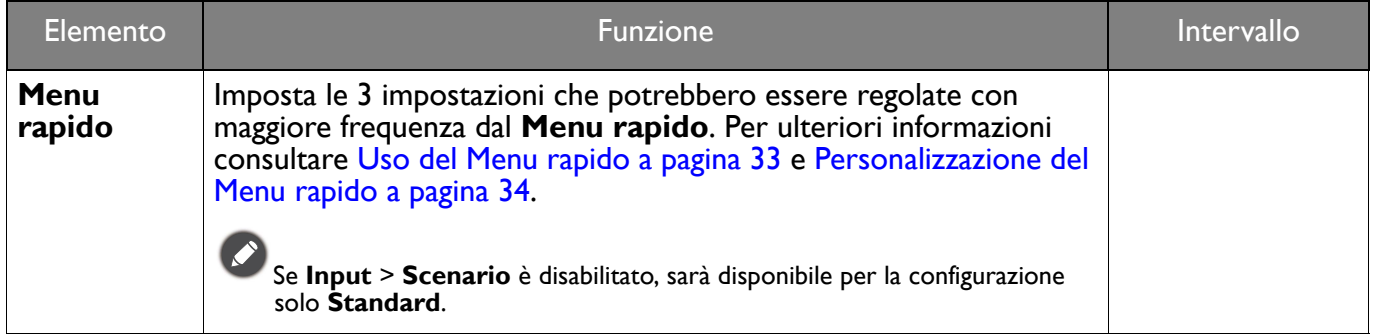

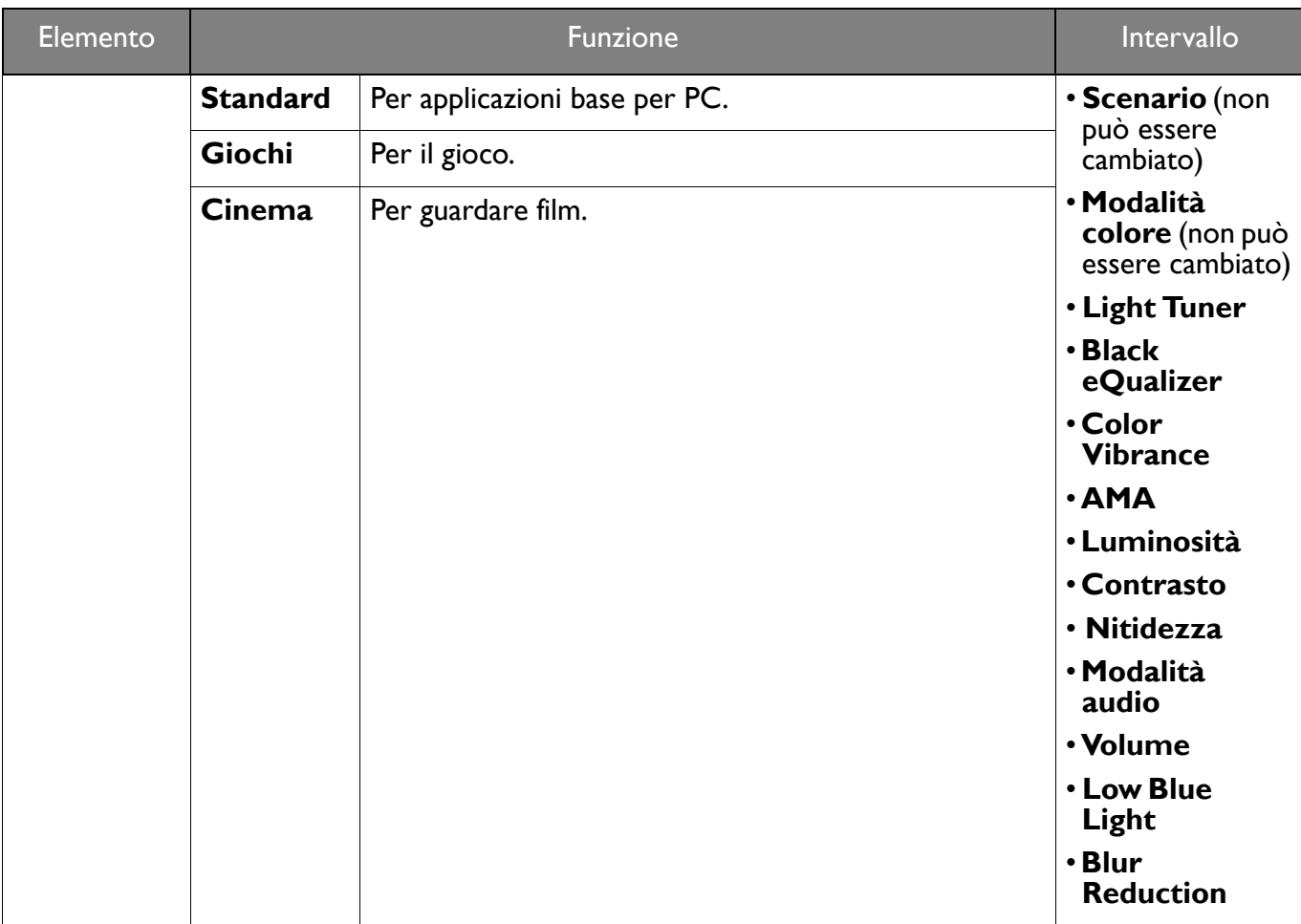

## <span id="page-46-1"></span><span id="page-46-0"></span>Menu **Modalità colore**

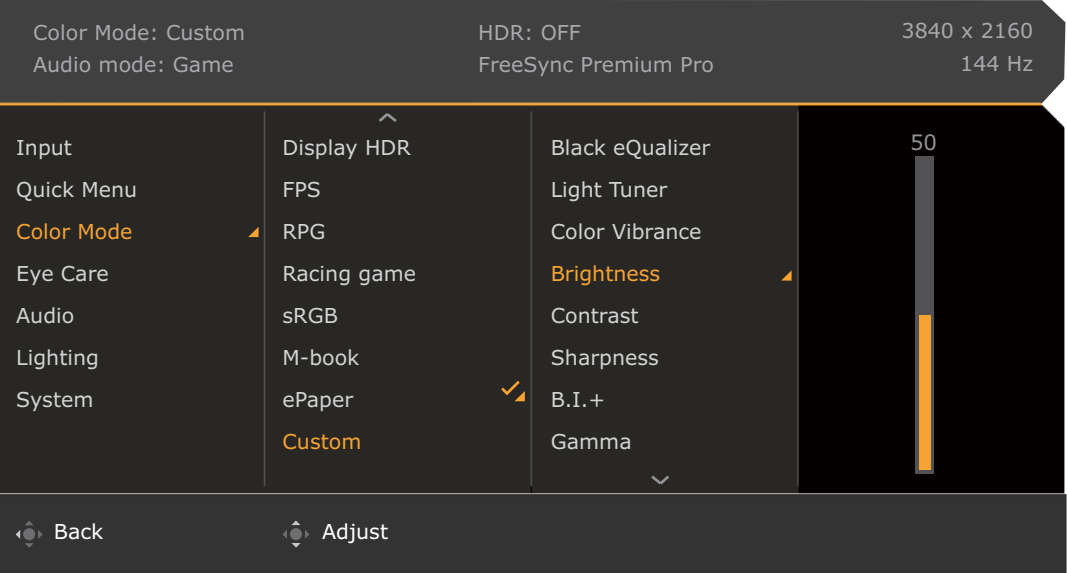

- 1. Premere **10 / 10 / 10** per visualizzare il **Menu rapido**.
- 2. Selezionare **Menu** dal **Menu rapido**.
- 3. Usare **O o Per selezionare Modalità colore.**
- 4. Selezionare  $\overline{Q}$  per passare al menu secondario, quindi usare  $\overline{Q}$  o  $\overline{Q}$  per selezionare un elemento del menu.
- 5. Usare  $\overline{\mathbb{Q}}$  o  $\overline{\mathbb{Q}}$  per eseguire le regolazioni, o usare  $\overline{\mathbb{Q}}$  per selezionare.
- 6. Per tornare al menu precedente, selezionare  $\overline{\mathbb{Q}}$ .
- 7. Per uscire dal menu, selezionare  $\mathbf{Q}$

<span id="page-47-3"></span><span id="page-47-2"></span><span id="page-47-1"></span>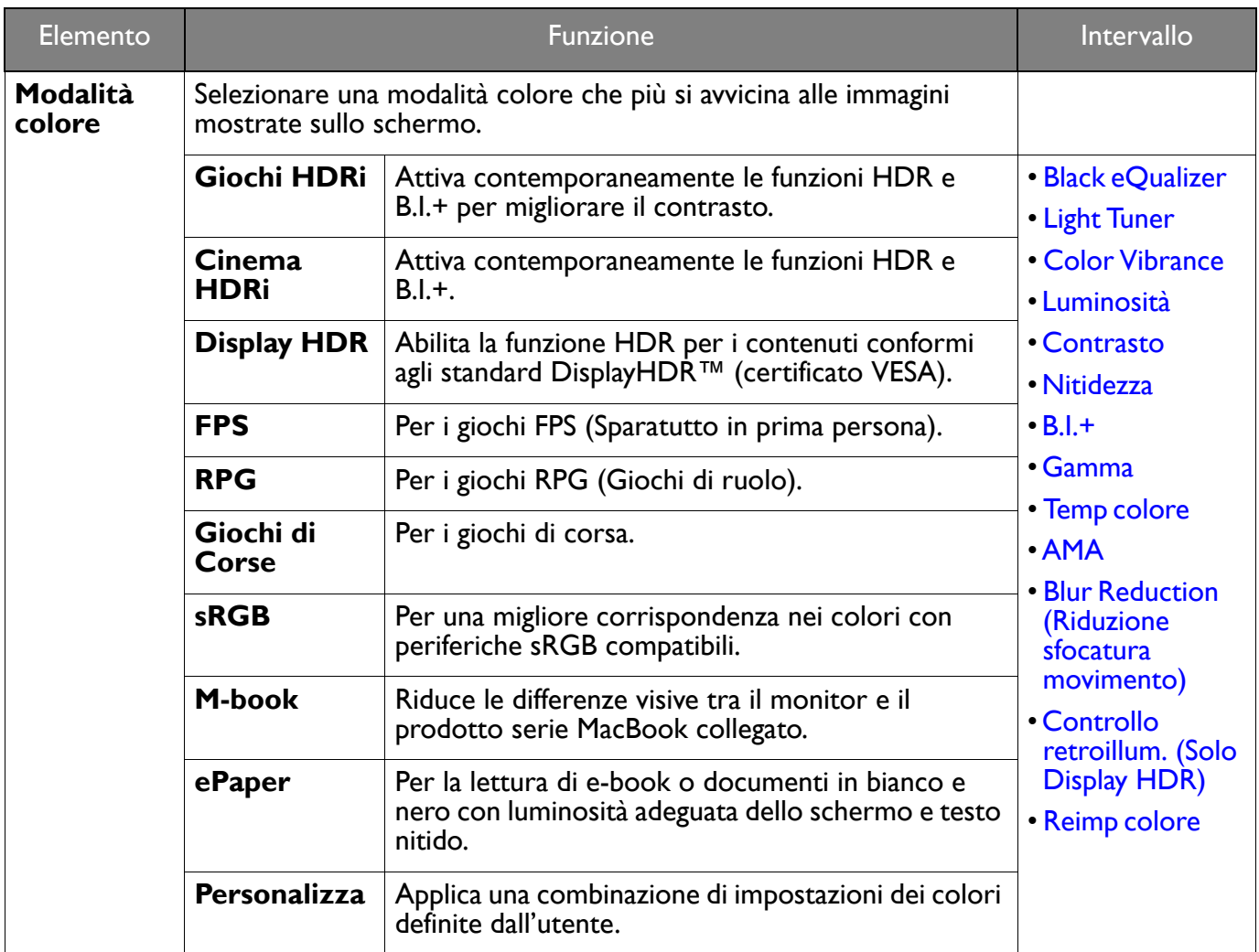

<span id="page-47-0"></span>Le opzioni del menu disponibili variano in relazione alle sorgenti in ingresso, funzioni e impostazioni. Per ulteriori informazioni consultare [Opzioni del menu disponibili per ciascun Modalità colore a pagina 35](#page-34-0).

<span id="page-47-9"></span><span id="page-47-8"></span><span id="page-47-7"></span><span id="page-47-6"></span><span id="page-47-5"></span><span id="page-47-4"></span>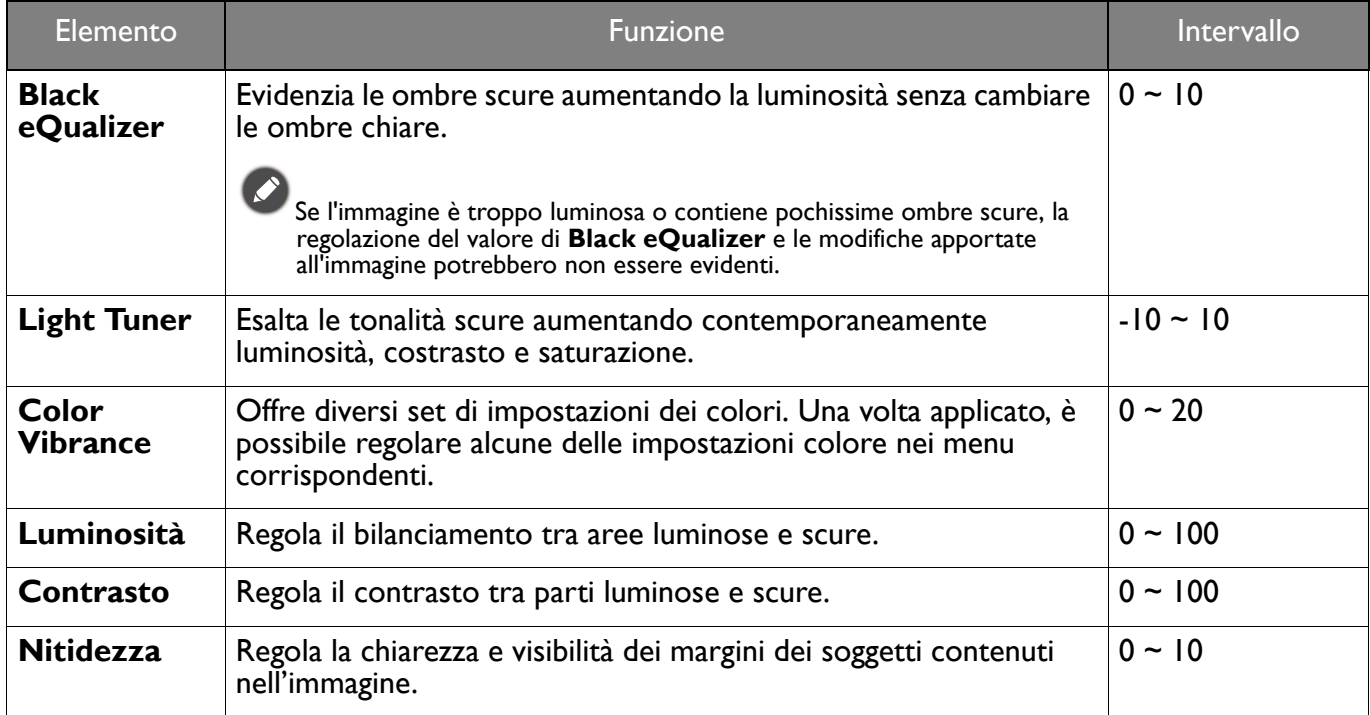

<span id="page-48-7"></span><span id="page-48-6"></span><span id="page-48-5"></span><span id="page-48-4"></span><span id="page-48-3"></span><span id="page-48-2"></span><span id="page-48-1"></span><span id="page-48-0"></span>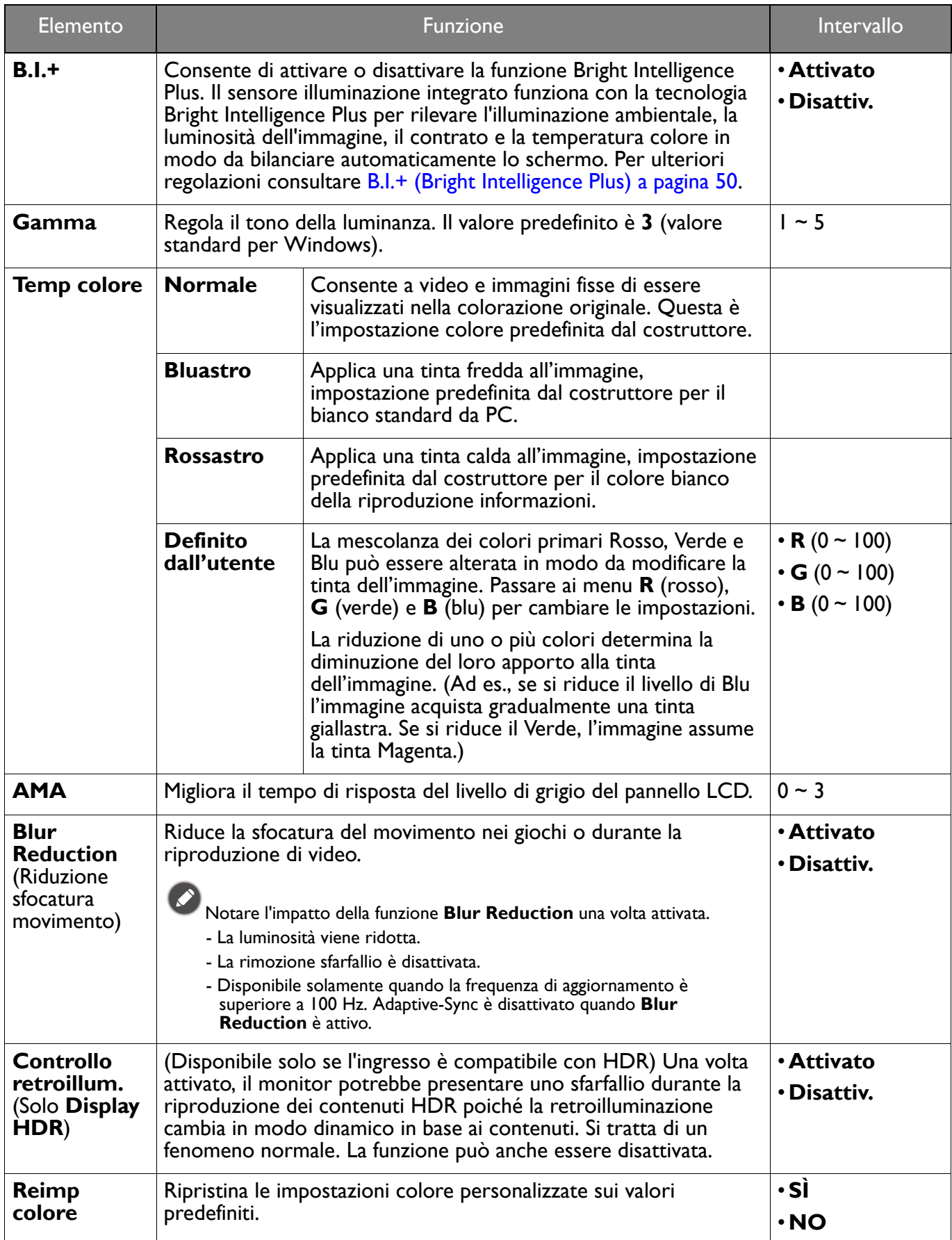

## <span id="page-49-2"></span><span id="page-49-0"></span>Menu **Eye Care**

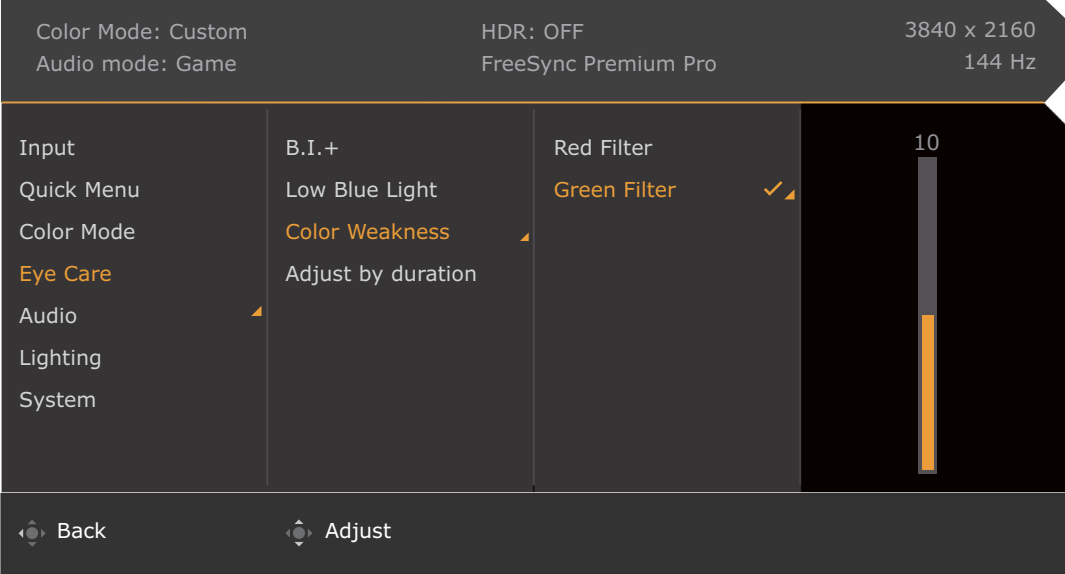

- 1. Premere **0 / Pullet** per visualizzare il **Menu rapido**.
- 2. Selezionare **Menu** dal **Menu rapido**.
- 3. Usare  $\overline{\mathbb{Q}}$  o  $\overline{\mathbb{Q}}$  per selezionare **Eye Care**.
- 4. Selezionare  $\widehat{Q}$  per passare al menu secondario, quindi usare  $\widehat{Q}$  o  $\widehat{Q}$  per selezionare un elemento del menu.
- 5. Usare  $\overline{\mathbb{Q}}$  o  $\overline{\mathbb{Q}}$  per eseguire le regolazioni, o usare  $\overline{\mathbb{Q}}$  per selezionare.
- 6. Per tornare al menu precedente, selezionare  $\overline{\mathbb{Q}}$ .
- 7. Per uscire dal menu, selezionare  $\{Q\}$ .

<span id="page-49-3"></span><span id="page-49-1"></span>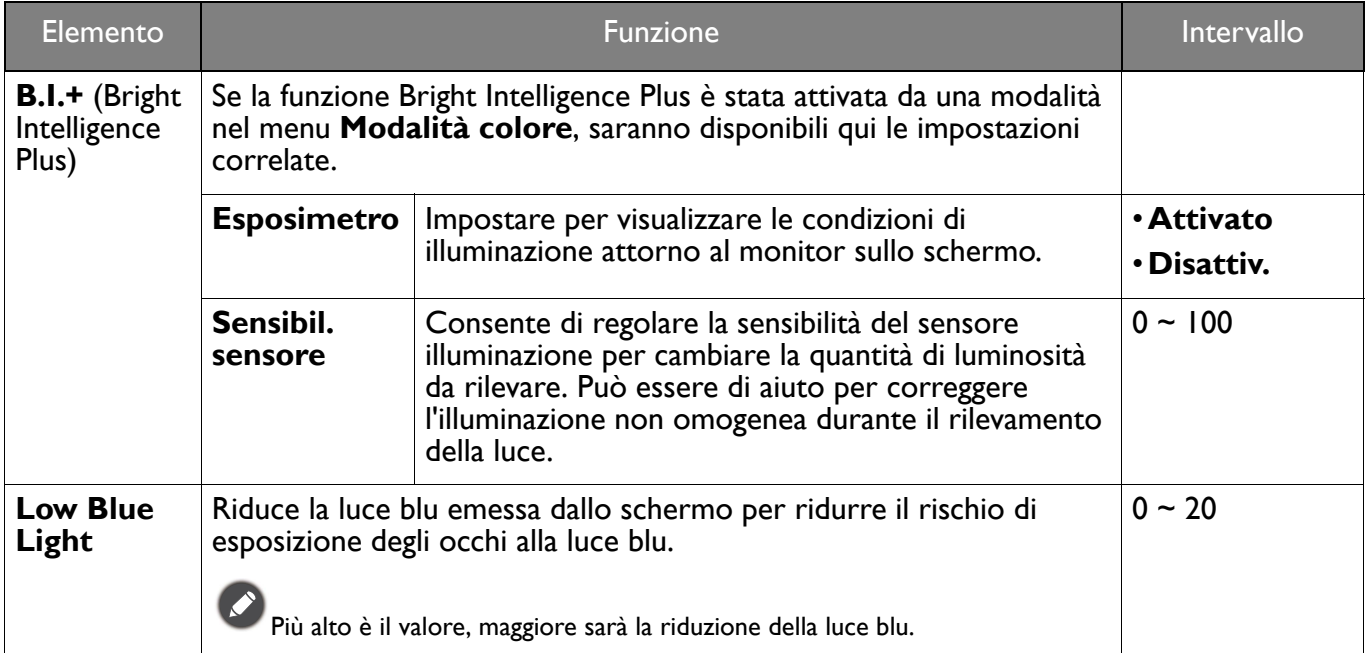

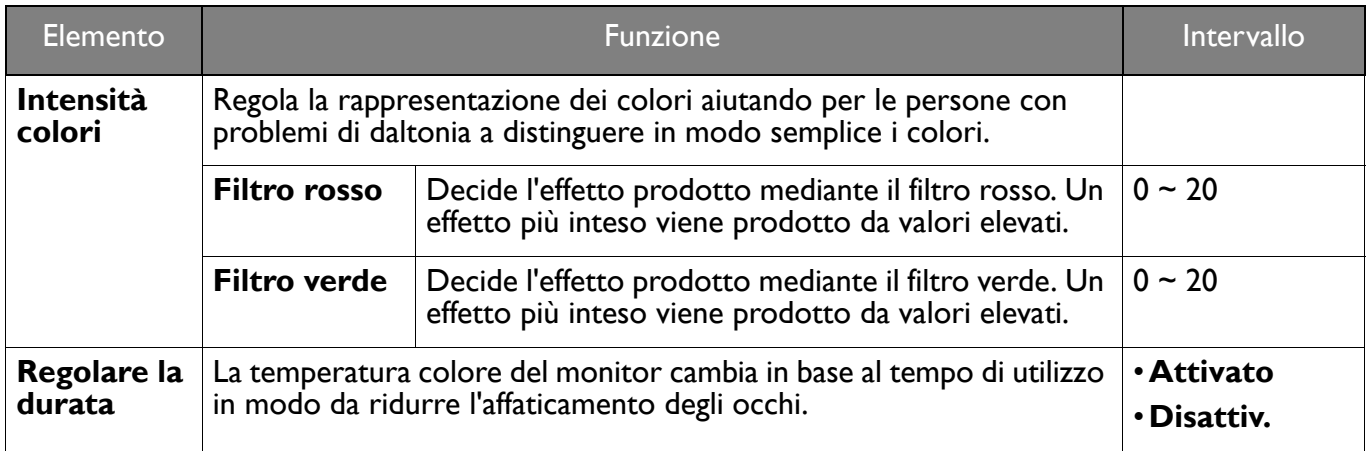

## <span id="page-51-3"></span><span id="page-51-1"></span>Menu **Audio**

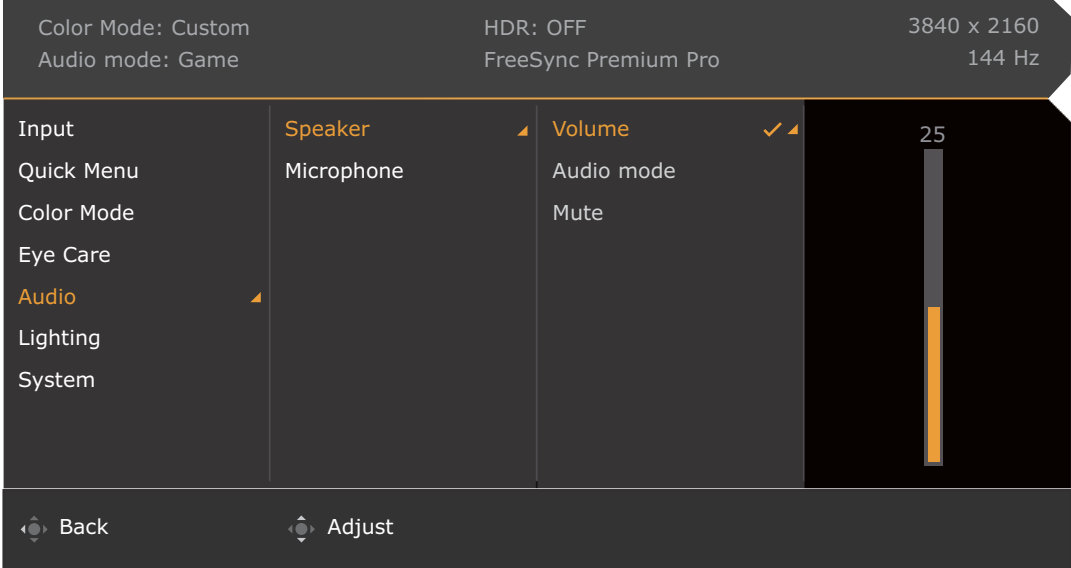

- 1. Premere **0 / Pullet** per visualizzare il **Menu rapido**.
- 2. Selezionare **Menu** dal **Menu rapido**.
- 3. Usare  $\overrightarrow{Q}$  o  $\overrightarrow{Q}$  per selezionare **Audio**.
- 4. Selezionare  $\overline{\mathbb{Q}}$  per passare al menu secondario, quindi usare  $\overline{\mathbb{Q}}$  o  $\overline{\mathbb{Q}}$  per selezionare un elemento del menu.
- 5. Usare  $\overline{\mathbb{Q}}$  o  $\overline{\mathbb{Q}}$  per eseguire le regolazioni, o usare  $\overline{\mathbb{Q}}$  per selezionare.
- 6. Per tornare al menu precedente, selezionare  $\overline{\mathbb{Q}}$ .
- 7. Per uscire dal menu, selezionare  $\mathbb{CP}$

<span id="page-51-2"></span><span id="page-51-0"></span>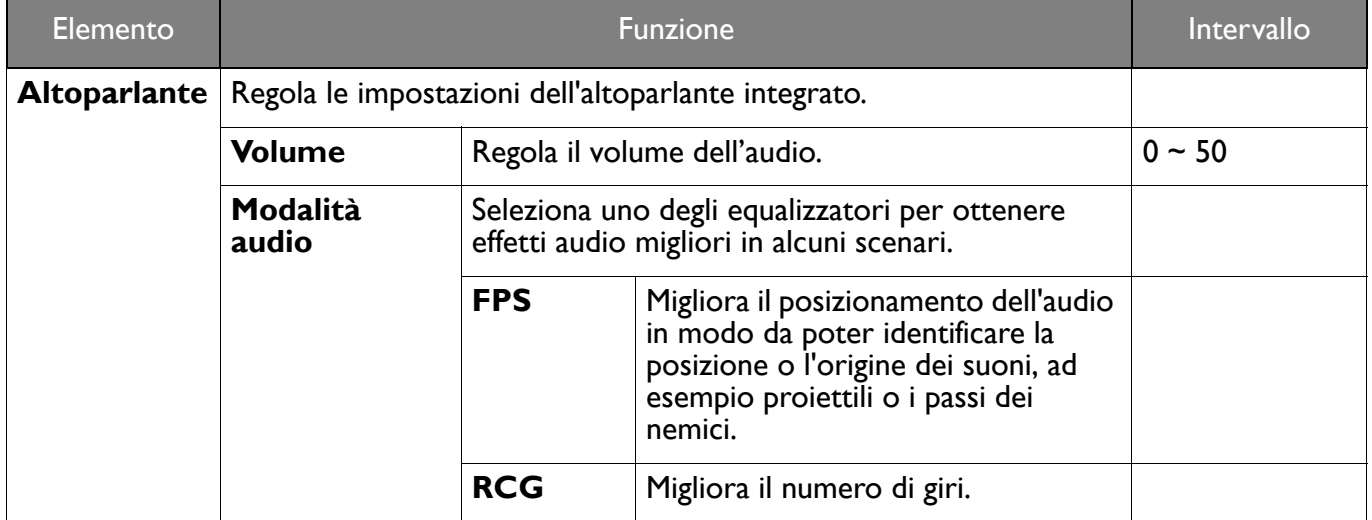

<span id="page-52-1"></span><span id="page-52-0"></span>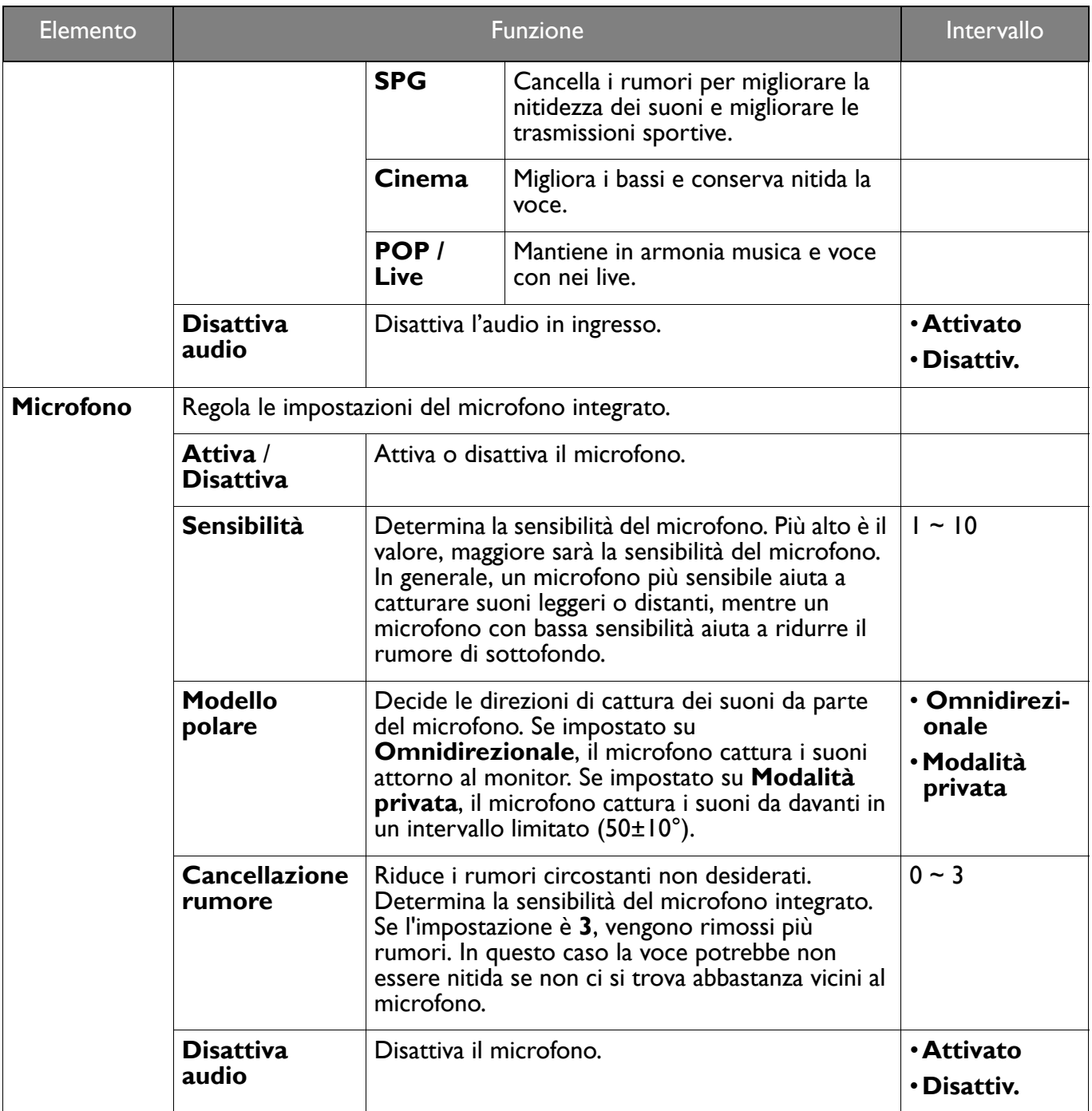

## <span id="page-53-1"></span><span id="page-53-0"></span>Menu **Illuminazione**

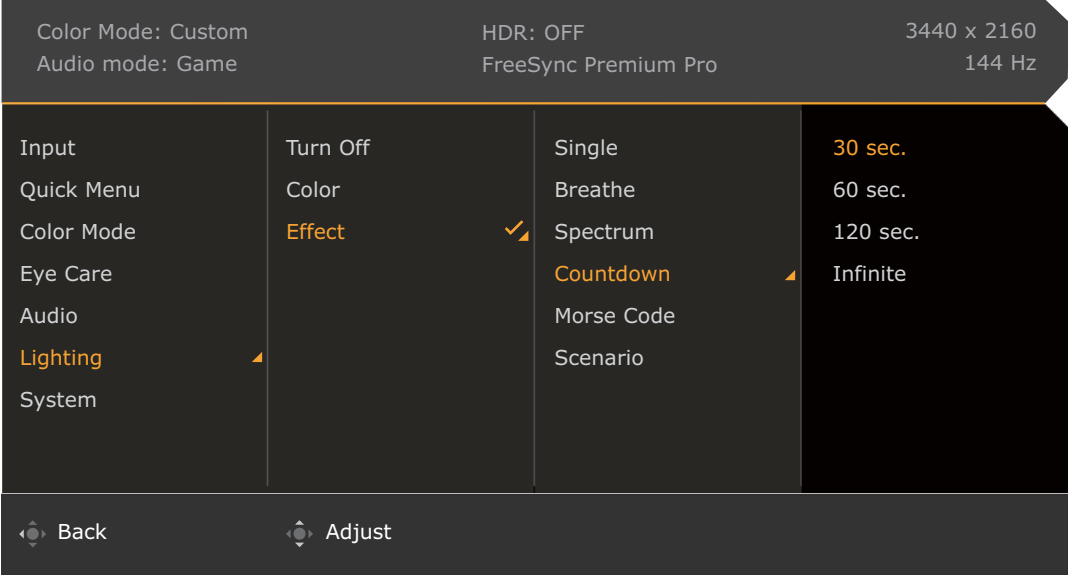

- 1. Premere **0 / Pullet** / **Pullet** per visualizzare il **Menu rapido**.
- 2. Selezionare **Menu** dal **Menu rapido**.
- 3. Usare  $\hat{Q}$  o  $\hat{Q}$  per selezionare **Illuminazione**.
- 4. Selezionare  $\overline{Q}$  per passare al menu secondario, quindi usare  $\overline{Q}$  o  $\overline{Q}$  per selezionare un elemento del menu.
- 5. Usare  $\overline{\mathbb{Q}}$  o  $\overline{\mathbb{Q}}$  per eseguire le regolazioni, o usare  $\overline{\mathbb{Q}}$  per selezionare.
- 6. Per tornare al menu precedente, selezionare  $\overline{\mathbb{Q}}$ .
- 7. Per uscire dal menu, selezionare  $\mathbf{Q}$

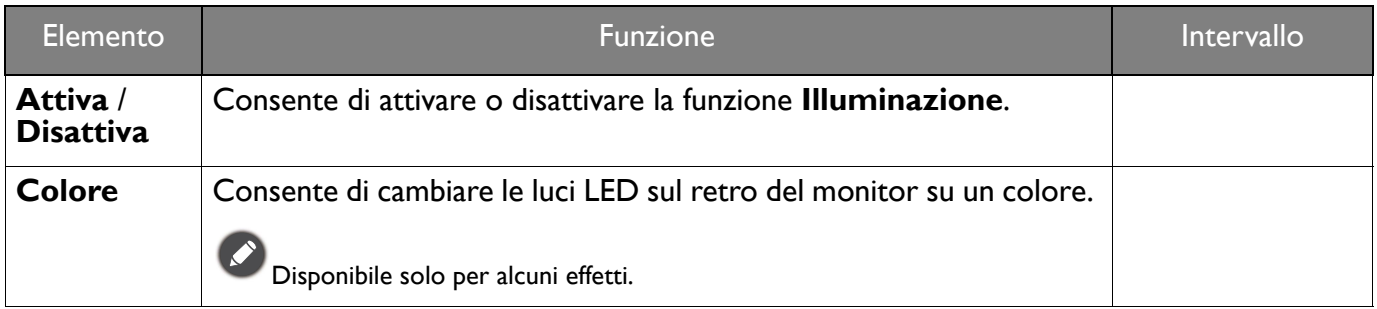

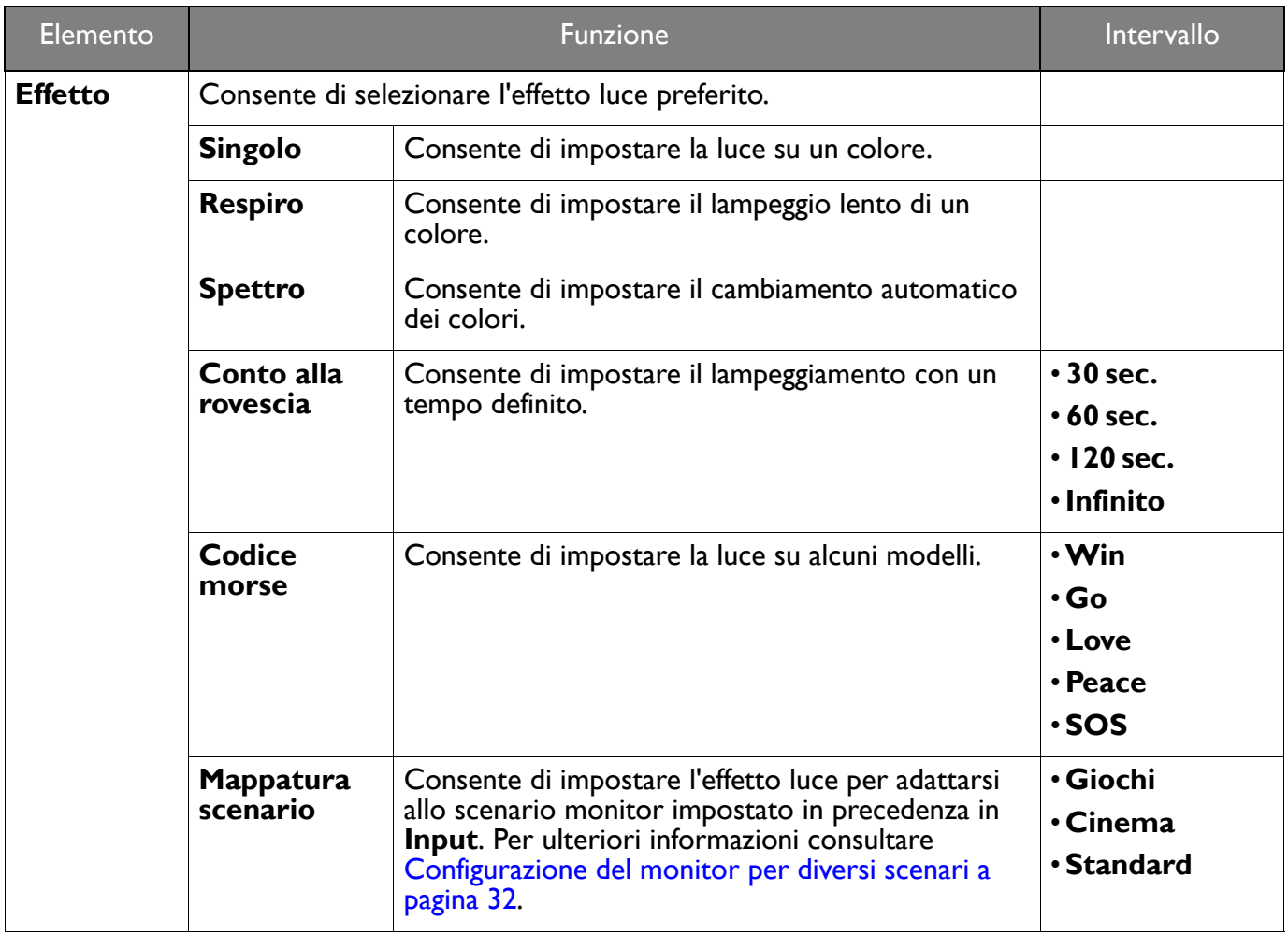

## <span id="page-55-1"></span><span id="page-55-0"></span>Menu **Sistema**

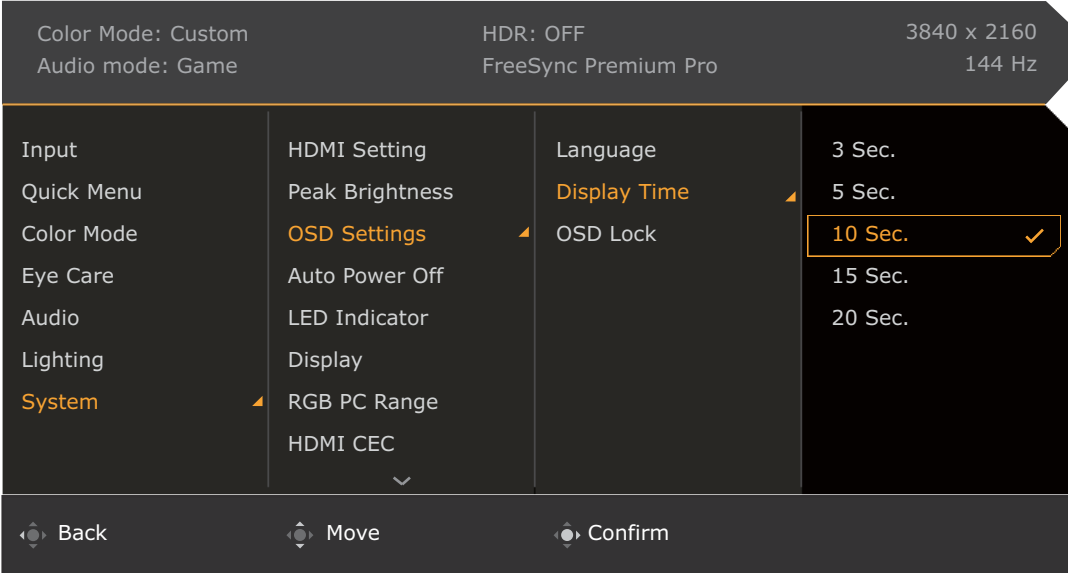

- 1. Premere **(O)** / **Q** / **Q** per visualizzare il **Menu rapido**.
- 2. Selezionare **Menu** dal **Menu rapido**.
- 3. Usare  $\overrightarrow{Q}$  o  $\overrightarrow{Q}$  per selezionare **Sistema**.
- 4. Selezionare  $\hat{Q}$  per passare al menu secondario, quindi usare  $\hat{Q}$  o  $\hat{Q}$  per selezionare un elemento del menu.
- 5. Usare  $\overline{\mathbb{Q}}$  o  $\overline{\mathbb{Q}}$  per eseguire le regolazioni, o usare  $\overline{\mathbb{Q}}$  per selezionare.
- 6. Per tornare al menu precedente, selezionare  $\overline{Q}$ .
- 7. Per uscire dal menu, selezionare  $\{Q\}$

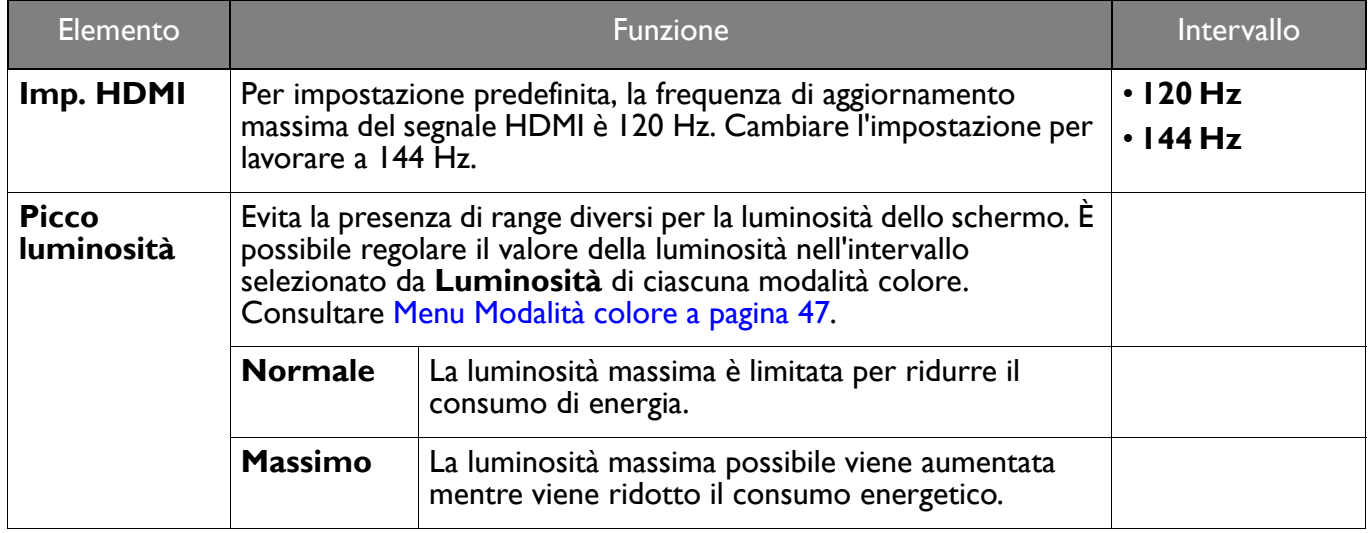

<span id="page-56-0"></span>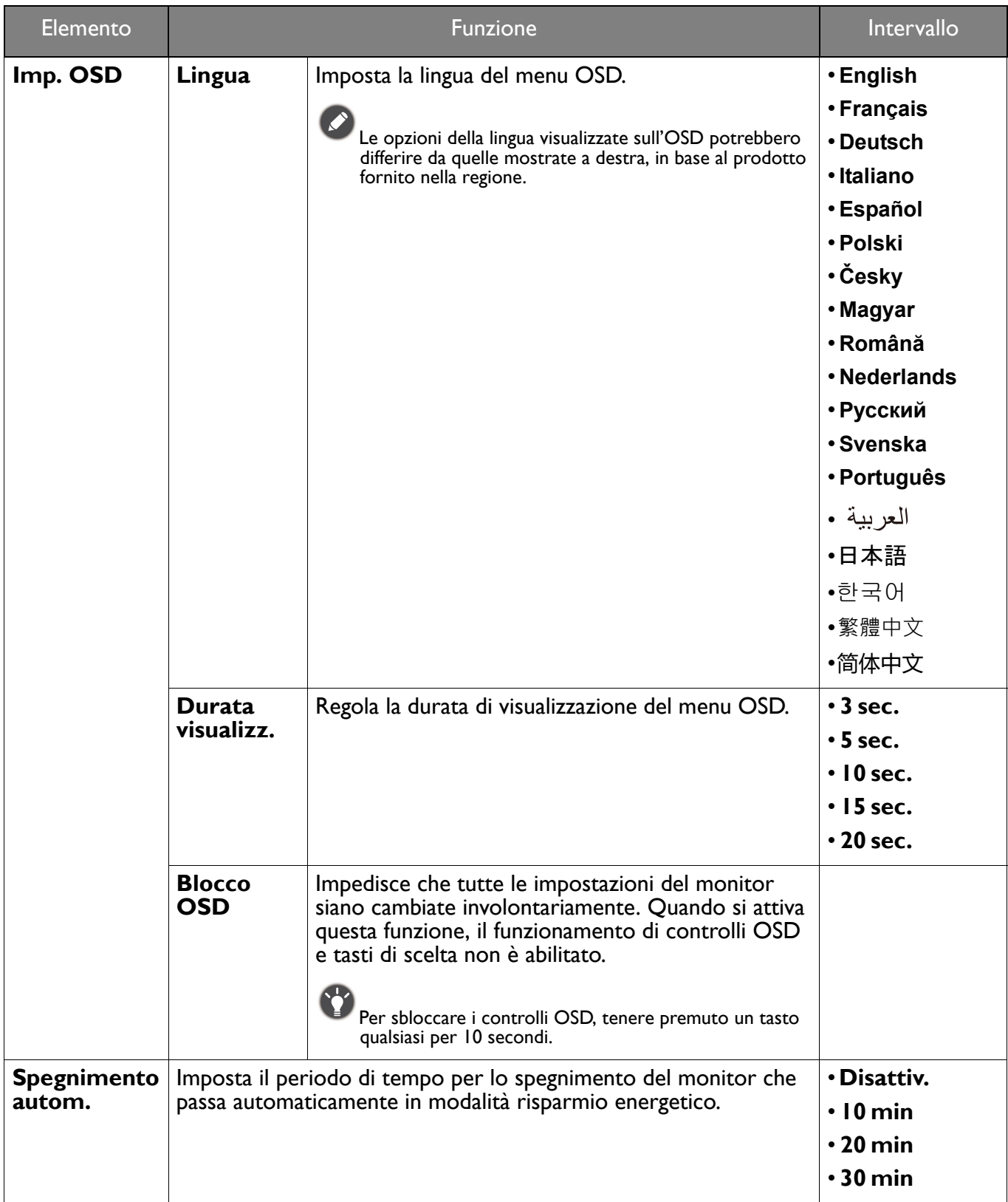

<span id="page-57-0"></span>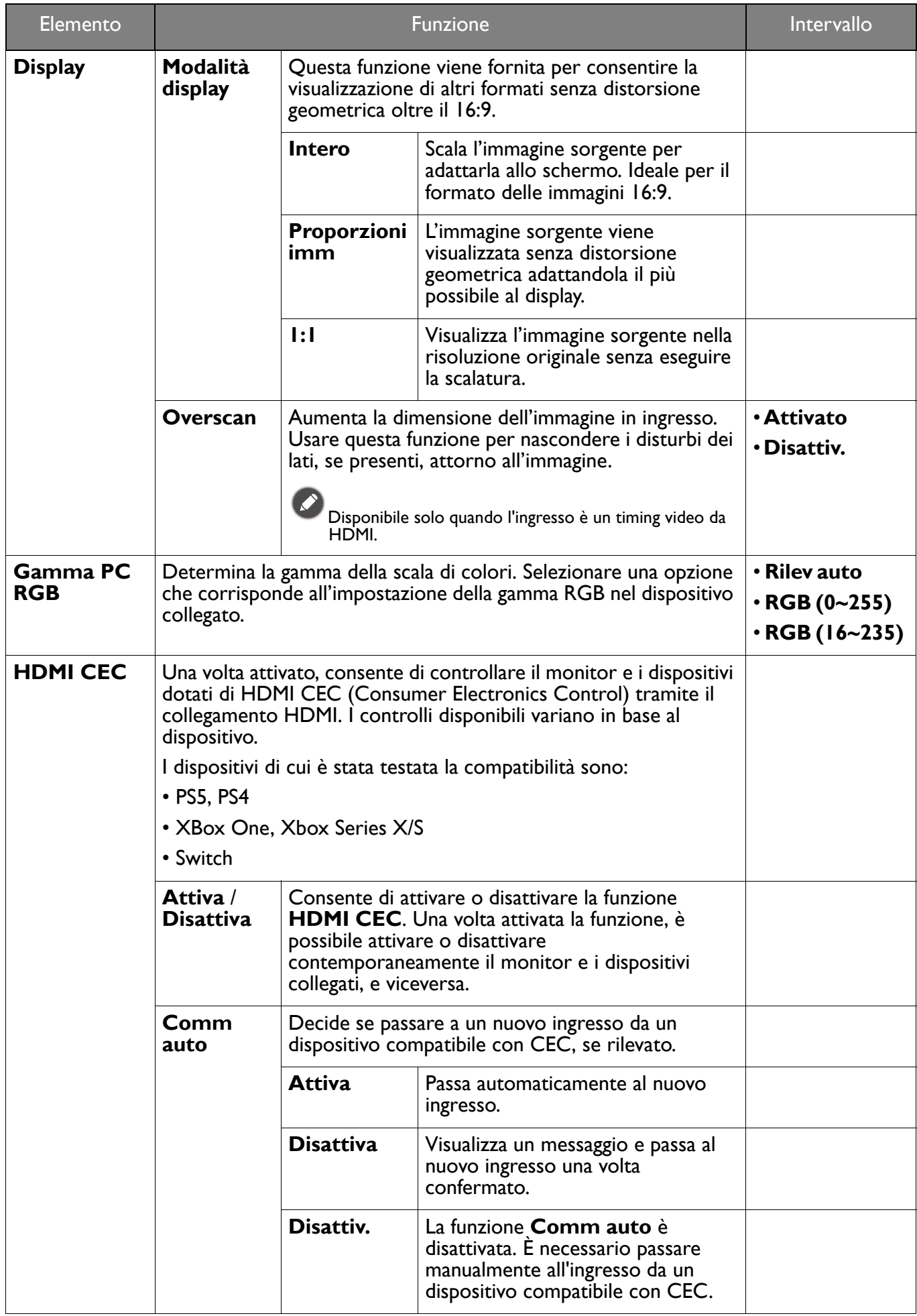

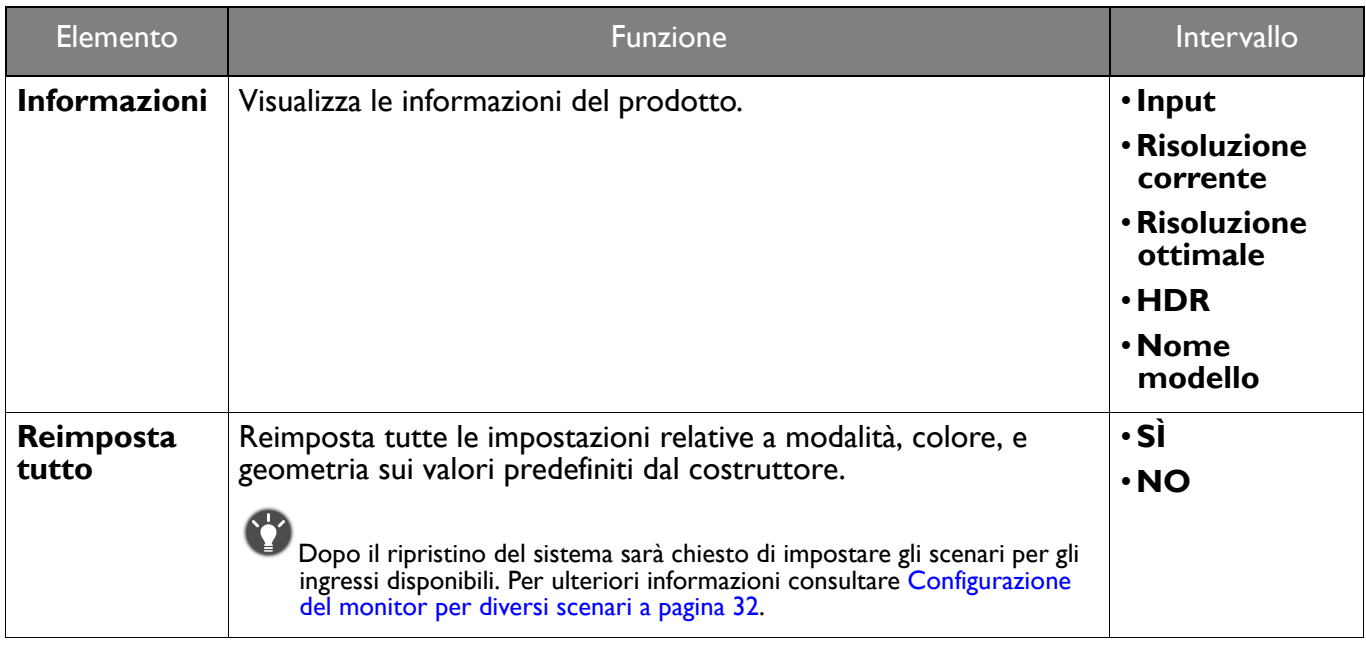

## <span id="page-59-0"></span>Risoluzione dei problemi

## <span id="page-59-1"></span>Domande frequenti (FAQ)

#### Immagini

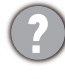

L'immagine è sfocata.

Scaricare il **Resolution file (File risoluzione)** dal sito web (consultare [Supporto per il prodotto a](#page-2-0)  [pagina 3\)](#page-2-0). Fare riferimento a "**Regolazione della risoluzione dello schermo**". Quindi selezionare la risoluzione e la frequenza di aggiornamento corrette; effettuare inoltre le regolazioni in base alle istruzioni riportate.

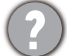

L'immagine risulta sfocata solo con risoluzioni minori rispetto alla risoluzione nativa (massima)?

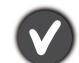

Scaricare il **Resolution file (File risoluzione)** dal sito web (consultare [Supporto per il prodotto a](#page-2-0)  [pagina 3\)](#page-2-0). Fare riferimento a "**Regolazione della risoluzione dello schermo**". Selezionare la risoluzione nativa.

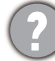

Si riscontrano errori di pixel.

Uno dei pixel è sempre nero, uno o più pixel è sempre bianco, uno o più pixel è sempre rosso, verde, blu o di un altro colore.

- Pulire lo schermo LCD.
- Accendere e spegnere, ciclicamente.
- Questi sono pixel che sono permanentemente accesi o spenti ed e un difetto naturale che avviene nella tecnologia LCD.

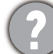

L'immagine presenta colori imperfetti.

L'immagine è di colore giallastro, bluastro o roseo.

Passare alla modalità colore selezionata da **Modalità colore**. Selezionare **Reimp colore**, quindi scegliere **SÌ** per reimpostare le impostazioni del colore ai predefiniti di fabbrica.

Se l'immagine continua a non essere visualizzata correttamente e anche la pagina OSD presenta colori imperfetti, è probabile che manchi uno dei tre colori primari nell'ingresso del segnale. A questo punto, controllare i connettori del cavo segnale. Se uno dei pin risulta piegato o spezzato, rivolgersi al rivenditore per ottenere l'assistenza necessaria.

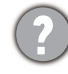

L'immagine è distorta oppure lampeggia o presenta sfarfallii.

Scaricare il **Resolution file (File risoluzione)** dal sito web (consultare [Supporto per il prodotto a](#page-2-0)  [pagina 3\)](#page-2-0). Fare riferimento a "**Regolazione della risoluzione dello schermo**". Quindi selezionare la risoluzione e la frequenza di aggiornamento corrette; effettuare inoltre le regolazioni in base alle istruzioni riportate.

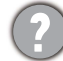

Il monitor sta funzionando con la risoluzione originale, ma l'immagine è distorta.

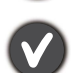

Le immagini da diverse sorgenti potrebbero apparire distorte o allungate sul monitor funzionante con la risoluzione originale. Per ottenere prestazioni ottimali di visualizzazione per ciascun tipo di sorgente in ingresso, è possibile utilizzare la funzione **Modalità display** per impostare il formato appropriato per le sorgenti in ingresso. Per dettagli vedere [Modalità display a pagina 58](#page-57-0).

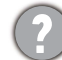

L'immagine è spostata da un lato.

Scaricare il **Resolution file (File risoluzione)** dal sito web (consultare [Supporto per il prodotto a](#page-2-0)  [pagina 3\)](#page-2-0). Fare riferimento a "**Regolazione della risoluzione dello schermo**". Quindi selezionare la risoluzione e la frequenza di aggiornamento corrette; effettuare inoltre le regolazioni in base alle istruzioni riportate.

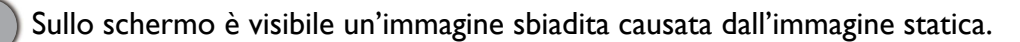

- Attivare la funzione di gestione dell'energia per consentire al computer e al monitor di passare alla modalità "sleep" a basso consumo energetico quando non viene utilizzato.
- Utilizzare un salva schermo al fine di evitare che l'immagine rimanga sullo schermo.

#### Indicatori LED

- L'indicatore LED di accensione è bianco o arancione.
- Se il LED si illumina di colore bianco fisso, il monitor è acceso.
- Se il LED si illumina in bianco e sullo schermo viene visualizzato il messaggio **Fuori campo**, significa che si sta utilizzando una modalità di visualizzazione non supportata dal monitor. Impostare una delle modalità supportate. Scaricare il **Resolution file (File risoluzione)** dal sito web (consultare [Supporto per il prodotto a pagina 3\)](#page-2-0). Fare riferimento a "**Regolazione della risoluzione dello schermo**". Quindi selezionare la risoluzione e la frequenza di aggiornamento corrette; effettuare inoltre le regolazioni in base alle istruzioni riportate.
- Se il LED è illuminato in arancione, è attivata la modalità di risparmio energetico. Premere un pulsante sulla tastiera del computer oppure muovere il mouse. Se il problema persiste, controllare i connettori del cavo segnale. Se uno dei pin risulta piegato o spezzato, rivolgersi al rivenditore per ottenere l'assistenza necessaria.
- Se il LED è spento, controllare la presa di alimentazione, la presa di corrente esterna e il commutatore dell'alimentazione.

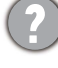

L'indicatore LED MIC è verde o ambra.

Lo stato del microfono integrato è visualizzato dall'indicatore LED MIC. Per ulteriori informazioni consultare [Indicatore LED MIC a pagina 39.](#page-38-1)

#### Controlli OSD

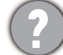

Controlli OSD inaccessibili.

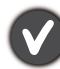

Per sbloccare i controlli OSD quando vengono impostati per essere bloccati, tenere premuto un tasto qualsiasi per 10 secondi.

#### Messaggi OSD

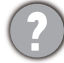

Messaggio **Fuori campo** sullo schermo durante l'avvio del computer.

Se viene visualizzato il messaggio **Fuori campo** sullo schermo durante il processo di avvio del computer, vuol dire un problema di compatibilità del computer causato dal sistema operativo o dalla scheda grafica. Il sistema regolerà automaticamente la frequenza di aggiornamento. È sufficiente attendere l'avvio del sistema operativo.

#### Audio

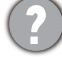

Dagli altoparlanti integrati non viene emesso alcun suono.

- Controllare che il cavo segnali ingresso audio desiderato sia collegato correttamente. Per informazioni consultare [Collegare il cavo audio. a pagina 23](#page-22-1).
- Aumentare il volume (il volume potrebbe essere disattivo o troppo basso).
- Rimuovere le cuffie e/o gli altoparlanti esterni. (Se sono collegati al monitor, l'altoparlante integrato viene disattivato automaticamente.)

Dagli altoparlanti esterni collegati non viene emesso alcun suono.

- Rimuovere le cuffie (se le cuffie sono collegate al monitor).
- Controllare che il jack cuffie sia collegato correttamente.
- Se gli altoparlanti esterni sono alimentati da USB, controllare che il collegamento USB sia OK.
- Aumentare il volume (il volume potrebbe essere disattivo o troppo basso) degli altoparlanti esterni.

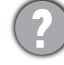

Il microfono integrato non funziona.

- Controllare se il cavo USB (da USB Tipo B a USB Tipo A) è collegato alla porta USB a monte sul monitor. Se il cavo è collegato correttamente, assicurarsi che il microfono sia attivo da **Audio** > **Microfono** > **Attiva**.
- Se il computer rileva più microfoni, assicurarsi che sia selezionato il nome modello del monitor (ad esempio il microfono integrato del monitor).

#### Sensori

Il sensore di illuminazione del monitor non funziona correttamente.

Il sensore illuminazione si trova nella parte anteriore inferiore del monitor. Controllare:

- Se è stato rimosso l'adesivo di protezione del sensore.
- Se la funzione Bright Intelligence / Bright Intelligence Plus è attiva. Selezionare **Modalità colore** >, una modalità > **B.I.+** (Bright Intelligence Plus).
- Che non siano presenti ostacoli davanti al sensore che impediscono al sensore di rilevare correttamente l'illuminazione.
- Se sono presenti ostacoli o indumenti con colori accesi davanti al sensore. I colori accesi (soprattutto il bianco e i colori fluorescenti) riflettono la luce e non consentono al sensore di rilevare le fonti di illuminazione.

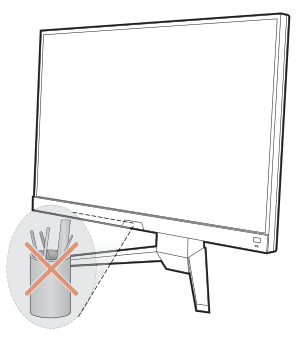

#### **HDR**

Sullo schermo è mostrato il messaggio **HDR: Emulato**.

Vuol dire che il contenuto in ingresso non è compatibile con HDR e il monitor è in modalità HDR emulata. Fare riferimento a [Lavorare con la tecnologia HDR a pagina 37](#page-36-3) per controllare se sono utilizzati lettori, contenuti e cavi certificati supportati.

#### <span id="page-61-0"></span>Ulteriore assistenza tecnica?

Se i problemi persistono dopo avere consultato il presente manuale, rivolgersi al proprio rivenditore o visitare il sito web locale <Support.BenQ.com>per ulteriore supporto e assistenza locale.